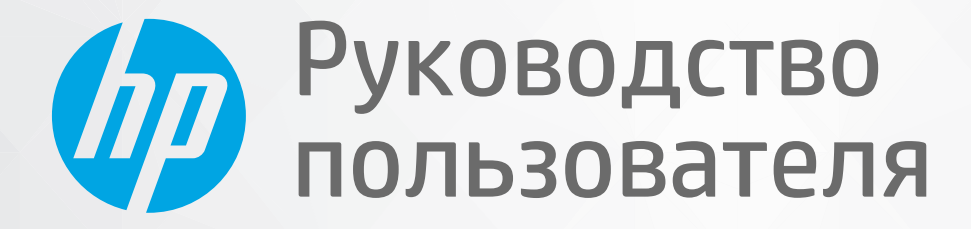

**City** 

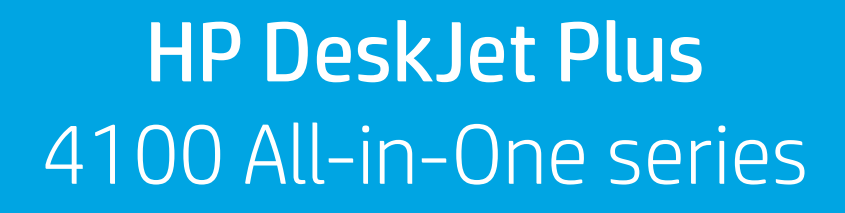

#### **Уведомления компании HP**

ПРИВЕДЕННАЯ В ЭТОМ ДОКУМЕНТЕ ИНФОРМАЦИЯ МОЖЕТ БЫТЬ ИЗМЕНЕНА БЕЗ ПРЕДВАРИТЕЛЬНОГО УВЕДОМЛЕНИЯ.

ВСЕ ПРАВА ЗАЩИЩЕНЫ. ВОСПРОИЗВЕДЕНИЕ, АДАПТАЦИЯ И ПЕРЕВОД БЕЗ ПРЕДВАРИТЕЛЬНОГО ПИСЬМЕННОГО РАЗРЕШЕНИЯ HP ЗАПРЕЩЕНЫ, ЗА ИСКЛЮЧЕНИЕМ СЛУЧАЕВ, ПРЕДУСМОТРЕННЫХ ЗАКОНОДАТЕЛЬСТВОМ ПО ЗАЩИТЕ АВТОРСКИХ ПРАВ. ВСЕ ГАРАНТИЙНЫЕ ОБЯЗАТЕЛЬСТВА ДЛЯ ПРОДУКТОВ И УСЛУГ HP ПРИВЕДЕНЫ В УСЛОВИЯХ ГАРАНТИИ, ПРИЛАГАЕМЫХ К КАЖДОМУ ПРОДУКТУ И УСЛУГЕ. НИКАКИЕ СОДЕРЖАЩИЕСЯ ЗДЕСЬ СВЕДЕНИЯ НЕ МОГУТ РАССМАТРИВАТЬСЯ КАК ДОПОЛНЕНИЕ К ЭТИМ УСЛОВИЯМ ГАРАНТИИ. HP НЕ НЕСЕТ ОТВЕТСТВЕННОСТИ ЗА ТЕХНИЧЕСКИЕ ИЛИ РЕДАКТОРСКИЕ ОШИБКИ И УПУЩЕНИЯ В ДАННОМ ДОКУМЕНТЕ.

© HP Development Company, L.P., 2020.

Microsoft и Windows являются товарными знаками или зарегистрированными товарными знаками корпорации Microsoft в США и (или) других странах.

Mac, OS X, macOS и AirPrint — товарные знаки корпорации Apple, зарегистрированные в США и других странах.

ENERGY STAR и логотип ENERGY STAR являются зарегистрированными товарными знаками Агентства по охране окружающей среды США.

Android и Chromebook — товарные знаки Google LLC.

Amazon и Kindle — товарные знаки компании Amazon.com Inc. или ее филиалов.

Intel — зарегистрированный товарный знак Intel Corporation в США и других странах, используется по лицензии.

#### **Информация о безопасности**

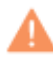

Для снижения риска получения ожогов или поражения электрическим током всегда соблюдайте основные меры предосторожности при использовании данного устройства.

- Внимательно прочтите все инструкции, которые содержатся в прилагаемой к принтеру документации.

- Соблюдайте все предупреждения и инструкции, указанные на изделии.

- Перед очисткой отсоединяйте устройство от электрической розетки.

- Не устанавливайте и не используйте устройство рядом с водой, не прикасайтесь к нему влажными руками.

- Устанавливайте устройство на устойчивой поверхности.

- Не устанавливайте устройство в таком месте, где кабель питания может быть поврежден, а также где можно споткнуться или наступить на него.

— Если устройство работает неправильно, см. [Решение проблемы на стр. 81](#page-86-0).

- Внутри устройства нет компонентов, предназначенных для обслуживания пользователем. Обслуживание должно выполняться только квалифицированным специалистом.

# Содержание

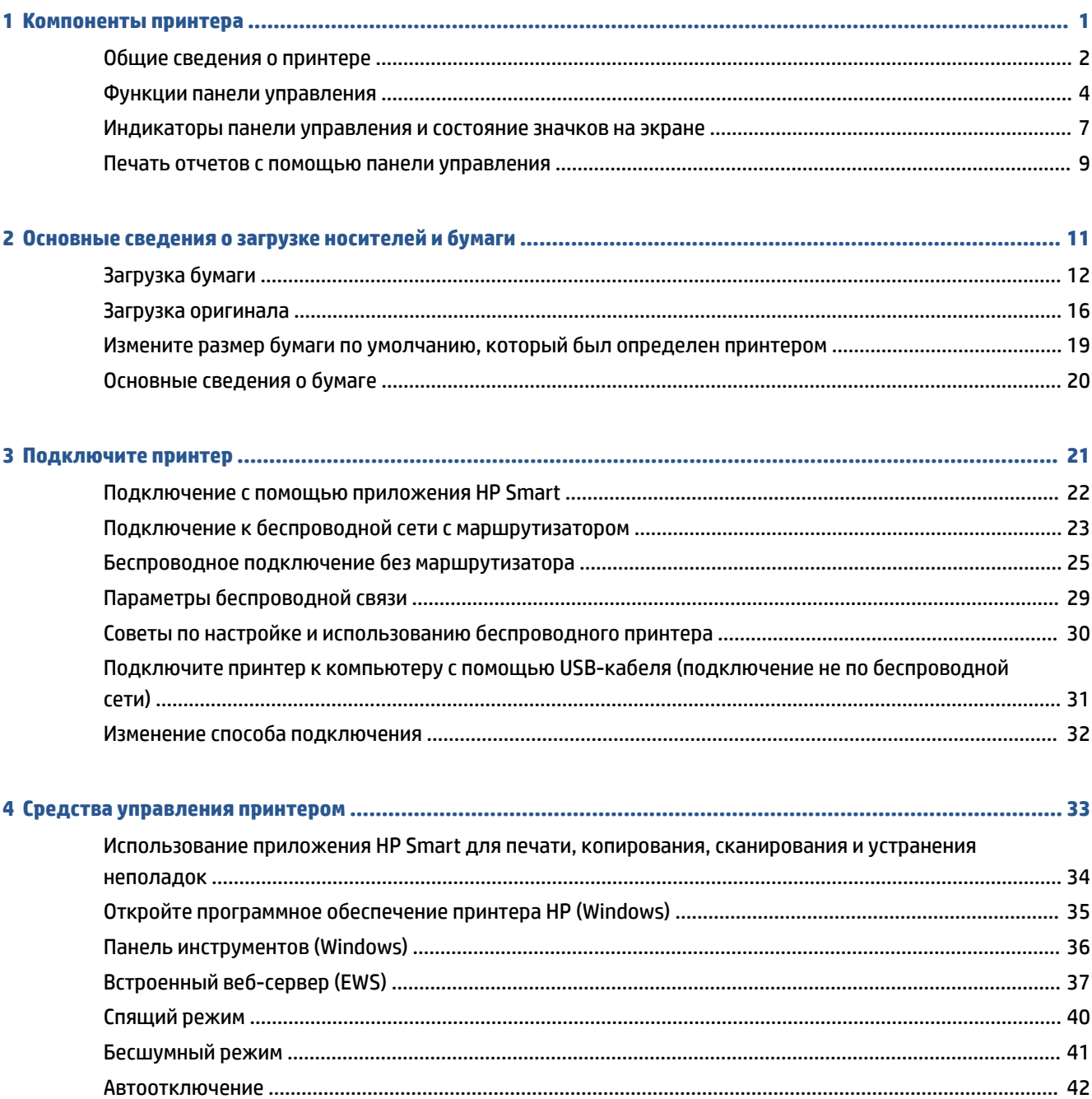

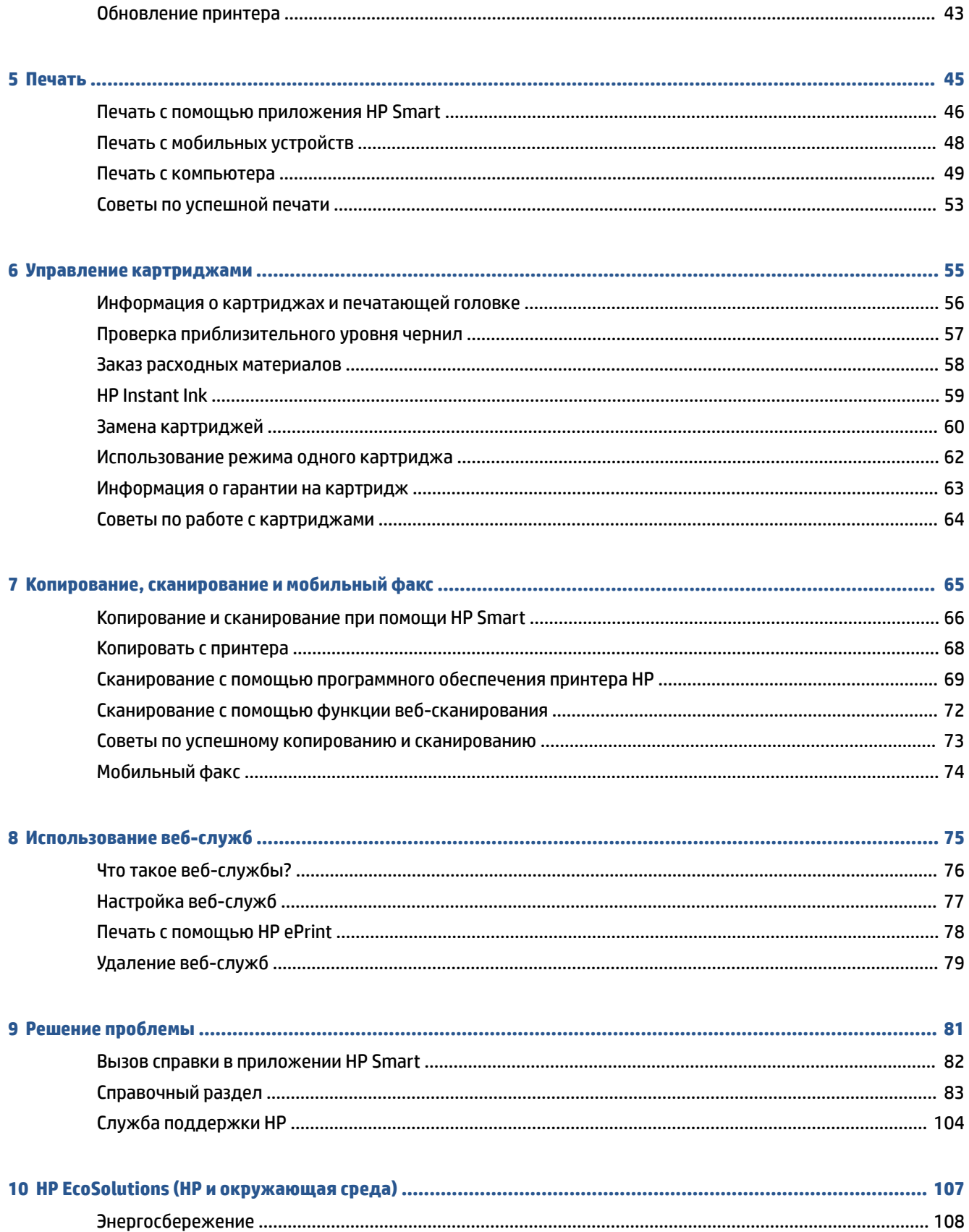

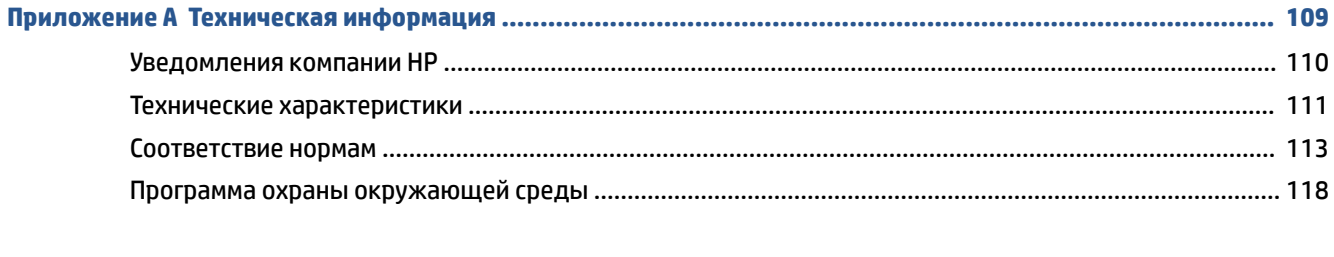

# <span id="page-6-0"></span>**1 Компоненты принтера**

- [Общие сведения о принтере](#page-7-0)
- [Функции панели управления](#page-9-0)
- [Индикаторы панели управления и состояние значков на экране](#page-12-0)
- [Печать отчетов с помощью панели управления](#page-14-0)

## <span id="page-7-0"></span>**Общие сведения о принтере**

- Вид сверху и вид спереди
- **[Вид сзади](#page-8-0)**

### **Вид сверху и вид спереди**

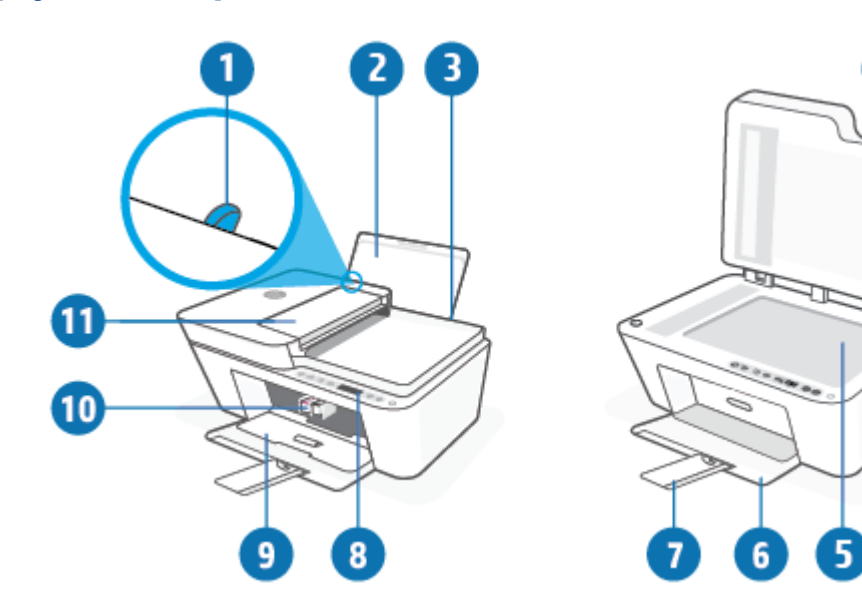

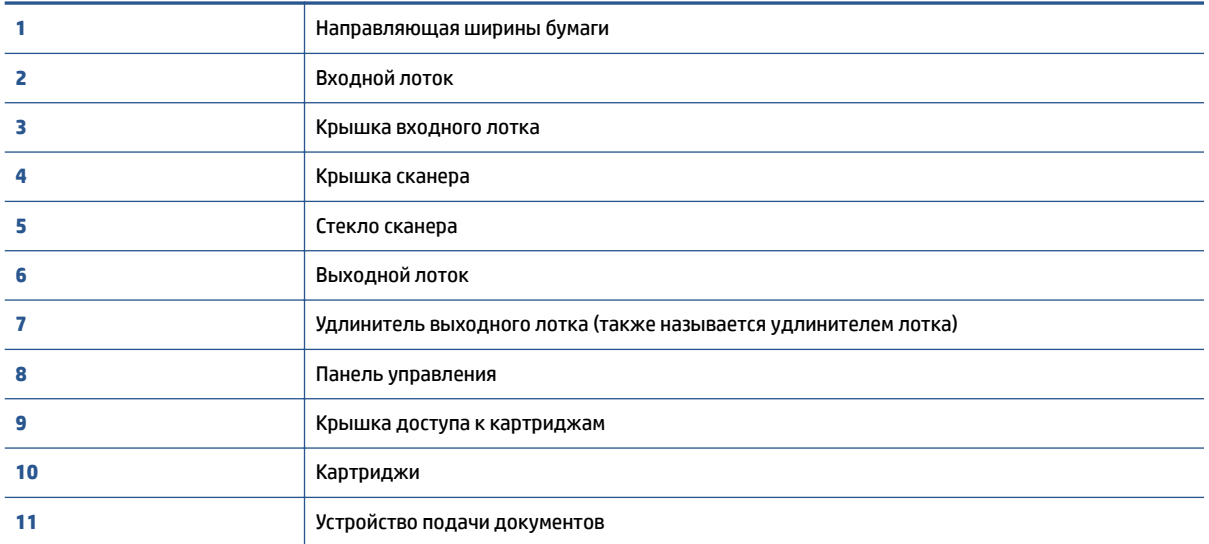

 $\overline{4}$ 

### <span id="page-8-0"></span>**Вид сзади**

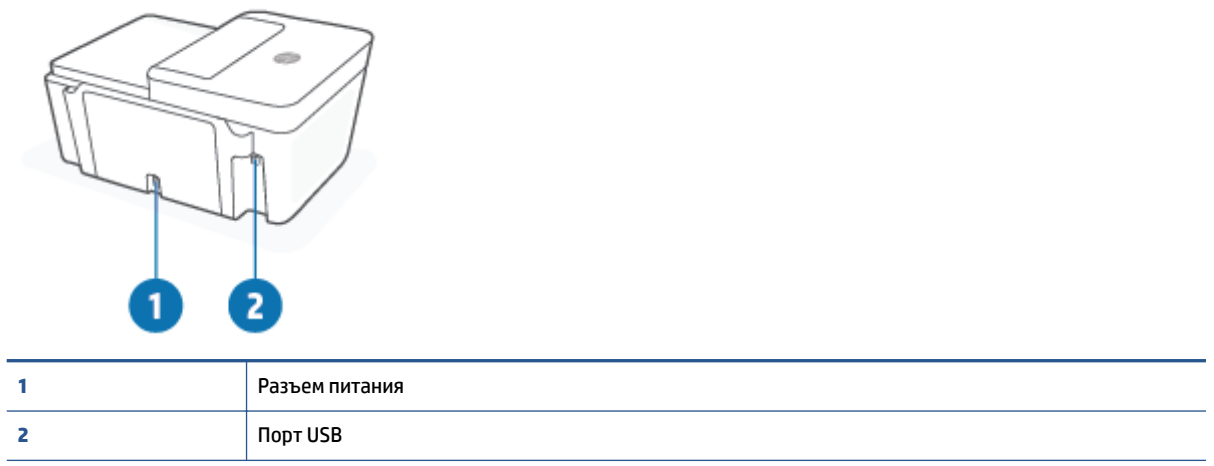

## <span id="page-9-0"></span>**Функции панели управления**

### **Обзор кнопок и индикаторов**

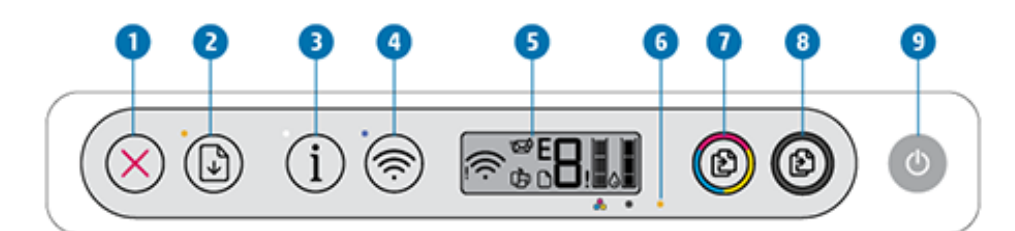

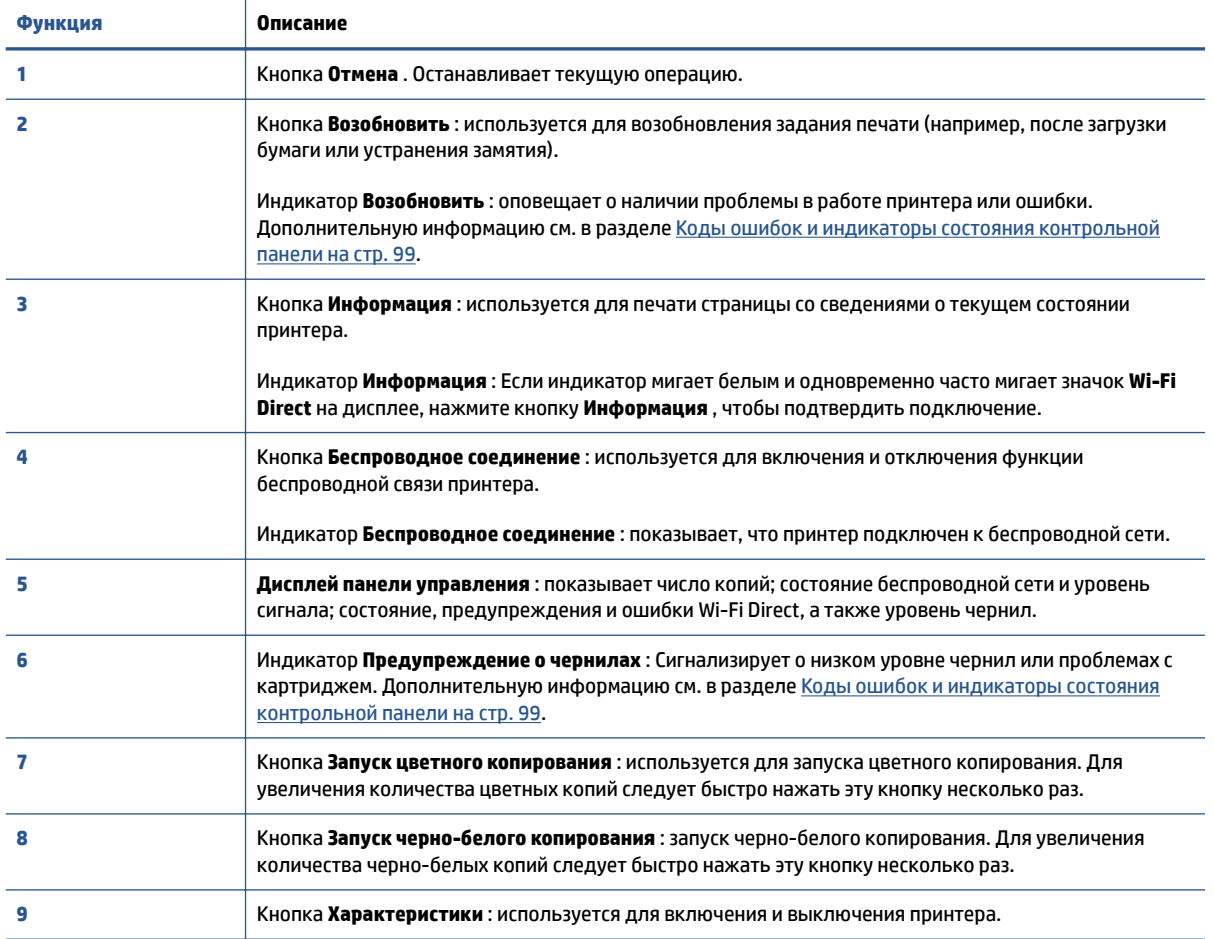

### <span id="page-10-0"></span>**Значки на дисплее панели управления**

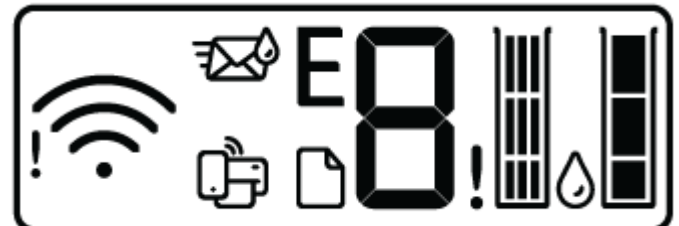

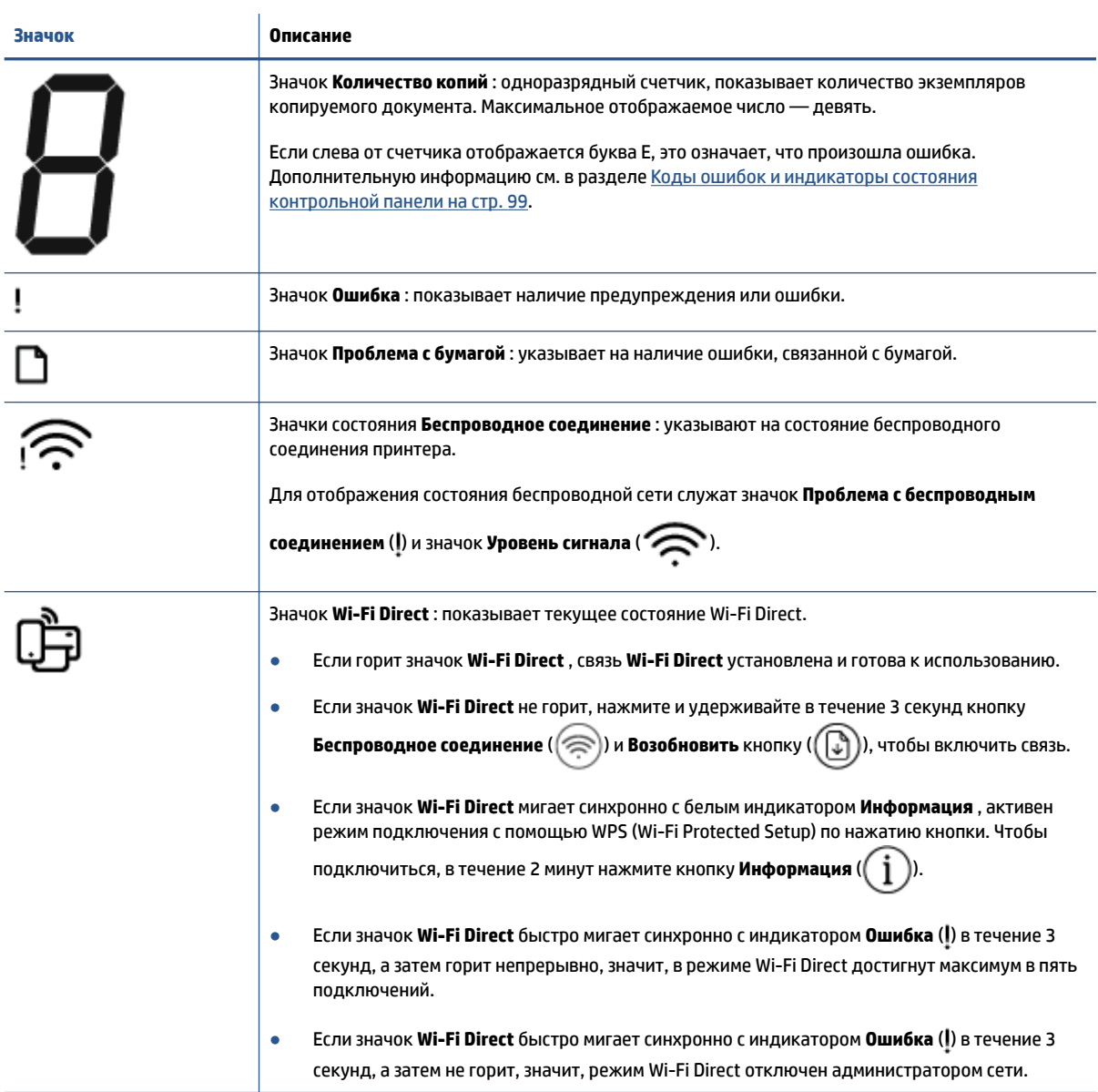

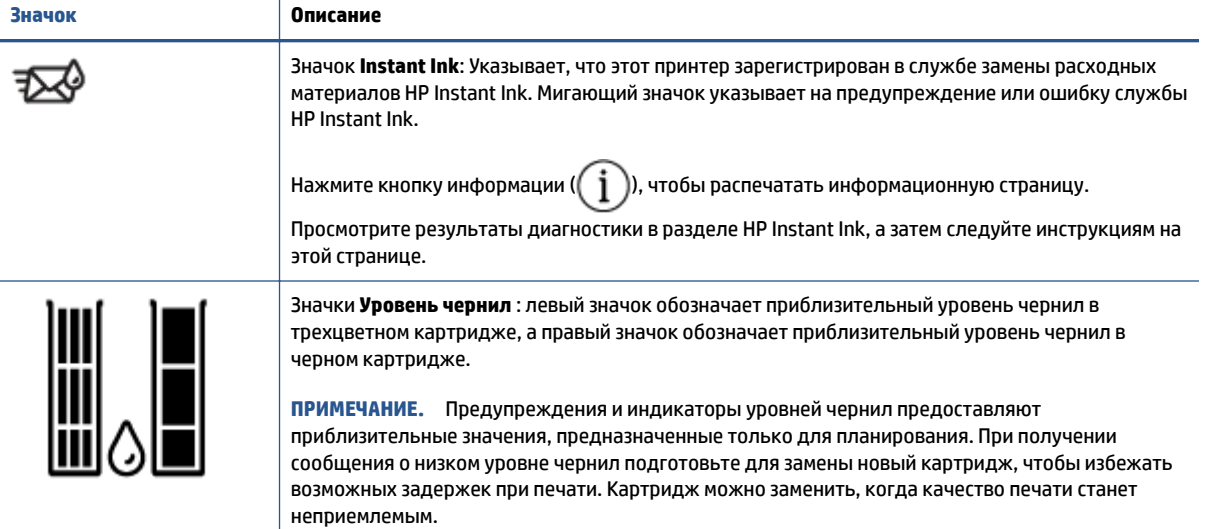

### <span id="page-12-0"></span>**Индикаторы панели управления и состояние значков на экране**

### **Индикатор кнопки Характеристики**

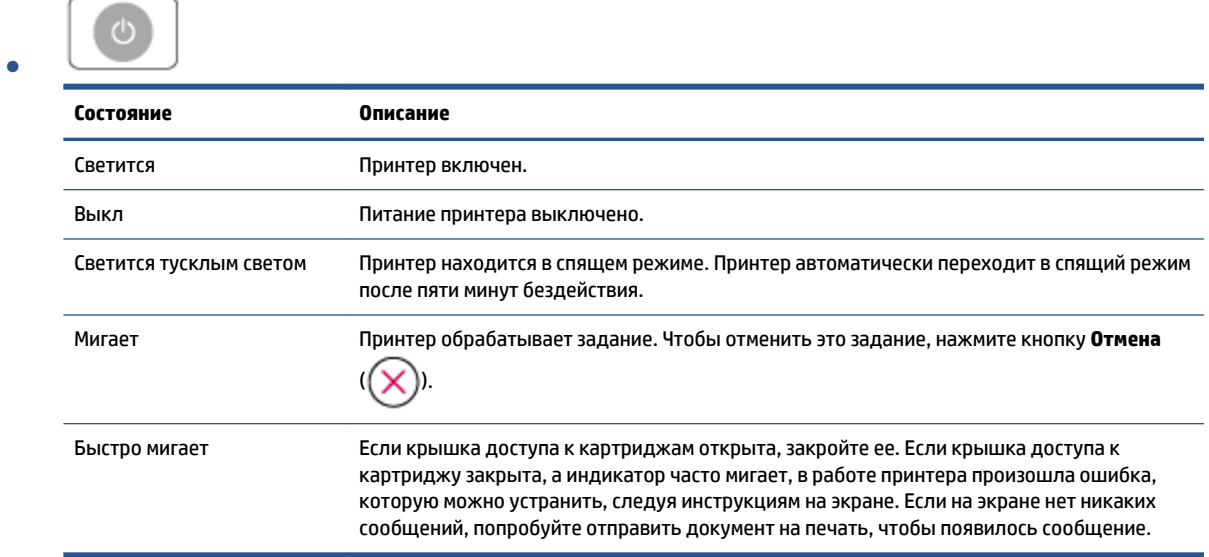

### **Индикатор и значки Беспроводное соединение**

● Индикатор **Беспроводное соединение** рядом с кнопкой ( ( ) и значки состояния беспроводного

подключения на дисплее позволяют определить состояние беспроводной связи.

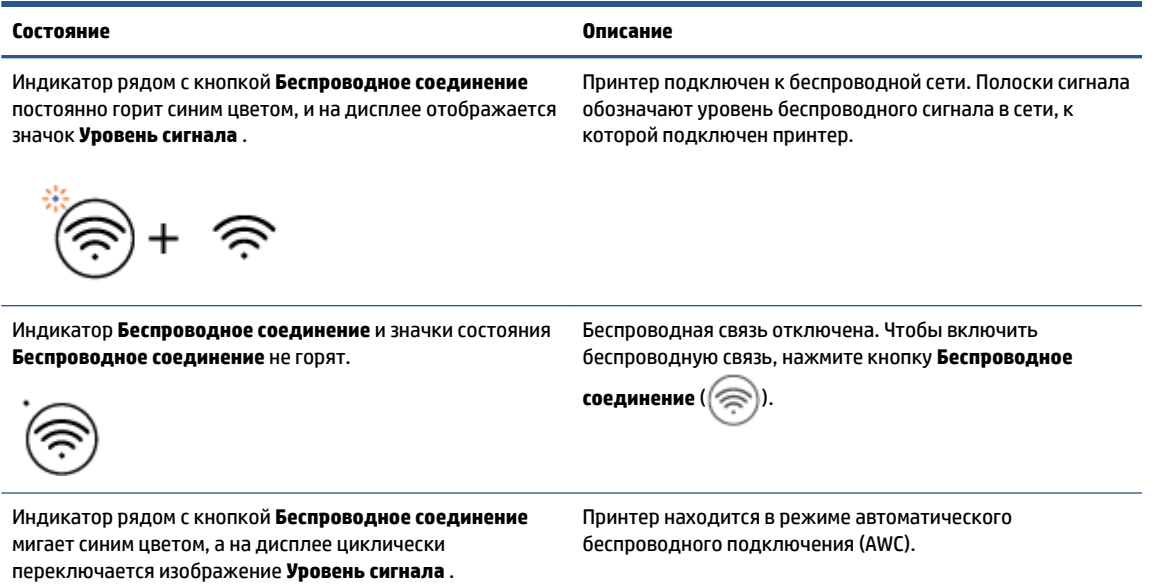

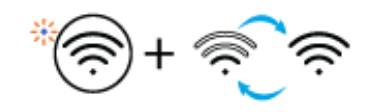

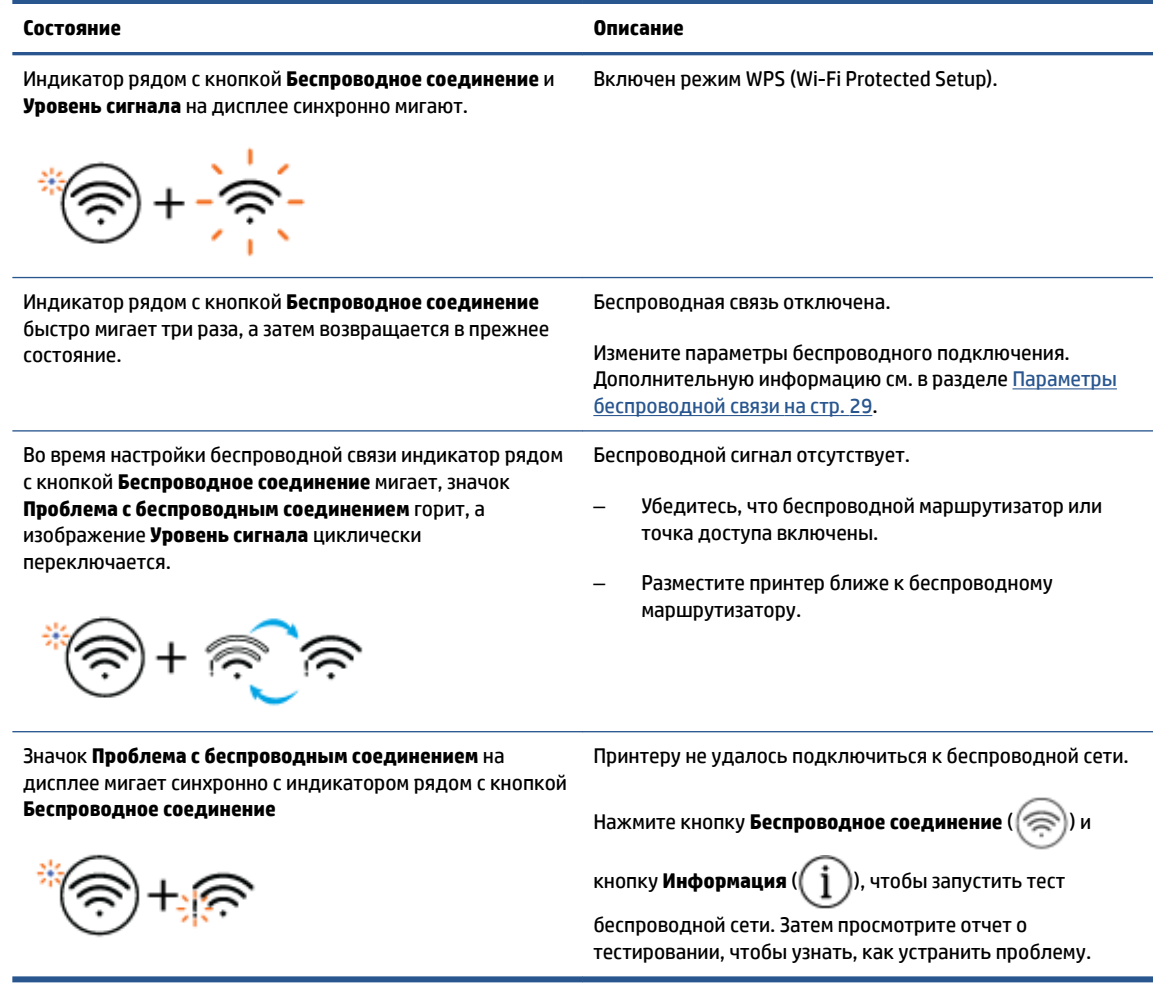

# <span id="page-14-0"></span>**Печать отчетов с помощью панели управления**

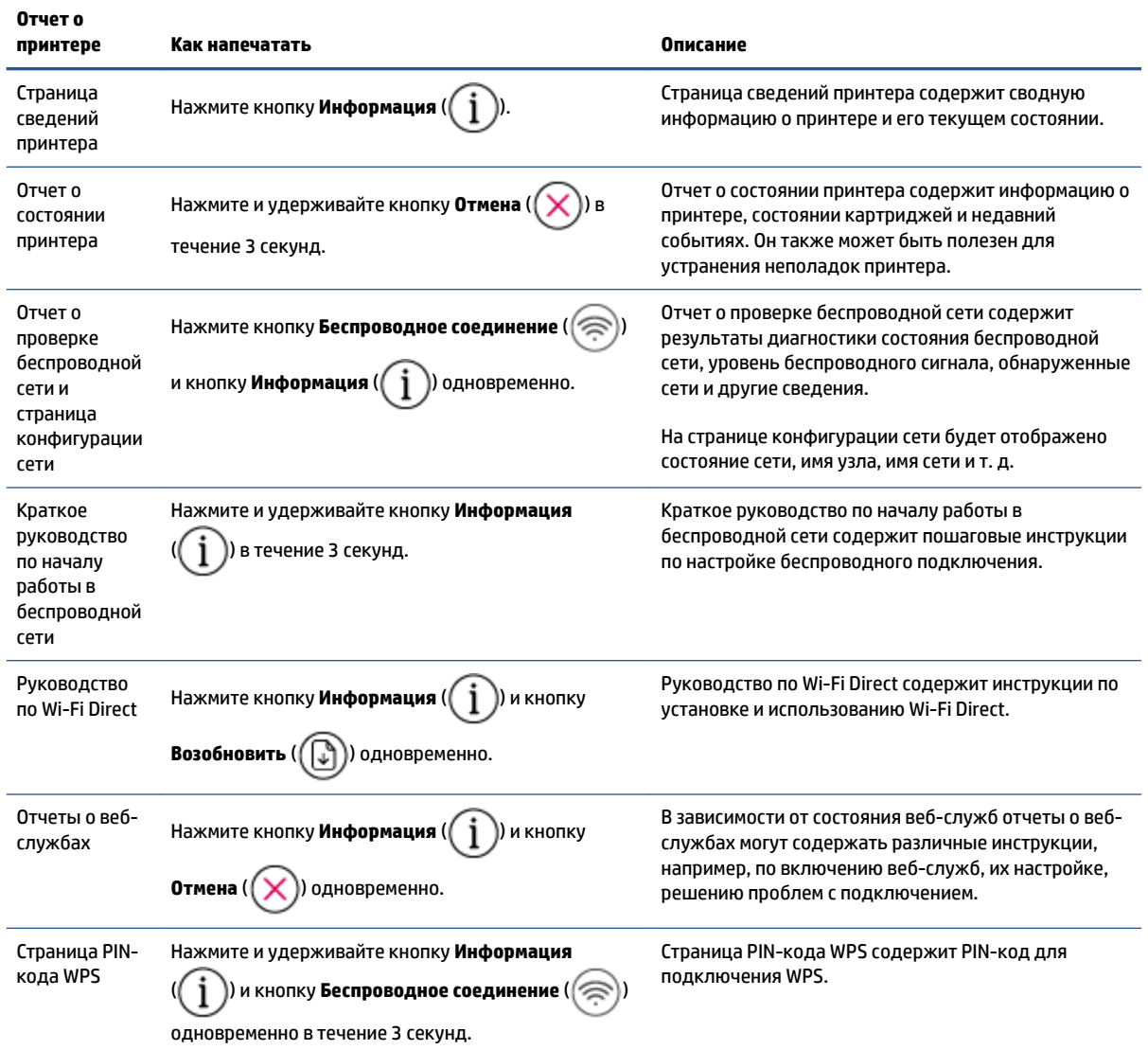

# <span id="page-16-0"></span>**2 Основные сведения о загрузке носителей и бумаги**

- [Загрузка бумаги](#page-17-0)
- [Загрузка оригинала](#page-21-0)
- [Измените размер бумаги по умолчанию, который был определен принтером](#page-24-0)
- [Основные сведения о бумаге](#page-25-0)

## <span id="page-17-0"></span>**Загрузка бумаги**

### **Загрузка бумаги**

**1.** Поднимите входной лоток.

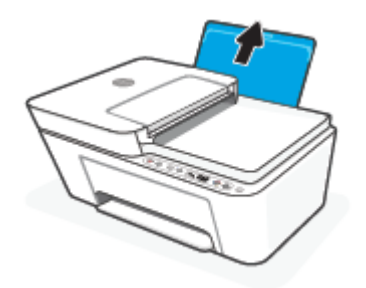

**2.** Сдвиньте направляющую ширины бумаги влево.

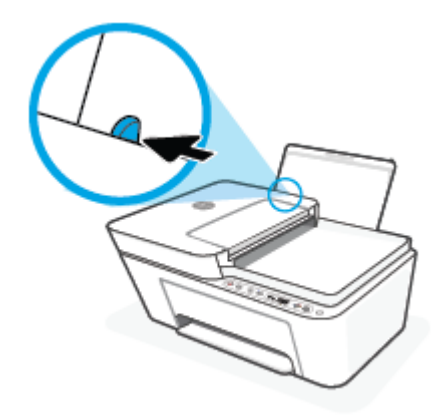

**3.** Поместите стопку бумаги во входной лоток коротким краем вниз и стороной для печати вверх. Сдвиньте стопку бумаги вперед до упора.

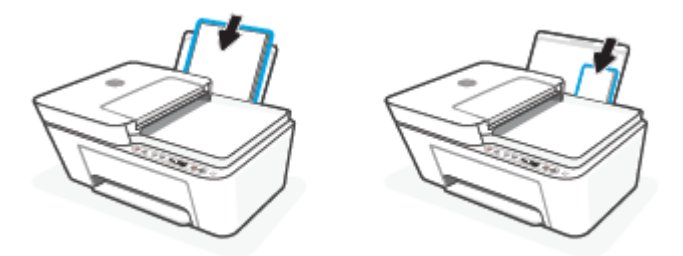

**4.** Сдвиньте направляющую ширины бумаги вправо так, чтобы она плотно прилегала к краю бумаги.

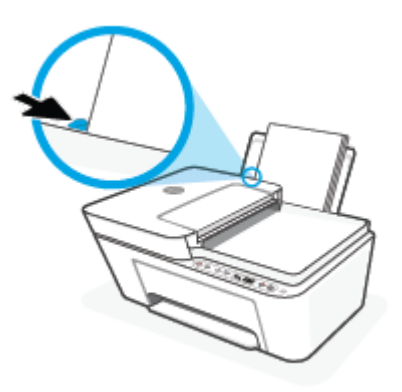

**5.** Опустите выходной лоток и выдвиньте удлинитель выходного лотка.

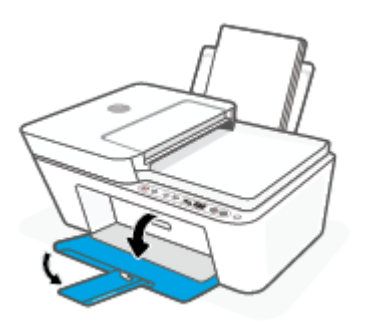

### **Загрузка конвертов**

**1.** Поднимите входной лоток.

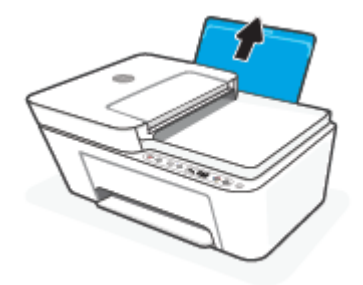

**2.** Сдвиньте направляющую ширины бумаги влево.

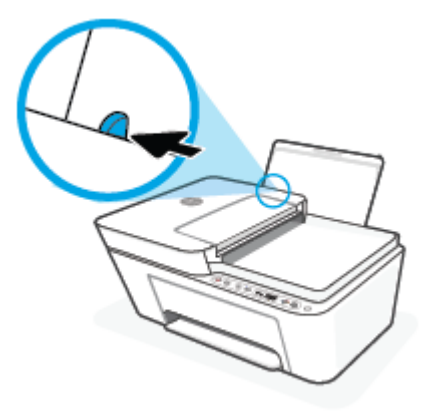

**3.** Поместите один или несколько конвертов в правый дальний угол входного лотка и сдвиньте стопку конвертов вниз до упора. Сторона для печати должна быть расположена сверху.

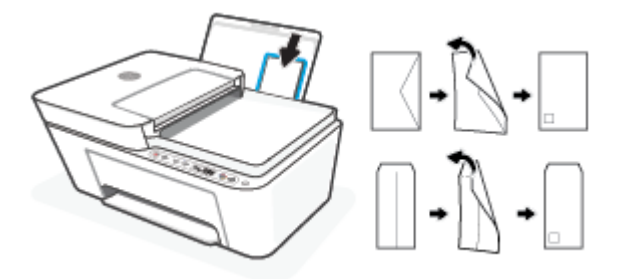

**4.** Переместите направляющую ширины бумаги вплотную к стопке конвертов.

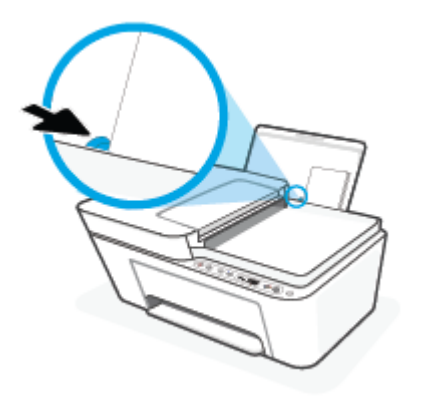

**5.** Опустите выходной лоток и выдвиньте удлинитель выходного лотка.

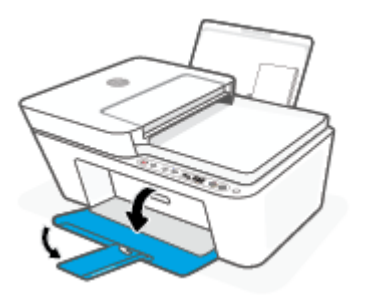

## <span id="page-21-0"></span>**Загрузка оригинала**

### **Размещение оригинального документа на стекле сканера**

**1.** Поднимите крышку сканера.

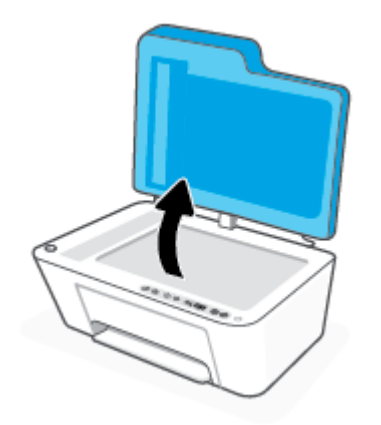

**2.** Загрузите оригинал стороной для печати вниз и выровняйте его по отметке в заднем левом углу стекла.

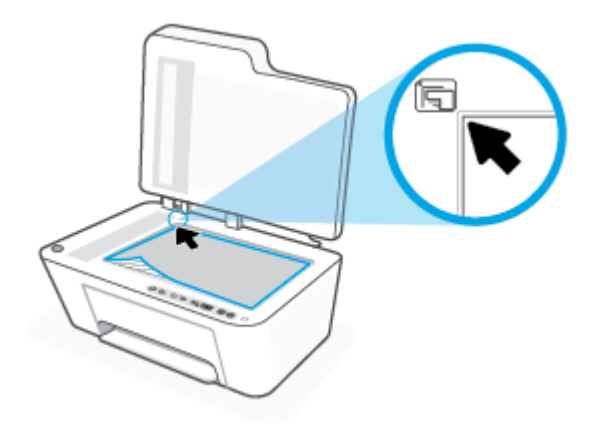

**3.** Закройте крышку сканера.

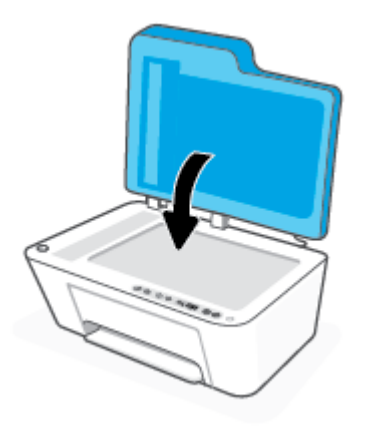

### **Загрузка оригинала в устройство подачи документов**

**1.** Откройте крышку устройства подачи документов.

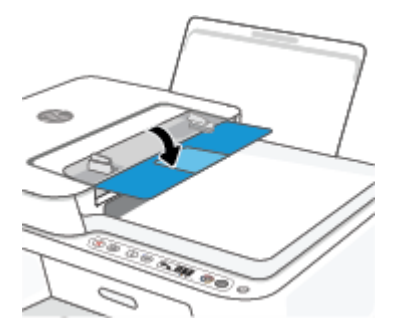

**2.** Выдвиньте удлинитель лотка.

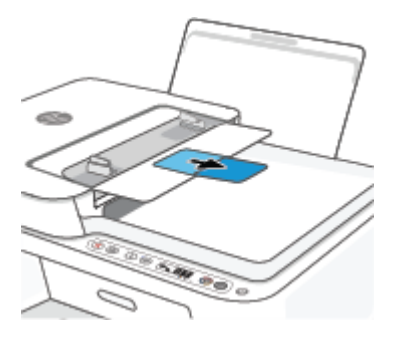

**3.** Раздвиньте направляющие ширины бумаги.

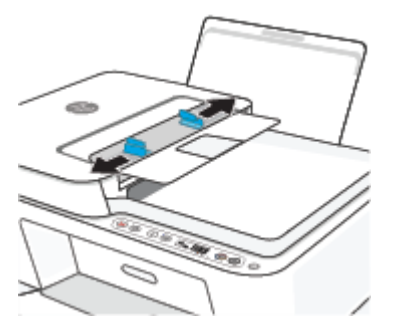

**4.** Загрузите оригинал в устройство подачи документов стороной для печати вверх.

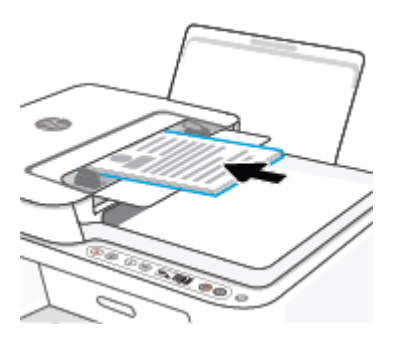

**5.** Сдвиньте направляющие ширины бумаги вплотную к краю бумаги.

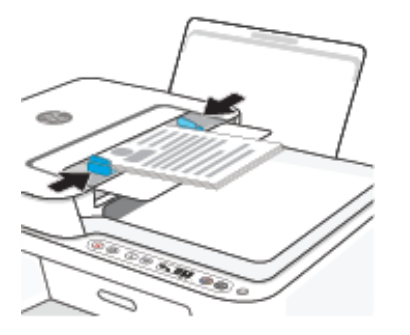

### <span id="page-24-0"></span>**Измените размер бумаги по умолчанию, который был определен принтером**

Принтер может автоматически определять, загружена ли бумага во входной лоток и каков ее размер (большой, средний, маленький). Размер бумаги по умолчанию (большой, средний или маленький), определяемый принтером, можно изменить.

#### **Изменение размера бумаги по умолчанию, определяемого принтером**

- **1.** Откройте встроенный веб-сервер (EWS). Дополнительную информацию см. в разделе [Открытие](#page-42-0)  [встроенного веб-сервера на стр. 37.](#page-42-0)
- **2.** Перейдите на вкладку **Параметры**.
- **3.** В разделе **Параметры** щелкните **Управление лотком и бумагой**, а затем выберите необходимый параметр.
- **4.** Нажмите кнопку **Применить**.

### <span id="page-25-0"></span>**Основные сведения о бумаге**

Принтер хорошо работает практически с любым видом офисной бумаги. Перед закупкой больших партий бумаги попробуйте различные типы носителей. Оптимальное качество печати достигается при использовании бумаги компании HP. Подробнее о бумаге HP см. на веб-сайте компании HP по адресу [www.hp.com](http://www.hp.com) .

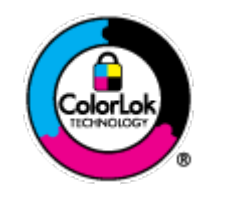

Компания HP рекомендует использовать для повседневной печати документов обычную бумагу с логотипом ColorLok. Вся бумага с логотипом ColorLok проходит независимую проверку на соответствие высоким стандартам качества печати и надежности, позволяет получать документы с четкими и яркими цветами, более насыщенным черным и высыхает быстрее стандартной обычной бумаги. Бумага с логотипом ColorLok поставляется крупнейшими производителями бумаги с различными показателями плотности и размера.

# <span id="page-26-0"></span>**3 Подключите принтер**

- [Подключение с помощью приложения HP Smart](#page-27-0)
- [Подключение к беспроводной сети с маршрутизатором](#page-28-0)
- [Беспроводное подключение без маршрутизатора](#page-30-0)
- [Параметры беспроводной связи](#page-34-0)
- [Советы по настройке и использованию беспроводного принтера](#page-35-0)
- [Подключите принтер к компьютеру с помощью USB-кабеля \(подключение не по беспроводной](#page-36-0)  [сети\)](#page-36-0)
- [Изменение способа подключения](#page-37-0)

### <span id="page-27-0"></span>**Подключение с помощью приложения HP Smart**

### **Настройка с помощью приложения HP Smart**

С помощью приложения HP Smart можно настроить работу принтера в беспроводной сети. Приложение HP Smart поддерживается устройствами на базе iOS, Android, Windows и Mac. Информацию об этом приложении см. в разделе [Использование приложения HP Smart для печати, копирования,](#page-39-0) [сканирования и устранения неполадок на стр. 34.](#page-39-0)

- **1.** Ваш компьютер или мобильное устройство должны быть подключены к беспроводной сети Wi-Fi, и вы должны знать пароль от этой сети.
- **2.** Если вы используете мобильное приложение iOS или Android, убедитесь, что функция Bluetooth включена. (HP Smart использует Bluetooth, чтобы сделать процедуру установки на мобильных устройствах iOS и Android быстрее и удобнее.)
- **ПРИМЕЧАНИЕ.** HP Smart использует Bluetooth только для настройки принтера. Печать с помощью Bluetooth не поддерживается.
- **3.** Принтер должен быть переведен в режим настройки Auto Wireless Connect (AWC).

Когда принтер переходит в режим настройки AWC, индикатор рядом с кнопкой **Беспроводное соединение** мигает синим цветом, а изображение **Уровень сигнала** переключается на дисплее циклически.

При установке принтера и первом включении питания принтер перейдет в режим настройки. Он будет искать приложения HP Smart в течение двух часов, а затем прекратит их поиск.

Чтобы вернуть принтер в режим настройки AWC, нажмите и удерживайте кнопку **Беспроводное соединение** (  $\textcircled{\approx}$  )) и кнопку **Отмена** (  $\textcircled{\times}$  )) одновременно в течение 3 секунд. Когда индикатор рядом с кнопкой беспроводной связи замигает синим, продолжите настройку.

- **4.** Откройте приложение HP Smart, затем выполните одно из следующих действий.
	- **iOS/Android**: На главном экране коснитесь значка «плюс» ((—)), а затем выберите этот принтер. Если принтер в этом списке отсутствует, нажмите **Добавить принтер**. Следуйте инструкциям на экране, чтобы добавить принтер к вашей сети.
	- **Windows/macOS**: На главном экране нажмите или коснитесь значка «плюс» ((—)) , а затем выберите этот принтер. Если принтер в этом списке отсутствует, нажмите **Настроить новый принтер**. Следуйте инструкциям на экране, чтобы добавить принтер к вашей сети.

### <span id="page-28-0"></span>**Подключение к беспроводной сети с маршрутизатором**

- **СОВЕТ:** Чтобы распечатать руководство по быстрой настройке беспроводного подключения, нажмите и удерживайте кнопку **Информация** ( $\begin{pmatrix} i \\ i \end{pmatrix}$ ) в течение 3 секунд.
	- Подключите принтер к беспроводной сети с помощью Wi-Fi Protected Setup (WPS)
	- [Подключите принтер к беспроводной сети, используя HP программное обеспечение принтера](#page-29-0)

### **Подключите принтер к беспроводной сети с помощью Wi-Fi Protected Setup (WPS)**

Перед подключением принтера к беспроводной сети с помощью WPS должны быть выполнены следующие условия.

- Беспроводная сеть 802.11b/g/n с беспроводным WPS-маршрутизатором или точкой доступа.
	- **ПРИМЕЧАНИЕ.** Принтер поддерживает подключения на частотах 2,4 и 5 ГГц.
- Компьютер и принтер должны быть подключены к одной беспроводной сети. Убедитесь, что на компьютере установлено программное обеспечение для принтера HP.

При наличии маршрутизатора WPS с функцией настройки одним нажатием кнопки, используйте **метод подключения с помощью нажатия кнопки**. Если вы не уверены, что на маршрутизаторе есть такая кнопка, выполните настройку с помощью **PIN-кода**.

#### **Настройка с помощью нажатия кнопки**

- **1.** Нажмите и удерживайте кнопку **Беспроводное соединение** (( next) не менее 3 секунд, чтобы запустить режим WPS Push Button.
- **2.** Нажмите кнопку WPS на маршрутизаторе.

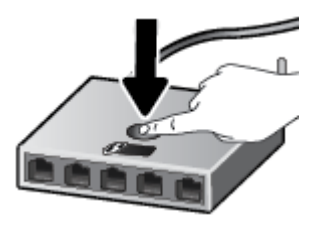

**ПРИМЕЧАНИЕ.** Устройство начинает отсчет времени (приблизительно 2 минуты), в течение которого выполняется подключение к беспроводной сети.

Если принтер успешно подключен, индикатор рядом с кнопкой **Беспроводное соединение** горит синим цветом.

### **Настройка с помощью PIN-кода**

- **1.** Нажмите и удерживайте кнопку **Беспроводное соединение** ((  $\textcircled{\leq}$  ) и кнопку **Информация** не менее 5 секунд, чтобы запустить режим WPS PIN и распечатать страницу с PIN кодом.
- **2.** Запустите служебную программу или специальное ПО для настройки беспроводного маршрутизатора или беспроводной точки доступа, а затем введите ПИН-код WPS.

<span id="page-29-0"></span>**ПРИМЕЧАНИЕ.** Дополнительную информацию о служебной программе настройки см. в документации маршрутизатора или точки беспроводного доступа.

Подождите около двух минут. Если принтер успешно подключен, индикатор рядом с кнопкой **Беспроводное соединение** горит синим цветом.

### **Подключите принтер к беспроводной сети, используя HP программное обеспечение принтера**

Для подключения принтера к встроенной беспроводной локальной сети 802.11 необходимо соблюсти следующие условия.

Беспроводная сеть 802.11b/g/n с беспроводным маршрутизатором или точкой доступа.

**ПРИМЕЧАНИЕ.** Принтер поддерживает подключения на частотах 2,4 и 5 ГГц.

- Компьютер и принтер должны быть подключены к одной беспроводной сети.
- Имя сети (SSID).
- Ключ WEP или парольная фраза WPA (если требуется).

#### **Подключение принтера с помощью HP программное обеспечение принтера (Windows)**

**1.** В зависимости от того, установлена ли программа HP программное обеспечение принтера выполните одно из следующих действий.

**Если программа HP программное обеспечение принтера не установлена на компьютере**

- **а.** Посетите веб-сайт [123.hp.com](https://123.hp.com), чтобы загрузить и установить программное обеспечение принтера.
- **б.** Следуйте инструкциям на экране.

#### **Если программа HP программное обеспечение принтера установлена на компьютере**

- **а.** Откройте программное обеспечение принтера. Дополнительную информацию см. в разделе [Откройте программное обеспечение принтера HP \(Windows\)](#page-40-0) на стр. 35.
- **б.** В программное обеспечение принтера выберите **Инструменты**.
- **в.** Щелкните **Настройка и программное обеспечение устройства**.
- **г.** Нажмите **Подключить новое устройство** и следуйте инструкциям на экране.
- **2.** После того как принтер будет успешно подключен, индикатор рядом с кнопкой **Беспроводное соединение** загорится синим цветом.

### <span id="page-30-0"></span>**Беспроводное подключение без маршрутизатора**

Функция Wi-Fi Direct позволяет печатать удаленно с компьютера, смартфона, планшетного ПК или других устройств с возможностью беспроводного подключения — без подключения к существующей беспроводной сети.

#### **Инструкции по использованию Wi-Fi Direct**

- Убедитесь, что на компьютере или мобильном устройстве установлено соответствующее программное обеспечение.
	- Если вы используете компьютер, убедитесь, что на нем установлено программное обеспечение принтера HP.

Если на компьютере не установлено программное обеспечение принтера HP, подключитесь сначала к Wi-Fi Direct, а затем установите программное обеспечение принтера. По запросу типа подключения в программном обеспечении принтера выберите пункт **Беспроводная сеть**.

- Если вы используете мобильное устройство, убедитесь, что на нем установлено совместимое приложение печати. Дополнительную информацию см. на сайте, посвященном возможностям мобильной печати HP, по адресу [www.hp.com/go/mobileprinting.](http://www.hp.com/go/mobileprinting) Если локальная версия сайта для вашей страны, региона или языка недоступна, вы будете перенаправлены на веб-сайт о возможностях мобильной печати для другой страны, региона или на другом языке.
- Убедитесь, что на принтере включена функция Wi-Fi Direct.
- Wi-Fi Direct подключение может одновременно использоваться пятью компьютерами или мобильными устройствами для выполнения печати.
- Wi-Fi Direct можно использовать, даже если принтер подключен к компьютеру посредством USBкабеля или к сети с помощью беспроводного соединения.
- Wi-Fi Direct не предоставляет компьютеру, мобильному устройству или принтеру доступ в Интернет.

#### **Включение и выключение Wi-Fi Direct с панели управления**

На панели управления принтера нажмите и удерживайте в течение 3 секунд кнопку **Беспроводное соединение** (  $\textcircled{\approx}$  ) и кнопку **Возобновить** (  $\textcircled{\tiny{[+]}}$  )).

- Когда функция Wi-Fi Direct включена, значок **Wi-Fi Direct** на дисплее горит постоянно. Чтобы найти имя Wi-Fi Direct и пароль, нажмите кнопку **Информация** ( ) и напечатайте страницу с информацией о принтере.
- **<sup>2</sup> примечание.** При первом включении функции Wi-Fi Direct принтер автоматически распечатает руководство по работе с Wi-Fi Direct. В данном руководстве содержатся инструкции по использованию функции Wi-Fi Direct. После этого можно нажать кнопку **Информация** (( **і** )) и кнопку **Возобновить** ((  $\binom{n}{k}$ )), чтобы распечатать руководство по Wi-Fi Direct. Руководство может быть доступно не на всех языках.
- Когда функция Wi-Fi Direct выключена, значок **Wi-Fi Direct** на дисплее не отображается.
- Дополнительную информацию о состоянии значка Wi-Fi Direct см. в разделе [Значки на дисплее](#page-10-0) [панели управления на стр. 5](#page-10-0).

#### **Включение и выключение режима Wi-Fi Direct с устройства с Android или iOS**

- **1.** Запустите программу HP Smart. Дополнительную информацию см. в разделе [Использование](#page-39-0) [приложения HP Smart для печати, копирования, сканирования и устранения неполадок](#page-39-0)  [на стр. 34](#page-39-0).
- **2.** Нажмите значок принтера, а затем **Дополнительные параметры**.
- **3.** Для подключения к встроенному веб-серверу принтера следуйте инструкциям на экране.
- **4.** На встроенном веб-сервере нажмите **Сеть**> **Wi-Fi Direct** > **Состояние** > **Изменить параметры**.
- **5.** Выберите нужный вариант: включить или отключить Wi-Fi Direct, а затем нажмите **Применить**.
	- **СОВЕТ:** Здесь можно изменить параметры безопасности для подключения к принтеру через Wi-Fi Direct.

#### **Режимы подключения по Wi-Fi Direct**

- Если для подключения к принтеру по Wi-Fi Direct выбран режим безопасности **Автоматически**, то для пароля Wi-Fi Direct устанавливается значение 12345678, которое нельзя изменить.
- Если для подключения к принтеру по Wi-Fi Direct выбран режим безопасности **Вручную** (значение по умолчанию), то для подключения к принтеру на мобильном устройстве или на компьютере необходимо выполнить одно из следующих действий.
	- Если кнопка **Информация** ( ) мигает белым, нажмите ее и удерживайте в течение 30 секунд.
	- Если принтер распечатает страницу с PIN-кодом, следуйте инструкциям на этой странице.
- $\hat{X}$  COBET:
	- Можно также включить Wi-Fi Direct или изменить параметры безопасности Wi-Fi Direct из EWS. Дополнительную информацию об использовании встроенного веб-сервера (EWS) см. в разделе Открытие встроенного веб-сервера на стр. 37.
	- Чтобы найти имя Wi-Fi Direct и пароль, нажмите кнопку Информация ( I), чтобы распечатать страницу с информацией о принтере.

### Печать с мобильного устройства с поддержкой беспроводного подключения и функции Wi-Fi Direct

Убедитесь, что на мобильном устройстве установлена последняя версия подключаемого модуля для печати НР (для устройств с Android). Этот подключаемый модуль можно загрузить в магазине приложений Google Play.

- 1. Убедитесь, что на принтере включена функция Wi-Fi Direct.
- $2.$ Включите функцию Wi-Fi Direct на мобильном устройстве. Дополнительную информацию см. в документации к мобильному устройству.
- Используя мобильное устройство, выберите документ в приложении с функцией печати, а затем  $\mathbf{R}$ отправьте его на печать.

Откроется список доступных принтеров.

4. В списке доступных принтеров выберите имя Wi-Fi Direct, например, DIRECT-\*\*-HP DeskJet 4100 series (где \*\* — уникальные символы для определения принтера).

Введите пароль к Wi-Fi Direct, когда откроется соответствующее диалоговое окно.

5. Напечатайте документ.

#### Печать с мобильного устройства, поддерживающего беспроводное подключение, но не поддерживающее функцию Wi-Fi Direct

Убедитесь, что на мобильном устройстве установлено совместимое приложение печати. Дополнительную информацию см. на сайте, посвященном возможностям мобильной печати НР, по адресу www.hp.com/go/mobileprinting. Если локальная версия сайта для вашей страны, региона или языка недоступна, вы будете перенаправлены на веб-сайт о возможностях мобильной печати для другой страны, региона или на другом языке.

- Убедитесь, что на принтере включена функция Wi-Fi Direct. 1.
- Включите функцию беспроводного подключения на мобильном устройстве. Дополнительную  $2<sup>1</sup>$ информацию см. в документации к мобильному устройству.
- 7 ПРИМЕЧАНИЕ. Если мобильное устройство не поддерживает беспроводное подключение, функция Wi-Fi Direct будет недоступна.
- $3.$ На мобильном устройстве подключитесь к новой сети. Используйте обычный метод подключения к новой беспроводной сети или точке доступа. Выберите имя Wi-Fi Direct из списка найденных беспроводных сетей, например, DIRECT-\*\*-HP DeskJet 4100 series (где \*\* – уникальные символы для определения принтера).

Введите пароль к Wi-Fi Direct, когда откроется соответствующее диалоговое окно.

 $4.$ Напечатайте документ.

#### Печать с компьютера с возможностью беспроводного подключения (Windows)

- 1. Убедитесь, что на принтере включена функция Wi-Fi Direct.
- $2.$ Включите на компьютере функцию Wi-Fi. Дополнительную информацию см. в документации к ПК.

тримечание. Если компьютер не поддерживает Wi-Fi, функция Wi-Fi Direct будет недоступна.

3. Подключитесь на компьютере к новой сети. Используйте обычный метод подключения к новой беспроводной сети или точке доступа. Выберите имя Wi-Fi Direct из списка найденных беспроводных сетей, например, DIRECT-\*\*-HP DeskJet 4100 series (где \*\* - уникальные символы для определения принтера).

Введите пароль к Wi-Fi Direct, когда откроется соответствующее диалоговое окно.

4. Напечатайте документ.

### <span id="page-34-0"></span>**Параметры беспроводной связи**

Можно настроить беспроводное подключение принтера и управлять им, а также выполнять ряд задач управления сетью. К ним относятся печать сведений о настройках сети, включение и выключение функции беспроводной связи, а также изменение параметров беспроводного подключения.

#### **Включение и отключение беспроводной связи принтера**

Чтобы включить функции беспроводной связи принтера, нажмите кнопку **Беспроводное соединение** 

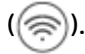

Если принтер в данный момент подключен к беспроводной сети, индикатор рядом с кнопкой **Беспроводное соединение** горит синим цветом, а на дисплее принтера отображается значок

```
Уровень сигнала ( \gg).
```
- Если беспроводная связь выключена, индикатор рядом с кнопкой **Беспроводное соединение** не горит.
- Дополнительную информацию о состоянии индикатора беспроводного подключения см. в разделе [Индикаторы панели управления и состояние значков на экране на стр. 7.](#page-12-0)
- Печать страницы конфигурации сети и отчета о проверке беспроводного подключения описана в разделе [Печать отчетов с помощью панели управления на стр. 9.](#page-14-0)

#### **Чтобы изменить параметры беспроводного подключения (Windows), выполните следующее**

Этот способ доступен, если программное программное обеспечение принтера уже установлено.

- **Э примечание.** Для этого способа требуется кабель USB. НЕ подсоединяйте кабель USB до появления соответствующего приглашения программы.
	- **1.** Откройте программное обеспечение принтера HP. Дополнительную информацию см. в разделе [Откройте программное обеспечение принтера HP \(Windows\)](#page-40-0) на стр. 35.
	- **2.** В программное обеспечение принтера выберите **Инструменты**.
	- **3.** Щелкните **Настройка и программное обеспечение устройства**.
	- **4.** Выберите **Изменить параметры беспроводной связи**. Следуйте инструкциям на экране.

#### **Восстановление значений по умолчанию для параметров сети**

● Нажмите и удерживайте кнопку **Беспроводное соединение** ( ) и кнопку **Отмена** ( ) на панели управления принтера в течение 3 секунд.

### <span id="page-35-0"></span>Советы по настройке и использованию беспроводного принтера

При настройке и использовании беспроводного принтера учитывайте следующие рекомендации.

- При настройке беспроводного сетевого принтера с компьютера убедитесь, что выполнены  $\bullet$ следующие условия.
	- Беспроводной маршрутизатор или точка доступа включены.
	- Компьютер подключен к беспроводной сети (не по кабелю Ethernet).
	- На принтере включен режим настройки AWC.

Принтер выполнит поиск беспроводных маршрутизаторов, а затем отобразит на экране компьютера список обнаруженных сетевых имен.

- $\bullet$ Если компьютер или мобильное устройство подключены к виртуальной частной сети (VPN), для доступа к другим устройствам в сети (в том числе к принтеру) необходимо сначала отключиться от нее.
- Узнайте подробнее о настройке сети и принтера для беспроводной печати. Щелкните здесь, чтобы найти дополнительные сведения в Интернете.
- Узнайте, как просмотреть параметры безопасности сети. Щелкните здесь для получения  $\bullet$ дополнительных сведений в Интернете.
- Узнать больше о программе HP Print and Scan Doctor. Щелкните здесь для получения дополнительных сведений в Интернете.
- M **ПРИМЕЧАНИЕ.** Эту утилиту можно использовать только в ОС Windows.
- Используйте Устранение неполадок, вызванных брандмауэром, чтобы определить, не запрещает ли брандмауэр или антивирусная программа вашему компьютеру подключаться к принтеру, и найти решение проблемы.
### **Подключите принтер к компьютеру с помощью USB-кабеля (подключение не по беспроводной сети)**

На задней панели принтера расположен высокоскоростной разъем USB 2.0 для подключения к компьютеру.

#### **Подключение принтера к компьютеру с помощью кабеля USB**

- **1.** Посетите веб-сайт [123.hp.com](http://123.hp.com), чтобы загрузить и установить программное обеспечение принтера.
- **<sup>2</sup> ПРИМЕЧАНИЕ.** Не подключайте кабель USB к принтеру до появления соответствующего запроса.
- **2.** Следуйте инструкциям на экране. При запросе подключите принтер к компьютеру, выбрав **USB** на экране **Параметры подключения**.
- **3.** Следуйте инструкциям на экране.

Если приложение программное обеспечение принтера установлено, принтер будет работать как устройство Plug-and-Play.

### **Изменение способа подключения**

Если первоначальная настройка принтера и установка программного обеспечения выполнялись с помощью кабеля USB при непосредственном подключении принтера к компьютеру, можно легко перейти на беспроводное сетевое подключение. Для этого понадобится беспроводная сеть 802.11a/b/g/n с беспроводным маршрутизатором или точкой доступа.

**<sup>™</sup> пРИМЕЧАНИЕ.** Принтер поддерживает подключения на частотах 2,4 и 5 ГГц.

Перед осуществлением перехода с USB-соединения на подключение по беспроводной сети, убедитесь что:

- Принтер подключен к компьютеру с помощью USB-кабеля, который будет позже отсоединен.
- Компьютер подключен к беспроводной сети, которую необходимо настроить на принтере.

Также вместо беспроводного подключения можно использовать подключение USB.

#### **Переход с USB-соединения на подключение по беспроводной сети (Windows)**

- **1.** Откройте программное обеспечение принтера HP. Дополнительную информацию см. в разделе [Откройте программное обеспечение принтера HP \(Windows\)](#page-40-0) на стр. 35.
- **2.** В программное обеспечение принтера выберите **Инструменты**.
- **3.** Щелкните **Настройка и программное обеспечение устройства**.
- **4.** Выберите **Изменить USB-подключение устройства на беспроводное**. Следуйте инструкциям на экране.

#### **Как изменить USB-подключение на проводную сеть с помощью приложения HP Smart на компьютере Windows 10 (Windows)**

- **1.** Откройте приложение HP Smart. Информацию о том, как открыть приложение в компьютере Windows 10, см. в разделе [Использование приложения HP Smart для печати, копирования,](#page-39-0)  [сканирования и устранения неполадок на стр. 34.](#page-39-0)
- **2.** Убедитесь, что выбран требуемый принтер.
	- $\hat{X}$ : **СОВЕТ:** Если необходимо выбрать другой принтер, щелкните ( $\bigoplus$ ) на панели инструментов в левой части экрана и выберите **Выбрать другой принтер**, чтобы просмотреть все доступные принтеры.
- **3.** Щелкните **Подробнее**, когда увидите надпись «Сделайте печать удобнее, подключив принтер к беспроводной сети» в верхней части главной страницы приложения.

#### **Как перейти с беспроводного подключения на подключение USB (Windows/macOS)**

**▲** Подключите принтер к компьютеру с помощью кабеля USB. Разъем USB находится на задней панели принтера.

# **4 Средства управления принтером**

Этот раздел содержит указанные ниже темы.

- Использование приложения HP Smart для печати, копирования, сканирования и устранения [неполадок](#page-39-0)
- [Откройте программное обеспечение принтера HP \(Windows\)](#page-40-0)
- Панель инструментов (Windows)
- [Встроенный веб-сервер \(EWS\)](#page-42-0)
- [Спящий режим](#page-45-0)
- [Бесшумный режим](#page-46-0)
- [Автоотключение](#page-47-0)
- [Обновление принтера](#page-48-0)

### <span id="page-39-0"></span>**Использование приложения HP Smart для печати, копирования, сканирования и устранения неполадок**

HP Smart помогает настроить принтер HP, копировать, сканировать, печатать, предоставлять к принтеру общий доступ и управлять им. Делиться документами и изображениями с другими людьми можно с помощью электронной почты, текстовых сообщений, а также популярных облачных служб и социальных сетей (таких как iCloud, Google Drive, Dropbox и Facebook). Также можно настраивать новые принтеры HP, контролировать запас расходных материалов и заказывать их через Интернет.

**ПРИМЕЧАНИЕ.** Приложение HP Smart может быть доступно не на всех языках. Некоторые функции доступны не во всех моделях принтера.

#### **Установка приложения HP Smart**

**▲** Приложение HP Smart поддерживается устройствами на базе iOS, Android, Windows 10 и MAC. Чтобы установить приложение на свое устройство, посетите сайт [123.hp.com](http://123.hp.com) и перейдите в магазин приложений для вашего устройства, следуя указаниям на экране.

#### **Запуск приложения HP Smart на компьютере с ОС Windows 10**

**▲** Когда установка приложения HP Smart завершится, нажмите на рабочем столе устройства значок **Пуск** и выберите **HP Smart** из списка приложений.

#### **Подключение к принтеру**

**▲** Убедитесь, что ваше устройство подключено к той же сети, что и принтер. Приложение HP Smart обнаружит принтер автоматически.

#### **Дополнительная информация о приложении HP Smart**

Общие инструкции по печати, копированию, сканированию и устранению неполадок с помощью HP Smart см. в разделах [Печать с помощью приложения HP Smart](#page-51-0) на стр. 46, Копирование и [сканирование при помощи HP Smart на стр. 66](#page-71-0) и [Вызов справки в приложении HP Smart](#page-87-0) на стр. 82.

Дополнительную информацию об использовании HP Smart для печати, копирования, сканирования, использования функций принтера и устранения неполадок см. по адресу:

- **iOS/Android:** [www.hp.com/go/hpsmart-help](http://www.hp.com/go/hpsmart-help/)
- **Windows 10**. [www.hp.com/go/hpsmartwin-help](http://www.hp.com/go/hpsmartwin-help/)
- **Mac**: [http://www.hp.com/go/hpsmartmac-help](http://www.hp.com/go/hpsmartmac-help/)

# <span id="page-40-0"></span>**Откройте программное обеспечение принтера HP (Windows)**

После установки программного обеспечения для принтера HP дважды щелкните значок принтера на рабочем столе или выполните одно из следующих действий, чтобы открыть программное обеспечение принтера.

- **Windows 10**: на рабочем столе компьютера вызовите меню **Пуск**, из списка приложений выберите **HP** и нажмите на значок с именем принтера.
- **Windows 8.1**. Щелкните стрелку вниз в левом нижнем углу начального экрана и выберите название принтера.
- **Windows 8**. На начальном экране щелкните правой кнопкой мыши пустое пространство, на панели приложений щелкните **Все приложения** и выберите название принтера.
- **Windows 7**. На рабочем столе компьютера щелкните **Пуск**, **Все программы**, **HP** и выберите папку данного принтера. Затем нажмите значок с именем принтера.

**<sup>12</sup> примечание.** Если у вас не установлено ПО принтера НР, перейдите на сайт <u>123.hp.com</u>, загрузите и установите необходимые программы.

# <span id="page-41-0"></span>**Панель инструментов (Windows)**

Панель инструментов обеспечивает доступ к информации о состоянии и обслуживании принтера.

**ПРИМЕЧАНИЕ.** Панель инструментов можно установить вместе с программным обеспечением HP, если компьютер отвечает системным требованиям. Информацию о системных требованиях см. в разделе [Технические характеристики на стр. 111.](#page-116-0)

#### **Открытие панели инструментов**

- **1.** Откройте программное обеспечение принтера HP. Дополнительную информацию см. в разделе [Откройте программное обеспечение принтера HP \(Windows\)](#page-40-0) на стр. 35.
- **2.** Выберите **Печать и сканирование** .
- **3.** Щелкните **Обслуживание принтера**.

# <span id="page-42-0"></span>**Встроенный веб-сервер (EWS)**

Если принтер подключен к сети, можно воспользоваться встроенным веб-сервером (EWS) для просмотра информации о его состоянии, изменении параметров и управлении им с компьютера.

**<sup>™</sup> ПРИМЕЧАНИЕ.** Для безопасности некоторые параметры EWS защищены паролем. При запросе пароля введите PIN-код с этикетки на внутренней стороне дверцы доступа к картриджу принтера.

**ПРИМЕЧАНИЕ.** Встроенный веб-сервер можно открыть и использовать без подключения к Интернету. Однако некоторые функции будут при этом недоступны.

- Сведения о файлах «cookie»
- Открытие встроенного веб-сервера
- [Не удается открыть встроенный веб-сервер](#page-43-0)

### **Сведения о файлах «cookie»**

При просмотре веб-страниц встроенный веб-сервер размещает на жестком диске компьютера небольшие текстовые файлы (файлы «cookie»). Эти файлы позволяют встроенному веб-серверу распознавать компьютер при следующем подключении. Например, если был выбран язык встроенного веб-сервера, эта информация сохраняется в файле «cookie» и при следующем подключении к встроенному веб-серверу страницы будут показаны на этом языке. Некоторые файлы cookie (например, содержащие настройки клиента) хранятся на компьютере до тех пор, пока не будут удалены вручную.

Можно настроить веб-браузер так, чтобы разрешить сохранение всех файлов «cookie» или уведомлять каждый раз при создании файла (это позволит принимать решение о сохранении или отклонении для каждого файла «cookie»). Кроме того, с помощью веб-браузера можно удалить все нежелательные файлы cookie.

В зависимости от используемого принтера запрет на сохранение файлов «cookie» может привести к отключению одной или нескольких следующих функций.

- Использование некоторых мастеров установки
- Сохранение выбранного языка встроенного веб-сервера.
- Настройка Начало страницы встроенного веб-сервера.

Сведения об изменении параметров конфиденциальности и файлов «cookie», а также о просмотре и удалении таких файлов см. в документации веб-браузера.

### **Открытие встроенного веб-сервера**

Доступ к встроенному веб-серверу можно получить с помощью сети или Wi-Fi Direct.

#### **Открытие встроенного веб-сервера по сети**

1. Чтобы узнать IP-адрес или имя хоста принтера, нажмите кнопку **Информация** (( **і** )) для печати страницы информации.

<span id="page-43-0"></span>**ПРИМЕЧАНИЕ.** Принтер должен быть подключен к сети и иметь IP-адрес.

**2.** В поддерживаемом веб-браузере на компьютере введите IP-адрес или имя узла, назначенные принтеру.

Например, если IP-адрес устройства 123.123.123.123, введите в адресной строке следующее: http://123.123.123.123.

#### **Открытие встроенного веб-сервера через Wi-Fi Direct**

**1.** Если значок **Wi-Fi Direct** на дисплее принтера не горит, нажмите и удерживайте в течение 3 секунд кнопку **Беспроводное соединение** ( ) и кнопку **Возобновить** ( ), чтобы включить эту

функцию. Чтобы найти имя Wi-Fi Direct и пароль, нажмите кнопку **Информация** ((  $\dot{1}$  )) и напечатайте страницу с информацией о принтере.

- **2.** На компьютере с поддержкой беспроводной связи включите беспроводное подключение, выполните поиск и подключитесь к имени Wi-Fi Direct, например: DIRECT-\*\*-HP DeskJet 4100 series. Введите пароль для Wi-Fi Direct, когда откроется соответствующее диалоговое окно.
- **3.** В поддерживаемом веб-браузере на компьютере введите IP-адрес или имя узла, назначенные принтеру.

Например, если IP-адрес принтера — 192.168.0.12, введите следующий адрес: $h$ ttp:// 192.168.0.12.

### **Не удается открыть встроенный веб-сервер**

#### **Проверьте настройку сети**

- Убедитесь, что для подключения принтера к сети не используется телефонный или соединительный кабель.
- Проверьте надежность соединения сетевого кабеля с принтером.
- Убедитесь, что центральный узел сети, коммутатор или маршрутизатор включены и работают правильно.

#### **Проверьте компьютер**

Убедитесь, что компьютер и принтер подключены к одной сети.

#### **Проверьте веб-браузер**

- Убедитесь, что веб-браузер соответствует минимальным системным требованиям. Информацию о системных требованиях см. в разделе [Технические характеристики на стр. 111.](#page-116-0)
- Если в веб-браузере установлены параметры прокси для подключения к Интернету, отключите эти параметры. Дополнительную информацию см. в документации веб-браузера.
- Убедитесь, что в веб-браузере включены JavaScript и файлы «cookies». Дополнительную информацию см. в документации веб-браузера.

#### **Проверьте IP-адрес принтера**

● Проверьте, что указан правильный IP-адрес принтера.

Чтобы узнать IP-адрес принтера, одновременно нажмите кнопку **Беспроводное соединение** 

((  $\text{N}$ ) и кнопку **Информация** ( $\binom{1}{1}$ ) для печати отчета о конфигурации сети.

● Проверьте, что указан правильный IP-адрес принтера. IP-адрес принтера должен быть такого же формата, что и IP-адрес маршрутизатора. Например, если IP-адрес маршрутизатора — это 192.168.0.1 или 10.0.0.1, то IP-адрес принтера должен быть 192.168.0.5 или 10.0.0.5.

Если IP-адрес принтера похож на 169.254.XXX.XXX или 0.0.0.0, это означает, что он не подключен к сети.

**СОВЕТ:** При использовании компьютера под управлением Windows можно посетить веб-сайт поддержки HP по адресу [www.support.hp.com](http://www.support.hp.com). Этот веб-сайт предоставляет доступ к сведениям и служебным программам, с помощью которых можно решить множество распространенных проблем с принтером.

# <span id="page-45-0"></span>**Спящий режим**

В спящем режиме расход электроэнергии снижается. После начальной настройки принтер автоматически переходит в спящий режим после 5 минут бездействия. Используйте приложение HP Smart, чтобы изменить период бездействия перед переходом принтера в спящий режим, выбрав меню **Дополнительные параметры**. Вы также можете изменить этот параметр, используя встроенный вебсервер принтера, выполнив следующие действия.

#### **Изменение времени перехода в спящий режим**

- **1.** Откройте встроенный веб-сервер (EWS). Дополнительную информацию см. в разделе [Открытие](#page-42-0)  [встроенного веб-сервера на стр. 37.](#page-42-0)
- **2.** Перейдите на вкладку **Параметры**.
- **3.** В разделе **Управление питанием** нажмите **Энергосберегающий режим** и выберите необходимый параметр.
- **ПРИМЕЧАНИЕ.** При запросе пароля введите PIN-код c этикетки принтера. Она может находиться рядом с областью доступа к картриджу внутри принтера или на задней, боковой или нижней части принтера.
- **4.** Нажмите кнопку **Применить**.

## <span id="page-46-0"></span>**Бесшумный режим**

В тихом режиме скорость печати замедляется, чтобы снизить общий уровень шума без ухудшения качества печати. Печать в тихом режиме возможна только при использовании качества печати **Высокое** на простой бумаге. Чтобы снизить шум при печати, включите тихий режим. Чтобы печатать на обычной скорости, выключите тихий режим. По умолчанию тихий режим выключен.

**ПРИМЕЧАНИЕ.** При выполнении печати на простой бумаге в бесшумном режиме с качеством печати **Черновая печать** или **Высокое** либо при печати фотографий или конвертов принтер работает так, как если бы бесшумный режим был выключен.

**Включение и выключение тихого режима с устройства Android или iOS**

- **1.** Запустите программу HP Smart. Дополнительную информацию см. в разделе [Использование](#page-39-0) [приложения HP Smart для печати, копирования, сканирования и устранения неполадок на стр. 34](#page-39-0).
- **2.** Нажмите **Параметры принтера**.
- **3.** Нажмите **Тихий режим** и измените режим на нужный.

**Включение и выключение тихого режима с помощью программного обеспечения принтера (Windows)**

- **1.** Откройте программное обеспечение принтера HP. Дополнительную информацию см. в разделе [Откройте программное обеспечение принтера HP \(Windows\)](#page-40-0) на стр. 35.
- **2.** Перейдите на вкладку **Бесшумный режим**
- **3.** Выберите **Вкл** или **Выкл** .
- **4.** Щелкните **Сохранить параметры**.

**Включение и выключение бесшумного режима с помощью встроенного веб-сервера (EWS)**

- **1.** Откройте встроенный веб-сервер. Дополнительную информацию см. в разделе [Открытие](#page-42-0) [встроенного веб-сервера на стр. 37.](#page-42-0)
- **2.** Перейдите на вкладку **Параметры**.
- **3.** В разделе **Параметры** выберите пункт **Бесшумный режим**, а затем нажмите **Вкл.** или **Выкл**.
- **4.** Нажмите кнопку **Применить**.

### <span id="page-47-0"></span>**Автоотключение**

Данная функция автоматически отключает принтер после 2 часов бездействия для уменьшения расхода электроэнергии. **Функция Автоотключение полностью выключает принтер. Чтобы снова включить его, необходимо нажать кнопку питания.** Если используемый принтер поддерживает функцию энергосбережения, Автоотключение автоматически включается или выключается в зависимости от возможностей принтера и параметров подключения. Даже если функция Автоотключение отключена, принтер переходит в [Энергосбережение на стр. 108](#page-113-0) автоматически после 5 минут бездействия для уменьшения расхода электроэнергии.

- Автоотключение всегда включена, если у принтера нет функций отправки факсом или сетевого подключения.
- Автоотключение отключается, когда включена функция беспроводной связи принтера или функция Wi-Fi Direct. Либо, когда принтер, поддерживающий работу с факсом, через USBсоединение или подключение по сети Ethernet, устанавливает подключение с факсом, USBсоединение или подключение по сети Ethernet.

### <span id="page-48-0"></span>**Обновление принтера**

По умолчанию, если принтер подключен к сети и веб-службы включены, принтер автоматически проверяет наличие обновлений.

Проверять и устанавливать обновления со встроенного веб-сервера можно вручную.

#### **Обновление принтера с помощью встроенного веб-сервера**

**1.** Откройте встроенный веб-сервер.

Дополнительную информацию см. в разделе [Открытие встроенного веб-сервера на стр. 37](#page-42-0).

- **2.** Откройте вкладку **Инструменты**.
- **3.** В разделе **Обновления принтера** щелкните **Обновления микропрограмм** и следуйте инструкциям на экране.
- **ПРИМЕЧАНИЕ.** При запросе пароля введите PIN-код c этикетки принтера. Она может находиться рядом с областью доступа к картриджу внутри принтера или на задней, боковой или нижней части принтера.
- **| 27 ПРИМЕЧАНИЕ.** При появлении запроса о настройке прокси-сервера, если в сети используются его параметры, необходимо установить прокси-сервер, следуя инструкциям на экране. Если не удается найти эту информацию, обратитесь к администратору сети или ответственному за настройку сети.
- **<b>ПРИМЕЧАНИЕ.** Если обновление для принтера доступно, принтер загрузит и установит его, а затем выполнит перезагрузку.

# **5 Печать**

- [Печать с помощью приложения HP Smart](#page-51-0)
- [Печать с мобильных устройств](#page-53-0)
- [Печать с компьютера](#page-54-0)
- [Советы по успешной печати](#page-58-0)

### <span id="page-51-0"></span>**Печать с помощью приложения HP Smart**

В этом разделе приведены общие инструкции по использованию приложения HP Smart для печати с устройств Android, iOS, Windows 10 или Mac. Дополнительную информацию об использовании приложения HP Smart см. по адресу:

- **iOS/Android**: [www.hp.com/go/hpsmart-help](http://www.hp.com/go/hpsmart-help/)
- **Windows 10**. [www.hp.com/go/hpsmartwin-help](http://www.hp.com/go/hpsmartwin-help/)
- **Mac**: [http://www.hp.com/go/hpsmartmac-help](http://www.hp.com/go/hpsmartmac-help/)

#### **Печать с устройства на Android или iOS**

- **1.** Убедитесь, что во входном лотке есть бумага. Дополнительную информацию см. в разделе [Загрузка бумаги на стр. 12.](#page-17-0)
- **2.** Откройте приложение HP Smart.
- **3.** Если вам нужно переключиться на другой принтер или добавить новый, коснитесь значка «плюс».
- **4.** Коснитесь одного из вариантов печати (например, **Печать фотографий** или **Печать фотографий Facebook** и т. д.). Вы можете печатать фотографии и документы с вашего устройства, из облачного хранилища или из социальных сетей.
- **5.** Выберите фотографию или документ, который требуется напечатать.
- **6.** Выберите соответствующие параметры. Чтобы просмотреть другие параметры, щелкните или коснитесь **Другие параметры**. Дополнительную информацию о параметрах печати см. в разделе [Советы по настройке принтера \(Windows\)](#page-59-0) на стр. 54.
- **7.** Коснитесь **Печать**.

#### **Печать с устройства на Windows 10**

- **1.** Убедитесь, что во входном лотке есть бумага. Дополнительную информацию см. в разделе [Загрузка бумаги на стр. 12.](#page-17-0)
- **2.** Запустите программу HP Smart. Дополнительную информацию см. в разделе [Использование](#page-39-0) [приложения HP Smart для печати, копирования, сканирования и устранения неполадок на стр. 34](#page-39-0).
- **3.** Убедитесь, что на главном экране HP Smart выбран нужный принтер.
	- $\hat{X}$ : **СОВЕТ:** Если необходимо выбрать другой принтер, нажмите значок ( $\bigoplus$ ) на панели

инструментов в левой части экрана, а затем выберите **Выбрать другой принтер** для просмотра всех доступных принтеров.

- **4.** В нижней части главного экрана нажмите **Печать**.
- **5.** Выберите **Печать фотографий**, найдите фотографию, которую хотите напечатать, а затем щелкните или коснитесь **Выберите фотографии для печати**.

Выберите **Печать документов**, найдите документ, который хотите напечатать, а затем щелкните или коснитесь **Печать**.

- **6.** Выберите соответствующие параметры. Чтобы просмотреть другие параметры, щелкните или коснитесь **Другие параметры**. Дополнительную информацию о параметрах печати см. в разделе [Советы по настройке принтера \(Windows\)](#page-59-0) на стр. 54.
- **7.** Чтобы начать печать, щелкните или коснитесь **Печать**.

#### **Печать с устройства на базе Mac**

- **1.** Откройте приложение HP Smart.
- **2.** Щелкните плитку **Печать**, а затем нажмите **Печать документа** или **Печать фотографии**.
- **3.** Перейдите к файлу, который нужно распечатать, в папке «Документы», библиотеке «Изображения» или в любой папке на Mac.
- **4.** Выберите документ или фотографию и щелкните **Печать**. Откроется окно Печать.
- **5.** Вы также можете выбрать другой принтер или изменить параметры, например размер бумаги или качество печати.
- **6.** Щелкните **Печать**.

# <span id="page-53-0"></span>**Печать с мобильных устройств**

### **Печать с помощью службы Print Anywhere**

Print Anywhere — это бесплатная служба, которая позволяет использовать приложение HP Smart с учетной записью HP для удаленной печати с использованием мобильной передачи данных или удаленного подключения Wi-Fi.

С помощью Print Anywhere можно печатать на принтере НР, подключенному к Интернету, в любое время и из любого места. [Нажмите здесь, чтобы найти дополнительные сведения в Интернете](https://h20180.www2.hp.com/apps/Nav?h_pagetype=s-017&h_product=29378220&h_client&s-h-e002-1&h_lang=ru&h_cc=ru).

Для использования службы Print Anywhere необходимо подключить принтер к активной сети с доступом к Интернету.

#### **Печать документов с помощью службы Print Anywhere**

**1.** Если вы создали учетную запись HP во время настройки принтера (может быть недоступна в некоторых странах/регионах),Print Anywhere она была включена автоматически.

Если вы не создали учетную запись HP во время установки, выполните следующие действия, чтобы включить Print Anywhere.

#### **iOS/Android**

- **а.** На главном экране приложения HP Smart коснитесь принтера.
- **б.** Нажмите **Печатать в любом месте**.
- **в.** Войдите или создайте учетную запись HP при появлении соответствующего запроса.
- **г.** Нажмите **Включить**.

#### **Windows 10/macOS**

- **а.** На главном экране приложения HP Smart щелкните **Параметры принтера**.
- **б.** На вкладке **Печать в любом месте** нажмите **Войти**.
- **в.** Войдите или создайте учетную запись HP при появлении соответствующего запроса.
- **г.** Щелкните **Включить**.
- **2.** Откройте HP Smart и напечатайте ваш документ. Дополнительную информацию см. в разделе [Печать с помощью приложения HP Smart](#page-51-0) на стр. 46.

**ПРИМЕЧАНИЕ.** Если вы хотите использовать Print Anywhere на нескольких устройствах, войдите в учетную запись HP на каждом из этих устройств. После входа в учетную запись с добавленного устройства можно будет печатать через Print Anywhere.

### <span id="page-54-0"></span>**Печать с компьютера**

- Печать документов
- [Печать фотографий](#page-55-0)
- [Печать на конвертах](#page-55-0)
- [Печать в режиме Максимум dpi](#page-56-0)
- Печать с компьютера или ноутбука Мас

#### **Печать документов**

Перед печатью документов убедитесь, что во входном лотке есть бумага, а выходной лоток открыт. Дополнительную информацию о загрузке бумаги см. в разделе [Загрузка бумаги на стр. 12](#page-17-0).

#### **Печать документа (Windows)**

- **1.** В используемой программе выберите **Печать**.
- **2.** Убедитесь, что выбран принтер нужной модели.
- **3.** Щелкните кнопку, с помощью которой открывается диалоговое окно **Свойства**.

В зависимости от используемой программы эта кнопка может называться **Свойства**, **Параметры**, **Настройка принтера**, **Свойства принтера**, **Принтер** или **Предпочтения**.

**4.** Выберите соответствующие параметры на вкладке **Профили печати** или **Профиль печати**.

Изменить значения других настроек печати можно на дополнительных вкладках.

Дополнительные советы см. в разделе [Советы по настройке принтера \(Windows\)](#page-59-0) на стр. 54.

- **ПРИМЕЧАНИЕ.** При изменении размера бумаги убедитесь, что во входной лоток загружена бумага соответствующего размера.
- **5.** Щелкните **ОК**, чтобы закрыть диалоговое окно **Свойства**.
- **6.** Щелкните **Печать** или **ОК**, чтобы начать печать.

#### **Печать на обеих сторонах листа (Windows)**

- **1.** В используемой программе выберите **Печать**.
- **2.** Убедитесь, что выбран этот принтер.
- **3.** Щелкните кнопку, с помощью которой открывается диалоговое окно **Свойства**.

В зависимости от используемой программы эта кнопка может называться **Свойства**, **Параметры**, **Настройка принтера**, **Свойства принтера**, **Принтер** или **Предпочтения**.

**4.** На вкладке **Профили печати** или **Профиль печати** выберите профиль **Двусторонняя печать**.

Изменить значения других настроек печати можно на дополнительных вкладках.

Дополнительные советы см. в разделе [Советы по настройке принтера \(Windows\)](#page-59-0) на стр. 54.

- <span id="page-55-0"></span>**ПРИМЕЧАНИЕ.** При изменении размера бумаги убедитесь, что во входной лоток загружена бумага соответствующего размера.
- **5.** По завершении печати первой стороны следуйте инструкциям на экране, чтобы заново вставить бумагу, затем щелкните **Продолжить**.
- **6.** Для печати щелкните **ОК**.

### **Печать фотографий**

Перед печатью фотографий убедитесь, что во входном лотке есть фотобумага, а выходной лоток открыт. Дополнительную информацию о загрузке бумаги см. в разделе [Загрузка бумаги на стр. 12](#page-17-0).

#### **Печать фотографий на фотобумаге (Windows)**

- **1.** В используемой программе выберите **Печать**.
- **2.** Убедитесь, что выбран принтер нужной модели.
- **3.** Щелкните кнопку, с помощью которой открывается диалоговое окно **Свойства**.

В зависимости от используемой программы эта кнопка может называться **Свойства**, **Параметры**, **Настройка принтера**, **Свойства принтера**, **Принтер** или **Предпочтения**.

**4.** Выберите соответствующие параметры на вкладке **Профили печати** или **Профиль печати**.

Изменить значения других настроек печати можно на дополнительных вкладках.

Дополнительные советы см. в разделе [Советы по настройке принтера \(Windows\)](#page-59-0) на стр. 54.

- **ПРИМЕЧАНИЕ.** При изменении размера бумаги убедитесь, что во входной лоток загружена бумага соответствующего размера.
- **5.** Щелкните **ОК**, чтобы вернуться в диалоговое окно **Свойства**.
- **6.** Щелкните **ОК**, а затем выберите **Печать** или **ОК** в диалоговом окне **Печать**.

**ИРИМЕЧАНИЕ.** После завершения печати удалите неиспользованную фотобумагу из входного лотка. Храните бумагу таким образом, чтобы исключить ее скручивание, иначе это приведет к снижению качества печати.

#### **Печать на конвертах**

Перед печатью конвертов убедитесь, что во входном лотке есть конверты, а выходной лоток открыт. Во входной лоток принтера можно загрузить один или несколько конвертов. Не используйте глянцевые или тисненые конверты, а также конверты с застежками или окнами. Дополнительную информацию о загрузке конвертов см. в разделе [Загрузка бумаги на стр. 12.](#page-17-0)

**ПРИМЕЧАНИЕ.** Подробные сведения о форматировании текста для печати на конвертах см. в справочной системе текстового процессора.

#### **Печать на конверте (Windows)**

- **1.** В используемой программе выберите **Печать**.
- **2.** Убедитесь, что выбран принтер нужной модели.

<span id="page-56-0"></span>**3.** Щелкните кнопку, с помощью которой открывается диалоговое окно **Свойства**.

В зависимости от используемой программы эта кнопка может называться **Свойства**, **Параметры**, **Настройка принтера**, **Свойства принтера**, **Принтер** или **Предпочтения**.

- **4.** Установите необходимые настройки на вкладках **Бумага/качество** и **Макет**, а также в диалоговом окне **Дополнительные параметры**.
	- В раскрывающемся списке **Тип бумаги** или **Носитель** выберите подходящий тип бумаги.
	- В раскрывающемся списке **Размеры бумаги** или **Размер бумаги** выберите подходящий размер конверта.
	- Выберите ориентацию: **Книжная** или **Альбомная**.

Дополнительные советы см. в разделе [Советы по настройке принтера \(Windows\)](#page-59-0) на стр. 54.

**5.** Щелкните **ОК**, а затем выберите **Печать** или **ОК** в диалоговом окне **Печать**.

### **Печать в режиме Максимум dpi**

Используйте режим максимального разрешения (макс. количество точек на дюйм) для печати высококачественных четких изображений на фотобумаге. Печать в режиме максимального разрешения выполняется дольше, чем в других режимах, а также требует большего объема дискового пространства. Список поддерживаемых разрешений печати см. на веб-сайте технической поддержки по адресу [www.hp.com/support.](http://www.support.hp.com)

#### **Печать в режиме максимального разрешения (Windows)**

- **1.** В используемой программе выберите **Печать**.
- **2.** Убедитесь, что выбран принтер нужной модели.
- **3.** Щелкните кнопку, с помощью которой открывается диалоговое окно **Свойства**.

В зависимости от используемой программы эта кнопка может называться **Свойства**, **Параметры**, **Настройка принтера**, **Свойства принтера**, **Принтер** или **Предпочтения**.

- **4.** Выберите соответствующие параметры.
	- Щелкните вкладку **Бумага/Качество**. В раскрывающемся списке **Носители** выберите подходящий тип бумаги.
	- Нажмите кнопку **Дополнительно**. В раскрывающемся списке **Размер бумаги** выберите подходящий размер бумаги. В выпадающем списке **Качество печати** выберите значение **Максимальное разрешение**. Затем нажмите **OK**, чтобы закрыть вкладку **Дополнительные параметры**.
	- **© ПРИМЕЧАНИЕ.** Не все типы бумаги поддерживают режим максимума dpi. Рядом с параметром будет показан значок предупреждения, если тип бумаги, выбранный в раскрывающемся списке **Носитель**, не поддерживается.

Дополнительные советы см. в разделе [Советы по настройке принтера \(Windows\)](#page-59-0) на стр. 54.

**5.** На вкладке **Макет** подтвердите ориентацию бумаги и нажмите **OK**, чтобы начать печать.

### <span id="page-57-0"></span>**Печать с компьютера или ноутбука Mac**

Инструкции для принтеров, совместимых с технологией HP AirPrint, и компьютеров Mac с MacOS и OS X 10.7 (Lion) и более поздними версиями.

#### **Принтер подключен к сети**

Если ваш принтер уже настроен и подключен к беспроводной сети, можно печатать с компьютера или ноутбука Mac через меню **Системные настройки**.

- **1.** Откройте меню **Системные настройки** и выберите пункт **Принтеры и сканеры**.
- **2.** Нажмите **Добавить +**, чтобы настроить данный принтер на компьютере Mac. Из открывшегося списка сетевых принтеров выберите ваш принтер и нажмите **Добавить**. При этом будут установлены доступные драйверы печати, сканирования и факса для вашего принтера.

Следующие инструкции помогут вам печатать с вашего компьютера Mac. Продолжайте использовать приложение HP Smart, чтобы контролировать уровни чернил и получать оповещения принтера.

#### **Принтер не подключен к сети**

**▲** Если вы еще не настроили или не подключили принтер к своей сети, перейдите на веб-сайт [123.hp.com,](http://123.hp.com) чтобы установить необходимое программное обеспечение. Закончив настройку принтера, запустите служебную программу HP Utility из папки **Приложения**, чтобы контролировать уровни чернил и получать оповещения принтера.

# <span id="page-58-0"></span>**Советы по успешной печати**

- Советы по картриджам
- Советы по загрузке бумаги
- [Советы по настройке принтера \(Windows\)](#page-59-0)

Для обеспечения успешной печати картриджи HP должны работать правильно и иметь достаточное количество чернил, бумага должна быть загружена верно, а также должны быть установлены соответствующие параметры устройства.

#### **Советы по картриджам**

- Используйте оригинальные картриджи HP.
- Должны быть установлены оба картриджа: черный и трехцветный.

Дополнительную информацию см. в разделе [Замена картриджей на стр. 60](#page-65-0).

● Следите за приблизительным уровнем чернил в картриджах. В картриджах должно быть достаточно чернил.

Дополнительную информацию см. в разделе [Проверка приблизительного уровня чернил](#page-62-0) [на стр. 57](#page-62-0).

Если качество печати является неприемлемым, см. раздел [Исправление проблем с качеством](#page-100-0) [печати на стр. 95](#page-100-0).

**ПРИМЕЧАНИЕ.** Оригинальные картриджи HP предназначены специально для принтеров и бумаги HP. Они прошли все необходимые испытания для обеспечения неизменно высокого качества печати.

HP не гарантирует качество и надежность расходных материалов других производителей. Гарантия не распространяется на обслуживание и ремонт устройства в связи с использованием расходных материалов другого производителя (не HP).

Если ПО принтера выдает сообщение «Картридж стороннего производителя», но вы уверены, что приобрели оригинальные картриджи HP, перейдите на сайт [www.hp.com/go/anticounterfeit](http://www.hp.com/go/anticounterfeit) .

#### **Советы по загрузке бумаги**

- Загружайте листы не по отдельности, а стопкой. Для предотвращения замятия все листы в стопке должны быть одинакового размера и типа.
- Бумага должна быть расположена стороной для печати вверх.
- Убедитесь, что бумага, загруженная во входной лоток, не имеет изгибов, загнутых краев и разрывов.
- Отрегулируйте направляющие ширины бумаги во входном лотке, чтобы они вплотную прилегали к бумаге. Убедитесь, что направляющие ширины бумаги не сгибают бумагу во входном лотке.

Дополнительную информацию см. в разделе [Загрузка бумаги на стр. 12](#page-17-0).

### <span id="page-59-0"></span>**Советы по настройке принтера (Windows)**

- Для изменения параметров печати по умолчанию откройте программу HP программное обеспечение принтера, щелкните **Печать и сканирование** , а затем выберите пункт **Установка параметров**. Информацию о том, как открыть программу программное обеспечение принтера, см. в разделе [Откройте программное обеспечение принтера HP \(Windows\)](#page-40-0) на стр. 35.
- Значение настроек бумаги и лотка
	- **Размер бумаги**: выберите формат бумаги, загруженной в лоток.
	- **Носители**: выберите тип используемой бумаги.
- Значение настроек цветной и черно-белой бумаги
	- **Цвет**: используются чернила из всех картриджей для полноцветной печати.
	- **Черно-белая** или **Только черные чернила**: используются только черно-белые чернила для обычной или черно-белой печати невысокого качества.
	- **Высокое качество оттенков серого**: используются чернила как из цветных, так и из чернобелых картриджей для улучшенной передачи оттенков черного и серого при черно-белой печати высокого качества.
- Значение настроек качества печати

Качество печати измеряется в количестве точек на дюйм (dpi). Чем выше количество точек на дюйм, тем более четким и детализированным получается отпечаток, но тем ниже скорость печати и выше расход чернил.

- **Черновик**: печать с самым низким количеством точек на дюйм используется, если заканчиваются чернила или нет необходимости в печати высокого качества.
- **Высокое**: подходит для большинства заданий печати.
- **Наилучшее**: в этом режиме количество точек на дюйм выше, чем в режиме **Высокое**.
- **Максимальное разрешение**: самое большое количество точек на дюйм, доступное для печати.
- Значение настроек страницы и макета
	- **Ориентация**: выберите **Книжная** для вертикальных отпечатков или **Альбомная** для горизонтальных отпечатков.
	- **Печать на обеих сторонах**: для печати на обеих сторонах переверните лист, после того как будет напечатана первая сторона.
		- **Переворот по длинному краю**: выберите данный параметр, чтобы при печати на обеих сторонах листа бумага переворачивалась по длинному краю.
		- **Переворот по короткому краю**: выберите данный параметр, чтобы при печати на обеих сторонах листа бумага переворачивалась по короткому краю.
	- **Страниц на листе**: Позволяет указывать порядок страниц при печати документа с более чем двумя страницами на одном листе.

# **6 Управление картриджами**

Этот раздел содержит указанные ниже темы.

- [Информация о картриджах и печатающей головке](#page-61-0)
- [Проверка приблизительного уровня чернил](#page-62-0)
- [Заказ расходных материалов](#page-63-0)
- [HP Instant Ink](#page-64-0)
- [Замена картриджей](#page-65-0)
- [Использование режима одного картриджа](#page-67-0)
- [Информация о гарантии на картридж](#page-68-0)
- [Советы по работе с картриджами](#page-69-0)

### <span id="page-61-0"></span>**Информация о картриджах и печатающей головке**

Советы, как сохранить картриджи HP в рабочем состоянии и обеспечить соответствующее качество печати.

- Инструкции в этом руководстве пользователя относятся к замене картриджей и не предназначены для первоначальной установки.
- Храните все картриджи в оригинальной запечатанной упаковке до тех пор, пока они не потребуются.
- Правильно выключайте принтер.
- Храните картриджи при комнатной температуре (15–35 °С).
- Не очищайте печатающую головку без необходимости. При этом расходуются чернила и сокращается срок службы картриджей.
- Обращайтесь с картриджами осторожно. В случае падения, встряхивания или неправильного обращения с картриджами при установке могут возникнуть временные проблемы с печатью.
- При перевозке принтера для предотвращения утечки чернил из блока печатающей головки или иного повреждения принтера выполните указанные ниже действия.
	- $\bullet$  Убедитесь, что принтер включен, нажав  $(\cdot)$  (кнопка Питание). Подождите, пока принтер перестанет издавать звуки, характерные для движущихся компонентов, и только после этого отсоедините принтер от электросети.
	- При этом не извлекайте картриджи.
	- Принтер следует перевозить в его обычном положении. Не ставьте его на бок, заднюю или переднюю сторону или вверх дном.

### <span id="page-62-0"></span>**Проверка приблизительного уровня чернил**

Проверить приблизительный уровень чернил можно с помощью программного обеспечения принтера, панели управления принтера или HP Smart.

**<sup>2</sup> ПРИМЕЧАНИЕ.** Если вы зарегистрированы в службе HP Instant Ink, принтер будет автоматически проверять уровень чернил и при необходимости заказывать новые чернила. Дополнительную информацию о HP Instant Ink см. на сайте [hpinstantink.com.](http://www.hpinstantink.com)

#### **Проверка уровня чернил с помощью панели управления**

● Значки **Уровень чернил** на экране принтера обозначают приблизительный уровень чернил в картриджах.

#### **Проверка уровня чернил с помощью HP программное обеспечение принтера (Windows)**

- **1.** Откройте программное обеспечение принтера HP. Дополнительную информацию см. в разделе [Откройте программное обеспечение принтера HP \(Windows\)](#page-40-0) на стр. 35.
- **2.** В программное обеспечение принтера перейдите на вкладку **Уровни чернил**.

#### **Проверка уровня чернил с помощью приложения HP Smart**

Запустите программу HP Smart. В правой части изображения принтера будут показаны примерные уровни чернил.

#### **ПРИМЕЧАНИЕ.**

- При установке повторно заправленного или восстановленного картриджа либо картриджа, который использовался в другом принтере, индикатор уровня чернил может показывать неправильное значение или будет недоступен.
- Предупреждения и индикаторы уровней чернил предоставляют приблизительные значения, предназначенные только для планирования. При получении сообщения о низком уровне чернил подготовьте для замены новый картридж, чтобы избежать возможных задержек при печати. Картриджи следует заменять, когда качество печати становится неприемлемым.
- Чернила в картриджах используются при выполнении принтером различных процедур, в том числе в процессе инициализации (для подготовки принтера и картриджей к печати) и при обслуживании печатающей головки (для очистки сопел и обеспечения равномерной подачи чернил). Кроме того, после использования картриджа в нем остается небольшое количество чернил. Дополнительные сведения см. по адресу [www.hp.com/go/inkusage.](http://www.hp.com/go/inkusage)

### <span id="page-63-0"></span>**Заказ расходных материалов**

Перед заказом картриджей запишите номер используемого картриджа.

#### **Поиск номера картриджа на принтере**

Номер картриджа указан под крышкой картриджа.

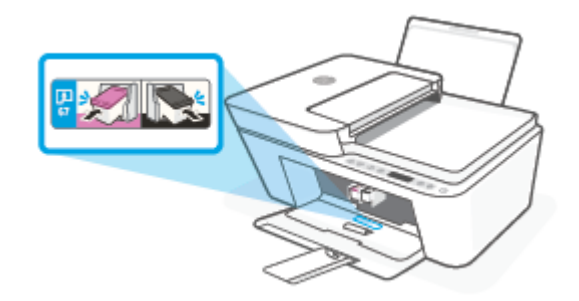

#### **Поиск номера картриджа с помощью приложения HP Smart**

● Запустите программу HP Smart. Нажмите **Параметры принтера**, затем нажмите **Поддерживаемые картриджи**.

#### **Поиск номера картриджа с помощью программы программное обеспечение принтера (Windows)**

- **1.** Откройте программное обеспечение принтера HP. Дополнительную информацию см. в разделе [Откройте программное обеспечение принтера HP \(Windows\)](#page-40-0) на стр. 35.
- **2.** В программное обеспечение принтера щелкните **Магазин**, затем выберите **Покупка материалов в Интернете** и следуйте инструкциям на экране.

Чтобы заказать оригинальные расходные материалы HP для устройства HP DeskJet 4100 series, посетите [www.hp.com/buy/supplies](http://www.hp.com/buy/supplies) . При появлении вопроса о текущей стране и области введите их, затем следуйте инструкциям и выберите картриджи, соответствующие установленным в принтере.

 **2 ПРИМЕЧАНИЕ.** В некоторых странах и регионах заказ картриджей в Интернете не поддерживается. Если в данной стране или регионе заказ недоступен, можно просмотреть сведения о расходных материалах и напечатать список для приобретения у местных реселлеров HP.

## <span id="page-64-0"></span>**HP Instant Ink**

Для вашего принтера доступна служба замены HP Instant Ink, которая сокращает расходы на печать и экономит ваше время. После регистрации принтера в службе он будет автоматически следить за уровнем чернил и заказывать чернила по мере необходимости. HP доставит новые картриджи прямо к вашей двери до того, как в принтере закончатся чернила, так что вы никогда не испытаете их нехватку. Кроме того, в этих картриджах больше чернил, чем в картриджах HP XL, поэтому заменять их придется реже. Узнайте больше о том, как HP Instant Ink может сэкономить ваше время и деньги, на странице [hpinstantink.com.](http://www.hpinstantink.com)

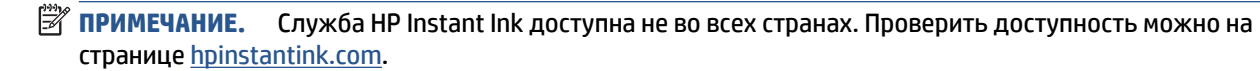

# <span id="page-65-0"></span>**Замена картриджей**

#### **Как заменить картриджи**

- **1.** Убедитесь, что питание включено.
- **2.** Извлеките картридж.
	- **а.** Откройте крышку доступа к картриджам и дождитесь, пока каретка не переместится в центр принтера.

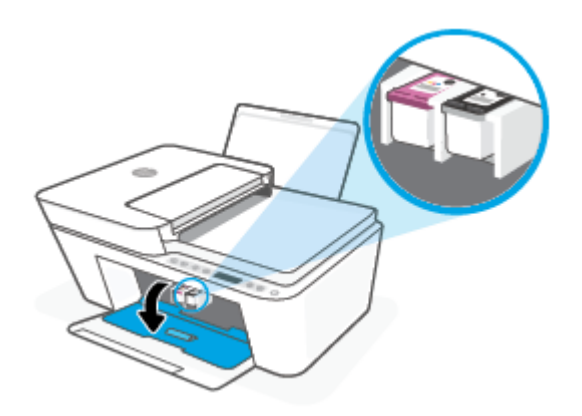

**б.** Нажмите на картридж, чтобы освободить его, а затем потяните картридж на себя и извлеките его из гнезда.

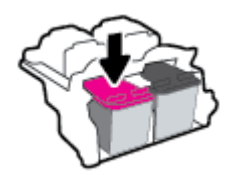

- **3.** Вставьте новый картридж.
	- **а.** Извлеките картридж из упаковки.

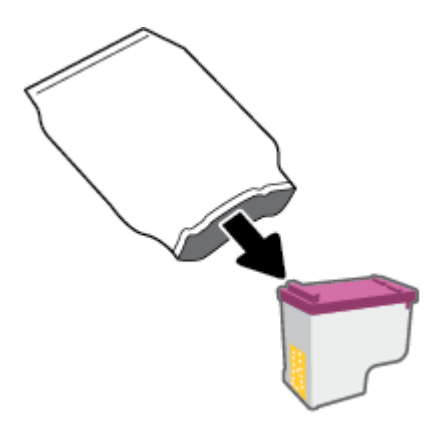

**б.** Потяните за край пластиковой ленты и удалите ее.

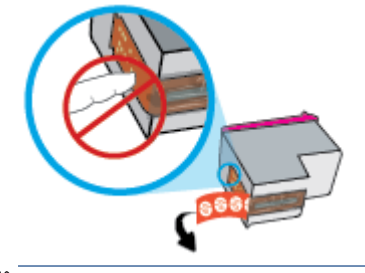

**<sup>2</sup> ПРИМЕЧАНИЕ.** Не прикасайтесь к электрическим контактам картриджа.

**в.** Задвиньте картридж в гнездо под небольшим углом вверх, затем нажмите на картридж, пока он не зафиксируется со щелчком.

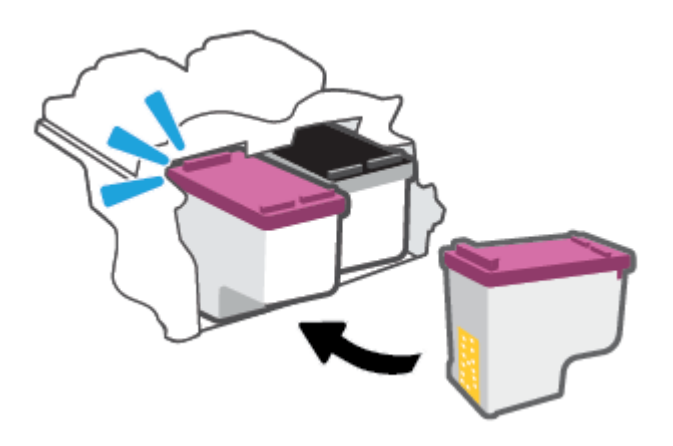

**г.** Закройте крышку доступа к картриджам.

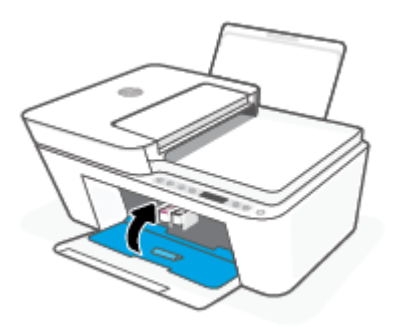

## <span id="page-67-0"></span>**Использование режима одного картриджа**

При наличии только одного картриджа используйте режим одного картриджа. Режим одного картриджа включается при одном из следующих условий.

- В каретке установлен только один картридж.
- Картридж удален из каретки, если ранее были установлены два картриджа.

**ПРИМЕЧАНИЕ.** Если принтер переходит в режим одного картриджа при установленных в принтере двух картриджах, проверьте, удалена ли защитная пластиковая пленка с обоих картриджей. Если пластиковая пленка закрывает контакты картриджа, распознавание картриджа принтером невозможно. Если пластиковая лента на картриджах отсутствует, очистите контакты картриджа. Информацию о том, как очистить контакты картриджей, см. в разделе [Проблемы с](#page-94-0)  [картриджем на стр. 89.](#page-94-0)

#### **Выход из режима работы с одним картриджем**

● Установите в принтер оба картриджа — черный и трехцветный.

### <span id="page-68-0"></span>**Информация о гарантии на картридж**

Гарантия на картриджи HP действует, если картридж используется в печатающем устройстве HP, для которого он предназначен. Данная гарантия не распространяется на повторно заправленные и восстановленные картриджи HP, а также не действует при неправильном обращении с картриджами.

Гарантия действует, пока не истек срок ее действия или не закончились чернила HP. Дата окончания срока действия гарантии указана на продукте в формате ГГГГ/ММ/ДД, как показано на рисунке.

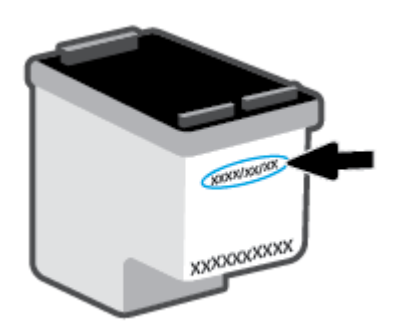

Копию Положения ограниченной гарантии HP, см. на странице [www.hp.com/go/orderdocuments](http://www.hp.com/go/orderdocuments).

### <span id="page-69-0"></span>**Советы по работе с картриджами**

При работе с картриджами используйте следующие рекомендации.

- Во избежание высыхания картриджей всегда выключайте принтер с помощью кнопки «Питание».
- Не открывайте картриджи и не снимайте с них защитную ленту до момента установки. Защитная лента снижает риск испарения чернил.
- Вставляйте картриджи в правильные гнезда. Устанавливайте картриджи в гнезда с таким же цветом, как на фиксаторе картриджа. Картриджи должны фиксироваться на месте со щелчком.
- Для обеспечения оптимального качества печати выполните выравнивание принтера. Дополнительную информацию см. в разделе [Проблемы печати на стр. 91](#page-96-0).
- Если на экране **Примерные уровни чернил в картриджах** в приложении HP Smart или на экране **Примерные уровни чернил** в ПО принтера показан низкий уровень чернил в одном или обоих картриджах, заранее подготовьте картриджи на замену, чтобы избежать длительного простоя принтера. Картриджи следует заменять, когда качество печати становится неприемлемым. Дополнительную информацию см. в разделе [Замена картриджей на стр. 60](#page-65-0).
- При извлечении картриджа из принтера по какой-либо причине постарайтесь вернуть его на место как можно скорее. Если картридж извлечен из принтера и оставлен без защиты, его сопла могут высохнуть и закупориться.

# **7 Копирование, сканирование и мобильный факс**

- [Копирование и сканирование при помощи HP Smart](#page-71-0)
- [Копировать с принтера](#page-73-0)
- Сканирование с помощью программного обеспечения принтера HP
- [Сканирование с помощью функции веб-сканирования](#page-77-0)
- [Советы по успешному копированию и сканированию](#page-78-0)
- [Мобильный факс](#page-79-0)

### <span id="page-71-0"></span>**Копирование и сканирование при помощи HP Smart**

- Копирование и сканирование с устройства с Android или iOS
- [Сканировать с устройства на Windows 10](#page-72-0)

Для копирования и сканирования документов и фотографий с помощью камеры вашего устройства можно использовать приложение HP Smart.В HP Smart есть инструменты редактирования, которые позволяют внести исправления в отсканированное изображение перед сохранением, отправкой или печатью. Отсканированные документы можно печатать, сохранять на устройство или в облачное хранилище, а также отправлять по электронной почте, СМС, с помощью Facebook, Instagram и т. д. Чтобы выполнить копирование и сканирование с помощью HP Smart, следуйте инструкциям для вашего устройства в соответствующем разделе ниже.

В этом разделе приведены основные инструкции по использованию приложения HP Smart для копирования или сканирования с устройства Android, iOS, Windows 10 или Mac. Дополнительную информацию об использовании приложения HP Smart см. по адресу:

- **iOS/Android**: [www.hp.com/go/hpsmart-help](http://www.hp.com/go/hpsmart-help/)
- **Windows 10**. [www.hp.com/go/hpsmartwin-help](http://www.hp.com/go/hpsmartwin-help/)
- **Mac**: [http://www.hp.com/go/hpsmartmac-help](http://www.hp.com/go/hpsmartmac-help/)

### **Копирование и сканирование с устройства с Android или iOS**

#### **Печать с устройства с Android или iOS**

- **1.** Откройте приложение HP Smart.
- **2.** Коснитесь значка плюс, если вам нужно сменить принтер или добавить новый.
- **3.** Нажмите **Копировать**. Откроется встроенная камера.
- **4.** Поместите документ или фотографию перед камерой, выберите в параметрах размер, соответствующий размеру оригинала, а затем нажмите круглую кнопку в нижней части экрана, чтобы сделать снимок.
- **СОВЕТ:** Для достижения наилучшего результата отрегулируйте положение камеры, чтобы оригинал помещался в рамке, отображаемой на экране предварительного просмотра.
- **5.** Установите количество копий и при необходимости настройте следующие параметры.
	- Нажмите значок «Добавить страницы», чтобы добавить другие документы или фотографии.
	- Нажмите значок «Удалить», чтобы удалить документы или фотографии.
	- Нажмите **Изменить размер**, чтобы отрегулировать расположение оригинала на бумаге.
- **6.** Нажмите **Ч/Б** или **Цвет**, чтобы начать копирование.

#### **Сканирование с устройства на Android или iOS**

- **1.** Откройте приложение HP Smart.
- **2.** Коснитесь значка плюс, если вам нужно сменить принтер или добавить новый.
- **3.** Выберите режим сканирования и нажмите **Камера**. Откроется встроенная камера. Отсканируйте фотографию или документ с помощью камеры.
- **4.** После коррекции отсканированного документа или фото сохраните, отправьте или распечатайте его.

# **Сканировать с устройства на Windows 10**

#### **Сканирование документа или фотографии с помощью камеры устройства**

Если на вашем устройстве есть камера, вы можете сканировать с ее помощью документы или фотографии, используя приложение HP Smart. После этого можно воспользоваться HP Smart, чтобы изменить изображение, сохранить его, напечатать или отправить другим пользователям.

- **1.** Запустите программу HP Smart. Дополнительную информацию см. в разделе [Использование](#page-39-0) [приложения HP Smart для печати, копирования, сканирования и устранения неполадок на стр. 34](#page-39-0).
- **2.** Нажмите **Сканировать**, а затем **Камера**.
- **3.** Поместите документ или фотографию напротив камеры, а затем нажмите круглую кнопку в нижней части экрана, чтобы сделать снимок.
- **4.** Если необходимо, настройте границы. Щелкните или коснитесь значка «Применить».
- **5.** При необходимости произведите другие изменения:
	- Нажмите пункт **Добавить страницы**, чтобы добавить документы или фотографии.
	- Щелкните или коснитесь пункта **Изменить**, чтобы повернуть или обрезать документ или изображение, или чтобы настроить контрастность, яркость, насыщенность и угол.
- **6.** Выберите нужный тип файла, а затем щелкните или коснитесь значка «Сохранить», чтобы сохранить, или значка «Отправить», чтобы поделиться файлом с другими людьми.

#### **Изменение ранее сохраненного документа или фотографии**

В приложении HP Smart имеются инструменты для редактирования, например для обрезки или поворота. С их помощью можно изменить отсканированный документ или фотографию на своем устройстве.

- **1.** Запустите программу HP Smart. Дополнительную информацию см. в разделе [Использование](#page-39-0) [приложения HP Smart для печати, копирования, сканирования и устранения неполадок на стр. 34](#page-39-0).
- **2.** Нажмите **Сканировать**, затем нажмите **Импорт**.
- **3.** Выберите документ или фотографию, которую хотите изменить, а затем щелкните **Открыть**.
- **4.** Если необходимо, настройте границы. Щелкните или коснитесь значка «Применить».
- **5.** При необходимости произведите другие изменения:
	- Нажмите пункт **Добавить страницы**, чтобы добавить документы или фотографии.
	- Щелкните или коснитесь пункта **Изменить**, чтобы повернуть или обрезать документ или изображение, или чтобы настроить контрастность, яркость, насыщенность и угол.
- **6.** Выберите нужный тип файла, а затем щелкните или коснитесь **Сохранить** или **Отправить**,чтобы сохранить файл или поделиться им с другими людьми.

# **Копировать с принтера**

#### **Со стекла сканера**

**1.** Загрузите бумагу во входной лоток.

Информацию о том, как загружать бумагу, см. в разделе [Загрузка бумаги на стр. 12.](#page-17-0)

- **2.** Поместите оригинал стороной для печати вниз в левый задний угол стекла сканера. Дополнительную информацию см. в разделе [Загрузка оригинала на стр. 16.](#page-21-0)
- **3.** Нажмите или кнопку Запуск черно-белого копирования ( **••** ) или кнопку Запуск цветного **копирования** (**•••**), чтобы сделать копию.

Копирование начнется через две секунды после нажатия последней кнопки.

**СОВЕТ:** Чтобы увеличить количество копий, нажмите эту кнопку несколько раз.

#### **Из устройства подачи документов**

**1.** Загрузите бумагу во входной лоток.

Информацию о том, как загружать бумагу, см. в разделе [Загрузка бумаги на стр. 12.](#page-17-0)

- **2.** Загрузите оригинал в устройство подачи документов стороной для печати вверх. Дополнительную информацию см. в разделе [Загрузка оригинала на стр. 16.](#page-21-0)
- **3.** Нажмите или кнопку Запуск черно-белого копирования (  **)** или кнопку Запуск цветного **копирования ( )**, чтобы сделать копию.

Копирование начнется через две секунды после нажатия последней кнопки.

**СОВЕТ:** Чтобы увеличить количество копий, нажмите эту кнопку несколько раз.

# **Сканирование с помощью программного обеспечения принтера HP**

- Сканирование на компьютер
- Сканировать в электронную почту
- [Создание новой задачи сканирования \(Windows\)](#page-75-0)
- [Изменение параметров сканирования \(Windows\)](#page-75-0)

#### **Сканирование на компьютер**

Перед сканированием на компьютер убедитесь, что установлено рекомендуемое программное обеспечение для принтера HP. Необходимо подключить принтер к компьютеру и включить оба устройства.

**Сканирование оригинала с помощью программного обеспечения принтера HP (Windows)**

- **1.** Загрузите оригинал в устройство подачи документов или на стекло сканера. Информацию о том, как загружать бумагу, см. в разделе [Загрузка оригинала на стр. 16.](#page-21-0)
- **2.** Откройте программное обеспечение принтера HP. Дополнительную информацию см. в разделе [Откройте программное обеспечение принтера HP \(Windows\)](#page-40-0) на стр. 35.
- **3.** В программном обеспечении принтера щелкните пункт **Сканирование** , а затем выберите **Сканировать документ или фотографию** .
- **4.** В разделе **Ярлыки сканирования** выберите нужный тип сканирования и нажмите **Сканирование** .
- **ПРИМЕЧАНИЕ.** Чтобы просмотреть и изменить основные настройки, используйте главный экран. Чтобы просмотреть или изменить расширенные настройки, перейдите по ссылке **Еще** в верхнем правом углу диалогового окна «Сканирование».

Дополнительную информацию см. в разделе [Изменение параметров сканирования \(Windows\)](#page-75-0) [на стр. 70](#page-75-0).

### **Сканировать в электронную почту**

**Сканирование документа или фотографии для отправки по электронной почте с помощью ПО принтера HP (Windows)** 

- **1.** Загрузите оригинал в устройство подачи документов или на стекло сканера. Информацию о том, как загружать бумагу, см. в разделе [Загрузка оригинала на стр. 16.](#page-21-0)
- **2.** Откройте программное обеспечение принтера HP. Дополнительную информацию см. в разделе [Откройте программное обеспечение принтера HP \(Windows\)](#page-40-0) на стр. 35.
- **3.** В программном обеспечении принтера щелкните пункт **Сканирование** , а затем выберите **Сканировать документ или фотографию** .
- **4.** В разделе **Ярлыки сканирования** выберите **Отправить по электронной почте в формате PDF** или **Отправить по электронной почте в формате JPEG** , а затем нажмите **Сканирование** .

<span id="page-75-0"></span>**ПРИМЕЧАНИЕ.** Чтобы просмотреть и изменить основные настройки, используйте главный экран. Чтобы просмотреть или изменить расширенные настройки, перейдите по ссылке **Еще** в верхнем правом углу диалогового окна «Сканирование».

Дополнительную информацию см. в разделе Изменение параметров сканирования (Windows) на стр. 70.

Если выбран параметр **Открыть средство просмотра после сканирования** , можно отредактировать отсканированное изображение на экране предварительного просмотра.

## **Создание новой задачи сканирования (Windows)**

Чтобы упростить процесс сканирования, можно создать собственную задачу. Это упростит работу, если вы, например, хотите сохранять отсканированные фотографии в формате PNG, а не JPEG.

- **1.** Загрузите оригинал в устройство подачи документов или на стекло сканера. Информацию о том, как загружать бумагу, см. в разделе [Загрузка бумаги на стр. 12.](#page-17-0)
- **2.** Откройте программное обеспечение принтера HP. Дополнительную информацию см. в разделе [Откройте программное обеспечение принтера HP \(Windows\)](#page-40-0) на стр. 35.
- **3.** В программном обеспечении принтера щелкните пункт **Сканирование** , а затем выберите **Сканировать документ или фотографию** .
- **4.** Выберите **Создать новую задачу сканирования** .
- **5.** Введите описание задачи, выберите существующие настройки, на которых будет основана новая задача, и щелкните **Создать** .

Например, при создании новой задачи для сканирования фотографий, выберите пункт **Сохранить в формате JPEG** или **Отправить по электронной почте в формате JPEG** . Таким образом вам станут доступны параметры работы с графическими изображениями во время сканирования.

- **6.** Измените настройки новой задачи и нажмите на значок сохранения справа от нее.
- **ПРИМЕЧАНИЕ.** Чтобы просмотреть и изменить основные настройки, используйте главный экран. Чтобы просмотреть или изменить расширенные настройки, перейдите по ссылке **Еще** в верхнем правом углу диалогового окна «Сканирование».

Дополнительную информацию см. в разделе Изменение параметров сканирования (Windows) на стр. 70.

# **Изменение параметров сканирования (Windows)**

Вы можете задать любые настройки сканирования для однократного использования либо сохранить внесенные в них изменения для использования на постоянной основе. К этим настройкам относятся такие параметры, как размер и ориентация страницы, разрешение сканирования, контрастность, а также папка для сохранения отсканированных материалов.

- **1.** Загрузите оригинал в устройство подачи документов или на стекло сканера. Информацию о том, как загружать бумагу, см. в разделе [Загрузка бумаги на стр. 12.](#page-17-0)
- **2.** Откройте программное обеспечение принтера HP. Дополнительную информацию см. в разделе [Откройте программное обеспечение принтера HP \(Windows\)](#page-40-0) на стр. 35.
- **3.** В программном обеспечении принтера щелкните пункт **Сканирование** , а затем выберите **Сканировать документ или фотографию** .

**4.** Перейдите по ссылке **Еще** в верхнем правом углу диалогового окна HP Scan.

Справа откроется панель расширенных настроек. В левом столбце представлены текущие параметры для каждого раздела. В правом столбце можно изменять настройки выделенного раздела.

**5.** Щелкните раздел в левой части расширенных настроек, чтобы просмотреть доступные в нем параметры.

Большинство настроек можно просматривать и изменять с помощью раскрывающихся меню.

Некоторые параметры можно настраивать, открыв их в новой области. Такие настройки обозначены знаком «+» (плюс) справа от их имени. Чтобы вернуться в раздел расширенных настроек, необходимо принять или отменить любые изменения.

- **6.** После изменения настроек выполните одно из следующих действий.
	- Выберите **Сканирование** . После завершения сканирования отобразится запрос с предложением сохранить или отменить изменения, внесенные в настройки задачи.
	- Щелкните значок сохранения справа от задачи. Таким образом можно создать профиль настроек, чтобы использовать указанные параметры в других задачах. Иначе указанные настройки будут использованы только для текущего задания сканирования. Нажмите **Сканирование** .

 Узнайте больше об использовании программного обеспечения HP Scan. [Щелкните здесь, чтобы](https://h20180.www2.hp.com/apps/Nav?h_pagetype=s-001&h_product=29378220&h_client&s-h-e002-1&h_lang=ru&h_cc=ru)  [найти дополнительные сведения в Интернете](https://h20180.www2.hp.com/apps/Nav?h_pagetype=s-001&h_product=29378220&h_client&s-h-e002-1&h_lang=ru&h_cc=ru). В настоящее время этот веб-сайт доступен не на всех языках.

- Изменение параметров сканирования (например, типа файла изображения, разрешения сканирования или уровня контраста).
- Сканирование с передачей в сетевую папку или облачное хранилище.
- Предварительный просмотр и коррекция изображений перед сканированием.

# **Сканирование с помощью функции веб-сканирования**

Webscan — это функция встроенного веб-сервера, которая позволяет сканировать фотографии и документы с принтера на компьютер с помощью веб-браузера.

Эта функция доступна даже в том случае, если программное обеспечение принтера не установлено на компьютере.

Дополнительную информацию см. в разделе [Открытие встроенного веб-сервера на стр. 37](#page-42-0).

**ПРИМЕЧАНИЕ.** По умолчанию служба Webscan отключена. Включить функцию можно на встроенном веб-сервере.

Если не удается запустить функцию веб-сканирования с помощью встроенного веб-сервера, возможно, она отключена администратором сети. За дополнительной информацией обратитесь к администратору сети или лицу, выполнявшему настройку сети.

#### **Включение веб-сканирования**

- **1.** Откройте встроенный веб-сервер. Дополнительную информацию см. в разделе [Открытие](#page-42-0) [встроенного веб-сервера на стр. 37.](#page-42-0)
- **2.** Перейдите на вкладку **Параметры** .
- **3.** В разделе **Безопасность** щелкните **Параметры администратора**.
- **4.** Выберите **Веб-сканирование из EWS**, чтобы включить эту функцию.
- **5.** Нажмите кнопку **Применить**.

#### **Как сканировать с помощью функции веб-сканирования**

Веб-сканирование предоставляет базовые настройки сканирования. Чтобы использовать дополнительные параметры и функции сканирования, выполняйте сканирование с использованием программного обеспечения принтера HP.

- **1.** Поместите оригинал стороной для печати вниз в левый задний угол стекла сканера.
- **2.** Откройте встроенный веб-сервер. Дополнительную информацию см. в разделе [Открытие](#page-42-0) [встроенного веб-сервера на стр. 37.](#page-42-0)
- **3.** Перейдите на вкладку **Сканирование** .
- **4.** На левой панели щелкните **Веб-сканирование**, измените требуемые параметры, а затем щелкните **ЗАПУСК СКАНИРОВАНИЯ** .

# **Советы по успешному копированию и сканированию**

Для успешного копирования и сканирования используйте следующие советы.

- Сохраняйте стекло и обратную сторону крышки в чистоте. Устройство распознает все, что находится на стекле, как часть изображения.
- Загрузите оригинал стороной для печати вверх в устройство подачи документов или загрузите оригинал стороной для печати вниз в задний левый угол стекла сканера.
- Чтобы сделать большую копию с небольшого оригинала, отсканируйте его на компьютере, измените размер изображения в программе сканирования, а затем распечатайте копию увеличенного изображения.
- Если необходимо настроить размер сканирования, тип вывода, разрешение сканирования или тип файла и так далее, запустите сканирование из программного обеспечения принтера.
- Чтобы избежать появления неправильно отсканированного текста или отсутствия текста, проверьте параметры яркости в программе.

# **Мобильный факс**

Для быстрого сканирования и отправки по факсу нескольких страниц одновременно с мобильного устройства или компьютера используйте приложение HP Smart. Приложение HP Smart отправит ваш факс с соблюдением требований безопасности.

Дополнительную информацию о мобильном факсе можно найти на [веб-сайте HP Smart.](https://www.hpsmart.com/us/en/mobile-fax)

#### **Используйте мобильный факс в приложении HP Smart**

- **1.** Убедитесь, что ваше мобильное устройство или компьютер подключены к сети. Запустите приложение HP Smart и войдите или создайте свою учетную запись HP.
- **2.** Выберите плитку «Мобильный факс».

Если вы не видите плитку **Мобильный факс**, включите ее следующим образом:

- На мобильном устройстве: Нажмите **Персонализация плиток**, коснитесь переключателя **Мобильный факс**, чтобы включить плитку, а затем вернитесь на главный экран.
- На устройствах с Windows 10/Mac: Нажмите **Параметры**, выберите **Персонализация плиток** и щелкните переключатель **Мобильный факс**, чтобы включить плитку. Затем вернитесь на главный экран.
- **ПРИМЕЧАНИЕ.** Мобильный факс доступен в определенных странах/регионах. Если вы не видите параметр «Мобильный факс» в меню «Персонализация», мобильный факс может быть недоступен в вашей стране/регионе.
- **3.** Заполните необходимую информацию мобильного факса.
- **4.** Чтобы добавить титульную страницу, нажмите переключатель **Добавить титульную страницу**, а затем введите тему и сообщение.
- **5.** Сканируйте объект, который вы хотите отправить по факсу, используя принтер или камеру мобильного устройства, или прикрепите файл поддерживаемого типа. Отправьте факс, когда будете готовы.

Ваш факс будет надежно доставлен, и вы сможете отслеживать его состояние в приложении HP Smart.

# **8 Использование веб-служб**

- [Что такое веб-службы?](#page-81-0)
- [Настройка веб-служб](#page-82-0)
- [Печать с помощью HP ePrint](#page-83-0)
- [Удаление веб-служб](#page-84-0)

# <span id="page-81-0"></span>**Что такое веб-службы?**

Принтер предоставляет инновационные веб-решения, которые помогают быстро подключаться к Интернету, получать документы и удобно печатать их без использования компьютера.

**ПРИМЕЧАНИЕ.** Для использования этих веб-функций принтер должен иметь подключение к Интернету (с помощью беспроводной сети). Веб-функции будут недоступны, если принтер подключен с помощью USB-кабеля.

### **HP ePrint**

- **HP ePrint** это бесплатная служба HP, с помощью которой можно печатать документы на подключенном к Интернету принтере в любое время и в любом месте. Все очень просто — нужно отправить сообщение электронной почты на электронный адрес, назначенный принтеру при включении веб-служб. Установка специальных драйверов или программ не требуется. Если документ можно отправить по электронной почте, его можно напечатать отовсюду с помощью HP ePrint Print Anywhere.
- **ПРИМЕЧАНИЕ.** Чтобы войти в систему и настроить параметры **HP ePrint**, используйте свою учетную запись HP Account (может быть недоступно в некоторых странах/регионах).

После регистрации учетной записи на веб-сайте [HP Smart](https://www.hpsmart.com) можно войти в систему и отслеживать статус заданий **HP ePrint**, управлять очередью печати **HP ePrint**, разрешать или запрещать использование адреса электронной почты **HP ePrint** принтера для печати, а также получать справочную информацию о службе **HP ePrint**.

# <span id="page-82-0"></span>**Настройка веб-служб**

Перед настройкой веб-служб убедитесь, что принтер подключен к Интернету с помощью беспроводного соединения.

#### **Настройка веб-служб**

- **1.** Откройте встроенный веб-сервер (EWS). Дополнительную информацию см. в разделе [Открытие](#page-42-0)  [встроенного веб-сервера на стр. 37.](#page-42-0)
- **2.** Щелкните вкладку **Веб-службы** .
- **3.** В разделе **Параметры веб-служб** выберите **Настройка** и нажмите **Продолжить**. Следуйте инструкциям на экране и примите условия использования.
- **4.** При появлении соответствующего запроса разрешите проверку и настройку обновлений для принтера.
	- **<sup>■</sup> ПРИМЕЧАНИЕ.** При запросе пароля введите PIN-код с этикетки принтера. Она может находиться рядом с областью доступа к картриджу внутри принтера или на задней, боковой или нижней части принтера.
- **ПРИМЕЧАНИЕ.** Если сеть использует прокси-сервер, при появлении запроса о настройке прокси следуйте инструкциям на экране. Если не удается найти эту информацию, обратитесь к администратору сети или ответственному за настройку сети.
- **| 27 ПРИМЕЧАНИЕ.** Если обновление для принтера доступно, принтер загрузит и установит его, а затем выполнит перезагрузку. Повторите приведенные выше действия для настройки веб-служб.
- **5.** При подключении принтер напечатает страницу сведений. Для завершения настройки, выполните инструкции, указанные на странице сведений.

# <span id="page-83-0"></span>**Печать с помощью HP ePrint**

С помощью службы HP ePrint можно выполнять печать документов на подключенном к Интернету принтере в любое время и в любом месте.

Для использования службы HP ePrint необходимо подключить принтер к активной сети с доступом к Интернету.

#### **Как выполнить печать документа с помощью функции HP ePrint**

**1.** Убедитесь, что веб-службы настроены.

Дополнительную информацию см. в разделе [Настройка веб-служб на стр. 77](#page-82-0).

- **2.** Нажмите кнопку **Информация** ( $\binom{1}{1}$ ) и кнопку **Отмена** ( $\blacktriangledown$ ) одновременно и распечатайте информационную страницу, а затем найдите на этой странице адрес электронной почты для вашего принтера.
- **3.** Отправьте документ на принтер по электронной почте.
	- **а.** На компьютере и мобильном устройстве откройте почтовую программу.
		- **ПРИМЕЧАНИЕ.** Информацию об использовании почтовой программы на компьютере или мобильном устройстве см. в документации, прилагаемой к программе.
	- **б.** Создайте новое сообщение электронной почты и прикрепите к нему документ, который необходимо напечатать.
	- **в.** Отправьте сообщение на электронный адрес принтера.

Принтер выполнит печать вложенного документа.

#### **ПРИМЕЧАНИЕ.**

- В поле «Кому» введите только адрес электронной почты нужного принтера HP ePrint. Не вводите дополнительные адреса электронной почты в другие поля. Сервер HP ePrint не принимает задания на печать по электронной почте, если в поле «Кому» или в поле «Копия» указано несколько адресов.
- Сообщение электронной почты будет напечатано после получения. Как и для любого другого сообщения электронной почты, нет никакой гарантии получения и своевременной доставки. Можно проверить состояние печати на веб-сайте [HP Smart](https://www.hpsmart.com) (может быть не доступно в некоторых странах/регионах).
- Документы, напечатанные с помощью HP ePrint, могут на вид отличаться от оригинала. Стиль, форматирование и расположение текста могут отличаться от оригинального документа. Для документов, которые требуется напечатать с высоким качеством (например, юридических документов), рекомендуется выполнять печать из программы на компьютере, в которой доступно больше параметров для управления видом документа.

# <span id="page-84-0"></span>**Удаление веб-служб**

Чтобы удалить веб-службы, выполните следующие действия.

- **1.** Откройте встроенный веб-сервер (EWS). Дополнительная информация: [Открытие встроенного](#page-42-0)  [веб-сервера на стр. 37.](#page-42-0)
- **2.** Перейдите на вкладку **Веб-службы** и щелкните **Удалить веб-службы** в разделе **Параметры вебслужб**.
- **3.** Щелкните **Удалить веб-службы**.
- **4.** Чтобы удалить веб-службы с принтера, щелкните **Да**.

# **9 Решение проблемы**

Этот раздел содержит указанные ниже темы.

- [Вызов справки в приложении HP Smart](#page-87-0)
- [Справочный раздел](#page-88-0)
- [Служба поддержки HP](#page-109-0)

# <span id="page-87-0"></span>**Вызов справки в приложении HP Smart**

Приложение HP Smart оповещает о проблемах с принтером (замятия и другие проблемы), предоставляет ссылки на справочные материалы и возможность обратиться в службу поддержки для получения дополнительной помощи.

# <span id="page-88-0"></span>**Справочный раздел**

Этот раздел содержит указанные ниже темы.

- Замятие и ошибки подачи бумаги
- [Проблемы с картриджем](#page-94-0)
- [Проблемы печати](#page-96-0)
- [Проблемы с сетью и подключением](#page-102-0)
- [Аппаратные проблемы принтера](#page-103-0)
- [Коды ошибок и индикаторы состояния контрольной панели](#page-104-0)

# **Замятие и ошибки подачи бумаги**

- Устранение замятия бумаги
- [Узнайте, как предотвратить замятие бумаги](#page-93-0)
- [Устранение проблем, связанных с подачей бумаги](#page-94-0)

#### **Устранение замятия бумаги**

**ПРИМЕЧАНИЕ.** Замятие бумаги может возникать в нескольких местах. Сначала устраните замятие бумаги со стороны входного лотка. Это поможет очистить тракт подачи бумаги и облегчит устранение замятий бумаги в других местах. Затем найдите и устраните все замятия в других местах.

#### **Устранение замятия бумаги из входного лотка**

**1.** Удалите всю бумагу из входного лотка, включая незамятую.

**2.** Поднимите и удерживайте экран входного лотка, а затем подсветите фонариком, чтобы проверить, нет ли замятой бумаги или посторонних предметов в тракте подачи бумаги. Если необходимо, удалите всю застрявшую бумагу или другие посторонние предметы.

Чтобы бумага не рвалась, аккуратно извлекайте ее обеими руками.

**ПРИМЕЧАНИЕ.** Экран входного лотка предотвращает падение инородных предметов в тракт подачи бумаги, которое может привести к серьезному замятию. Не снимайте экран входного лотка.

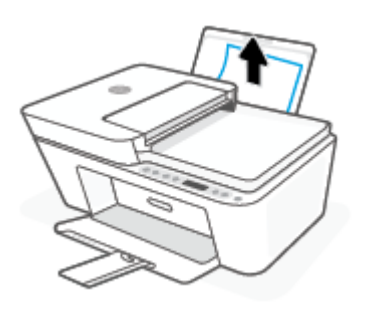

**3.** Нажмите кнопку **Отмена** ( $(\times)$ ). Принтер попытается устранить замятие автоматически.

#### **Устранение замятия бумаги из выходного лотка**

- **1.** Удалите всю бумагу из выходного лотка, включая незамятую.
- **2.** С помощью фонарика проверьте наличие замятой бумаги или посторонних предметов в области выходного лотка и удалите их, если найдете.

Чтобы бумага не рвалась, аккуратно извлекайте ее обеими руками.

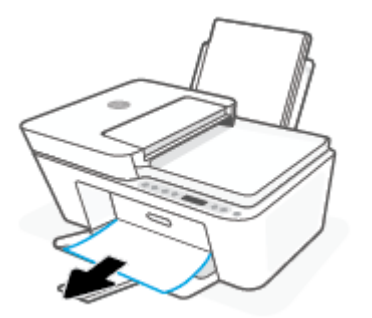

#### **Устранение замятия бумаги из области доступа к картриджам**

**1.** Нажмите кнопку **Отмена** ( $\infty$ ), чтобы устранить замятие автоматически. Если это не удалось, выполните следующие шаги, чтобы устранить замятие вручную.

**2.** Откройте крышку доступа к картриджам.

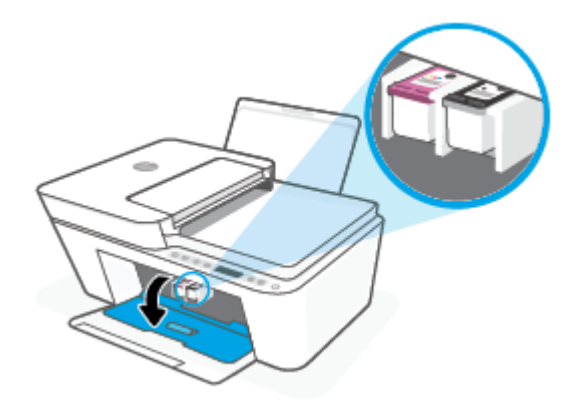

- **3.** Дождитесь полной остановки каретки.
- **4.** Нажмите кнопку **Характеристики** ((1), чтобы выключить принтер. Затем отсоедините шнур питания и все другие кабели от задней панели принтера.
- **ПРЕДУПРЕЖДЕНИЕ.** Перед тем, как вручную перемещать каретку и перевести механизм подачи бумаги в исходное положение, необходимо отключить кабель питания во избежание поражения электрическим током.
- **5.** Используйте фонарик, чтобы убедиться в отсутствии замятой бумаги или посторонних предметов на пути каретки, и в случае наличия удалите их.

Чтобы бумага не рвалась, аккуратно извлекайте ее обеими руками.

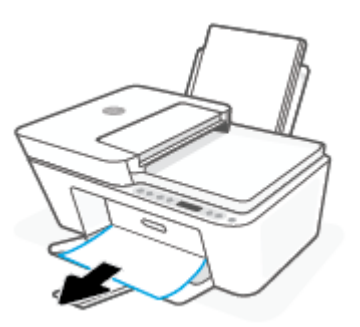

**6.** Если каретка находится в центре принтера, сдвиньте ее вправо, а затем удалите бумагу или иные предметы, блокирующие движение каретки.

**7.** Закройте крышку доступа к картриджам.

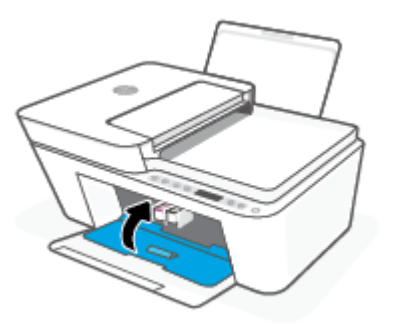

**8.** Снова подключите шнур питания и все остальные кабели к задней панели принтера, а затем нажмите кнопку **Характеристики** ((<sup>|</sup>), чтобы включить принтер.

## **Устранение замятия бумаги в устройстве подачи документов**

**1.** Поднимите крышку устройства подачи документов.

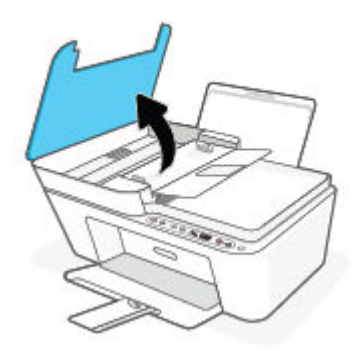

**2.** Аккуратно вытяните замятую бумагу из роликов.

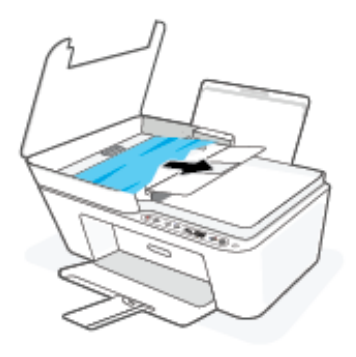

**ПРЕДУПРЕЖДЕНИЕ.** Если бумага рвется при извлечении из роликов, удалите оторванные фрагменты бумаги с роликов и колес внутри принтера.

Если оторванные фрагменты останутся внутри принтера, это приведет к повторному замятию бумаги.

**3.** Опустите крышку устройства подачи документов и с усилием нажмите на нее, чтобы она зафиксировалась на месте со щелчком.

#### **Устранение замятия бумаги в нижней части принтера**

- 1. Нажмите кнопку **Отмена** ( $(\times)$ ), чтобы устранить замятие автоматически. Если это не удалось, выполните следующие шаги, чтобы устранить замятие вручную.
- **2.** Нажмите кнопку **Характеристики** ( <sup>(</sup>), чтобы выключить принтер. Затем отсоедините шнур питания и все другие кабели от задней панели принтера.
- **3.** Опустите входной лоток обратно в принтер, закройте удлинитель выходного лотка, а затем задвиньте выходной лоток в принтер.
- **4.** Переверните принтер, найдите дверцу для извлечения бумаги в нижней части принтера, а затем потяните за оба выступа на дверце, чтобы открыть ее.

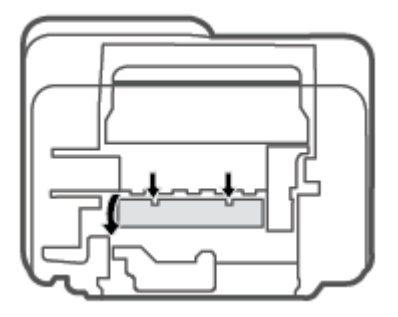

<span id="page-93-0"></span>**5.** Извлеките замятую бумагу.

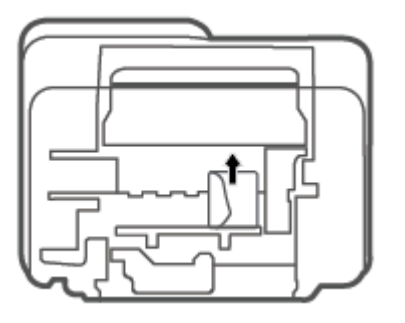

- **6.** С помощью фонарика проверьте наличие обрывков замятой бумаги в области для устранения замятий и удалите их, если найдете.
- **7.** Закройте заднюю крышку. Аккуратно нажмите на заднюю крышку так, чтобы фиксаторы защелкнулись.

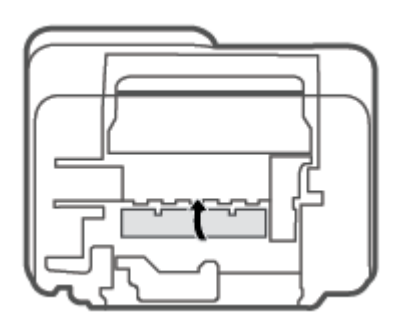

- **8.** Переверните принтер в обычное положение.
- **9.** Снова подключите шнур питания и все остальные кабели к задней панели принтера, а затем нажмите кнопку **Характеристики** ((1), чтобы включить принтер.

### **Узнайте, как предотвратить замятие бумаги**

Чтобы избежать замятия бумаги, соблюдайте следующие рекомендации.

- Не перегружайте входной лоток.
- Чаще извлекайте распечатанные страницы из выходного лотка.
- Убедитесь, что бумага, загруженная во входной лоток, не имеет изгибов, загнутых краев и разрывов.
- Не загружайте во входной лоток одновременно бумагу разных типов и форматов. Вся бумага в стопке, загруженной во входной лоток, должна быть одинакового формата и типа.
- Отрегулируйте направляющую ширины бумаги во входном лотке, чтобы она вплотную прилегала к бумаге. Убедитесь, что направляющая ширины не сгибает бумагу во входном лотке.
- <span id="page-94-0"></span>Не прилагайте излишних усилий при загрузке бумаги во входной лоток.
- Не загружайте дополнительную бумагу во время выполнения печати. Если в принтере мало бумаги, дождитесь сообщения о заканчивающейся бумаги, после чего добавьте бумагу.

#### **Устранение проблем, связанных с подачей бумаги**

К какому типу относится возникшая проблема?

- **Не подается бумага из входного лотка**
	- Убедитесь, что бумага загружена во входной лоток. Дополнительную информацию см. в разделе [Загрузка бумаги на стр. 12](#page-17-0).
	- Отрегулируйте направляющую ширины бумаги во входном лотке, чтобы она вплотную прилегала к бумаге. Убедитесь, что направляющая ширины не сгибает бумагу во входном лотке.
	- Убедитесь, что находящаяся во входном лотке бумага не скручена. Распрямите бумагу, изогнув ее в противоположном направлении.

#### ● **Перекос страниц**

- Убедитесь, что бумага загружена в дальний правый угол входного лотка, а направляющая ширины бумаги размещена параллельно левой стороне бумаги.
- Не загружайте бумагу в принтер во время печати.

#### ● **Захват нескольких листов**

- Отрегулируйте направляющую ширины бумаги во входном лотке, чтобы она вплотную прилегала к бумаге. Убедитесь, что направляющая ширины не сгибает бумагу во входном лотке.
- Убедитесь, что во входном лотке нет лишней бумаги.
- Убедитесь, что листы бумаги не слиплись.
- Для достижения максимальной производительности и эффективности используйте бумагу HP.

### **Проблемы с картриджем**

#### **Определение исправности картриджа**

Чтобы установить наличие неисправности в работе картриджа, проверьте состояние соответствующего индикатора **Предупреждение о чернилах** и значка **Уровень чернил** . Дополнительную информацию см. в разделе [Коды ошибок и индикаторы состояния контрольной](#page-104-0) [панели на стр. 99](#page-104-0).

Если программное обеспечение принтера или приложение HP Smart выдает сообщение о том, что по крайней мере у одного из картриджей возникла проблема, выполните следующие действия, чтобы определить этот картридж.

**1.** Извлеките черный картридж и закройте крышку доступа к картриджам.

- Если значок **Уровень чернил** трехцветного картриджа мигает, трехцветный картридж неисправен.
- Если значок **Уровень чернил** трехцветного картриджа не мигает, неисправность в трехцветном картридже отсутствует.
- **2.** Установите черный картридж в принтер, извлеките трехцветный картридж, а затем закройте дверцу доступа к картриджу.
	- Если значок **Уровень чернил** черного картриджа мигает, черный картридж неисправен.
	- Если значок **Уровень чернил** черного картриджа не мигает, неисправность в черном картридже отсутствует.

#### **Устранение неполадок в работе картриджа**

Если после установки картриджа возникает ошибка, или если появляется сообщение о его неисправности, следует извлечь все картриджи. Убедитесь в том, что с каждого из них снята защитная пластиковая полоска, а затем установите картриджи на место. Если это не помогло, очистите контакты картриджа. Если проблему устранить не удалось, замените картриджи. Информацию о замене картриджей см. в разделе [Замена картриджей на стр. 60](#page-65-0).

#### **Как очистить контакты картриджей**

**ПРЕДУПРЕЖДЕНИЕ.** Процедура очистки занимает всего несколько минут. Переустановите картриджи в устройство как можно скорее. Не рекомендуется извлекать картриджи из устройства более чем на 30 минут. Если картриджи извлечены из принтера и оставлены без защиты, их сопла могут высохнуть и закупориться.

- **1.** Убедитесь, что питание включено.
- **2.** Откройте крышку доступа к картриджам и дождитесь, пока каретка не переместится в центр принтера.

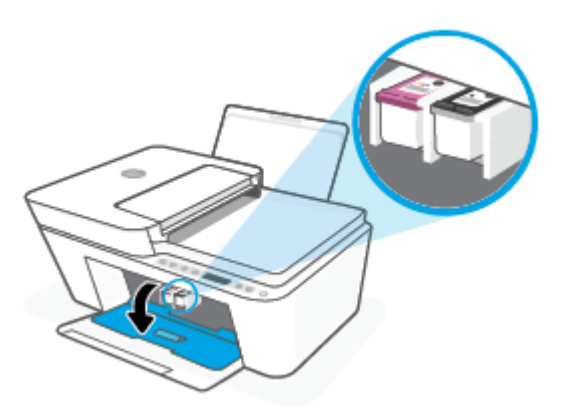

**3.** Извлеките картридж, указанный в сообщении об ошибке.

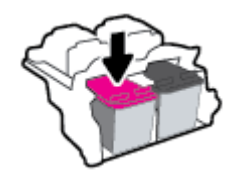

**4.** Очистите контакты картриджа и принтера.

<span id="page-96-0"></span>**а.** Удерживая картридж по бокам нижней частью вверх, определите расположение электрических контактов на картридже.

Электрические контакты представляют собой небольшие металлические прямоугольники золотистого или медного цвета на картридже.

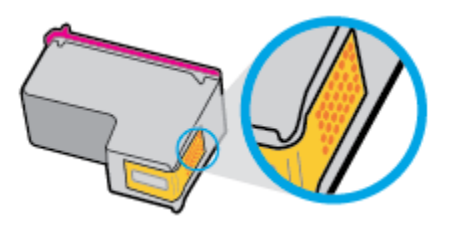

- **б.** Протирайте контакты только сухой тканью без ворса.
	- **ПРЕДУПРЕЖДЕНИЕ.** Будьте осторожны! Протирайте только контакты и не размажьте чернила или другую грязь на картридже.
- **в.** В устройстве найдите контакты картриджа.

Контактные выводы принтера представляют собой набор нескольких позолоченных выпуклостей, расположенных так, чтобы контакты картриджа идеально с ними совпадали.

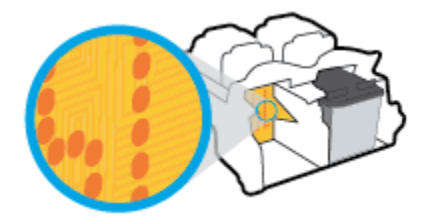

- **г.** Протрите контакты сухой тканью без ворса.
- **5.** Установите картридж на место.
- **6.** Закройте крышку доступа к картриджам.
- **7.** Проверьте, исчезло ли сообщение об ошибке. Если сообщение об ошибке по-прежнему отображается, выключите, а затем снова включите принтер.
- **ПРИМЕЧАНИЕ.** Если один из картриджей неисправен, извлеките его и перейдите в режим работы принтера с одним картриджем.

### **Проблемы печати**

- [Исправление ошибок печати \(невозможно распечатать\)](#page-97-0)
- [Исправление проблем с качеством печати](#page-100-0)

### <span id="page-97-0"></span>**Исправление ошибок печати (невозможно распечатать)**

#### **Устранение проблем печати (Windows)**

Убедитесь, что принтер включен и во входном лотке есть бумага. Если не удалось устранить проблемы с печатью, выполните перечисленные ниже действия в указанном порядке.

- **1.** Проверьте сообщения об ошибке от программное обеспечение принтера и устраните проблемы, следуя инструкциям на экране.
- **2.** Если принтер подключен к компьютеру по беспроводной сети, проверьте работоспособность соединения.
- **3.** Убедитесь, что устройство не приостановлено и не отключено.

#### **Как проверить, что устройство не приостановлено и не отключено**

- **а.** В зависимости от операционной системы выполните одно из следующих действий.
	- **Windows 10**: в меню **Пуск** из списка приложений выберите **Система Windows**, щелкните **Панель управления**, а затем нажмите **Просмотр устройств и принтеров** в меню **Оборудование и звук**.
	- **Windows 8.1** и **Windows 8**: Переместите курсор мыши в правый верхний угол экрана или коснитесь его, чтобы открыть панель Charms, щелкните по значку **Настроек**, затем щелкните или коснитесь **Панели управления** и выберите опцию **Просмотреть все устройства и принтеры**.
	- **Windows 7**. В меню **Пуск** Windows выберите **Устройства и принтеры**.
- **б.** Дважды щелкните значок принтера или щелкните значок правой кнопкой мыши, а затем выберите **Просмотр очереди печати**, чтобы открыть очередь печати.
- **в.** Убедитесь, что не установлены флажки **Приостановить печать** или **Работать автономно** в меню **Принтер**.
- **г.** Если были сделаны какие-либо изменения, повторите печать.
- **4.** Убедитесь, что устройство выбрано в качестве принтера по умолчанию.

#### **Как проверить, выбрано ли устройство в качестве принтера по умолчанию**

- **а.** В зависимости от операционной системы выполните одно из следующих действий.
	- **Windows 10**: в меню **Пуск** из списка приложений выберите **Система Windows**, щелкните **Панель управления**, а затем нажмите **Просмотр устройств и принтеров** в меню **Оборудование и звук**.
	- **Windows 8.1** и **Windows 8**: Переместите курсор мыши в правый верхний угол экрана или коснитесь его, чтобы открыть панель Charms, щелкните по значку **Настроек**, затем щелкните или коснитесь **Панели управления** и выберите опцию **Просмотреть все устройства и принтеры**.
	- **Windows 7**. В меню **Пуск** Windows выберите **Устройства и принтеры**.
- **б.** Убедитесь, что в качестве принтера по умолчанию выбрано верное устройство.

Принтер по умолчанию отмечен черным или зеленым круглым значком с пометкой.

- **в.** Если в качестве принтера по умолчанию выбрано другое устройство, щелкните правой кнопкой мыши нужное устройство и выберите **Использовать по умолчанию**.
- **г.** Еще раз попробуйте воспользоваться принтером.
- **5.** Перезапустите диспетчер печати.

#### **Как перезапустить диспетчер печати**

**а.** В зависимости от операционной системы выполните одно из следующих действий.

#### **Windows 10**

- **i.** В меню **Пуск** из списка приложений выберите **Администрирование** и нажмите **Службы**.
- **ii.** Щелкните правой кнопкой мыши **Очередь печати принтера**, а затем щелкните **Свойства**.
- **iii.** На вкладке **Общие** убедитесь, что для параметра **Тип запуска** выбрано значение **Авто**.
- **iv.** Если служба не запущена, под надписью **Состояние службы** щелкните **Пуск**, затем щелкните **ОК**.

#### **Windows 8.1 и Windows 8**

- **i.** Щелкните в правом верхнем углу экрана или коснитесь его, чтобы открыть панель Charms, затем щелкните на значке **Параметры**.
- **ii.** Нажмите **Панель управления** и щелкните или коснитесь значка **Система и безопасность**.
- **iii.** Щелкните или коснитесь **Административные службы**, затем дважды щелкните или коснитесь **Службы**.
- **iv.** Щелкните правой кнопкой мыши или коснитесь и удерживайте **Диспетчер печати**, а затем щелкните **Свойства**.
- **v.** На вкладке **Общие** убедитесь, что для параметра **Тип запуска** выбрано значение **Авто**.
- **vi.** Если служба не запущена, под надписью **Состояние службы** щелкните **Пуск**, затем щелкните **ОК**.

#### **Windows 7**

- **i.** В меню **Пуск** Windows выберите **Панель управления**, **Система и безопасность**, **Администрирование**.
- **ii.** Дважды щелкните **Службы**.
- **iii.** Щелкните правой кнопкой мыши **Очередь печати принтера**, а затем щелкните **Свойства**.
- **iv.** На вкладке **Общие** убедитесь, что для параметра **Тип запуска** выбрано значение **Авто**.
- **v.** Если служба не запущена, под надписью **Состояние службы** щелкните **Пуск**, затем щелкните **ОК**.
- **б.** Убедитесь, что в качестве принтера по умолчанию выбрано верное устройство.

Принтер по умолчанию отмечен черным или зеленым круглым значком с пометкой.

- **в.** Если в качестве принтера по умолчанию выбрано другое устройство, щелкните правой кнопкой мыши нужное устройство и выберите **Использовать по умолчанию**.
- **г.** Еще раз попробуйте воспользоваться принтером.
- **6.** Перезагрузите компьютер.
- **7.** Очистите очередь печати.

#### **Как очистить очередь печати**

- **а.** В зависимости от операционной системы выполните одно из следующих действий.
	- **Windows 10**: в меню **Пуск** из списка приложений выберите **Система Windows**, щелкните **Панель управления**, а затем нажмите **Просмотр устройств и принтеров** в меню **Оборудование и звук**.
	- **Windows 8.1** и **Windows 8**: Переместите курсор мыши в правый верхний угол экрана или коснитесь его, чтобы открыть панель Charms, щелкните по значку **Настроек**, затем щелкните или коснитесь **Панели управления** и выберите опцию **Просмотреть все устройства и принтеры**.
	- **Windows 7**. В меню **Пуск** Windows выберите **Устройства и принтеры**.
- **б.** Чтобы открыть очередь печати, дважды щелкните значок принтера.
- **в.** В меню **Принтер** щелкните **Очистить очередь печати** или **Отменить печать документа**, затем для подтверждения щелкните **Да**.
- **г.** Если в очереди печати остались документы, перезапустите компьютер и повторите печать.
- **д.** Снова убедитесь, что в очереди печати нет документов, а затем повторите попытку.

#### **Устранение проблем печати (OS X и macOS)**

- **1.** Проверьте наличие сообщений об ошибках и устраните их.
- **2.** Отсоедините, а затем снова подсоедините кабель USB.
- **3.** Убедитесь, что устройство не приостановлено и не отключено.

**Как убедиться, что устройство не приостановлено и не отключено**

- **а.** В диалоговом окне **Системные настройки** щелкните **Принтеры и сканеры** .
- **б.** Нажмите кнопку **Открыть очередь печати**.
- **в.** Щелкните задание печати, чтобы выбрать его.

Для управления заданием печати используйте следующие кнопки.

- **Удалить**. Отмена выбранного задания печати.
- **Приостановить**. Приостановка выбранного задания на печать.
- <span id="page-100-0"></span>Возобновить. Продолжение приостановленного задания печати.
- **Пауза в работе принтера**. Приостановка всех заданий в очереди печати.
- **г.** Если были сделаны какие-либо изменения, повторите печать.
- **4.** Перезагрузите компьютер.

#### **Исправление проблем с качеством печати**

**ПРИМЕЧАНИЕ.** Чтобы защитить картриджи от высыхания, всегда выключайте питание принтера, используя кнопку **Характеристики** , и дожидайтесь выключения индикатора **Характеристики** .

#### **Повышение качества печати (Windows)**

- **1.** Убедитесь, что используются оригинальные картриджи HP.
- **2.** Проверьте тип бумаги.

Для достижения наилучшего качества печати используйте высококачественную бумагу HP или бумагу, соответствующей требованиям стандарта ColorLok®. Дополнительная информация: [Основные сведения о бумаге на стр. 20.](#page-25-0)

Убедитесь, что печать выполняется на плоской бумаге. Для достижения наилучших результатов при печати изображений используйте улучшенную фотобумагу HP Advanced Photo Paper.

Храните специальную бумагу в оригинальной упаковке в закрывающемся пластиковом пакете на ровной поверхности в прохладном сухом месте. Извлекайте бумагу из упаковки непосредственно перед загрузкой в устройство. После завершения печати поместите неиспользованную фотобумагу обратно в пластиковую упаковку. Это предотвратит скручивание фотобумаги.

**3.** Проверьте параметры печати и убедитесь, что в раскрывающемся списке **Носитель** выбраны правильные тип бумаги и качество бумаги из графы **Параметры качества** в списке.

В программное обеспечение принтера щелкните **Печать и сканирование** и выберите **Установка параметров** для доступа к параметрам печати.

**4.** Проверьте приблизительный уровень чернил, чтобы определить, во всех ли картриджах достаточно чернил.

Дополнительную информацию см. в разделе [Проверка приблизительного уровня чернил](#page-62-0) [на стр. 57](#page-62-0). Замените картриджи, если в них заканчиваются чернила.

**5.** Выполните выравнивание картриджей.

#### **Выравнивание картриджей**

- **а.** Загрузите во входной лоток чистую обычную белую бумагу формата A4 или Letter.
- **б.** Откройте программное обеспечение принтера. Дополнительную информацию см. в разделе [Откройте программное обеспечение принтера HP \(Windows\)](#page-40-0) на стр. 35.
- **в.** В окне программное обеспечение принтера щелкните **Печать и сканирование** и выберите **Обслуживание принтера**, чтобы открыть панель инструментов принтера.

Появится панель инструментов принтера.

**г.** На вкладке **Службы устройства** щелкните **Выравнивание картриджей**.

Принтер распечатает страницу проверки правильности выравнивания.

- **д.** Для выравнивания картриджей следуйте инструкциям на экране. Затем лист выравнивания картриджей можно выбросить.
- **6.** Если в картриджах достаточный уровень чернил, распечатайте страницу диагностики.

#### **Как напечатать страницу диагностики**

- **а.** Загрузите во входной лоток чистую обычную белую бумагу формата A4 или Letter.
- **б.** Откройте программное обеспечение принтера. Дополнительная информация: [Откройте](#page-40-0) [программное обеспечение принтера HP \(Windows\)](#page-40-0) на стр. 35.
- **в.** В окне программное обеспечение принтера щелкните **Печать и сканирование** и выберите **Обслуживание принтера**, чтобы открыть панель инструментов принтера.
- **г.** На вкладке **Отчеты устройства** щелкните **Печать диагностических сведений**, чтобы распечатать страницу диагностики.
- **д.** Осмотрите цветные прямоугольники на странице диагностики.

Если какие-либо цветные прямоугольники содержат белые линии, напечатаны тускло или вообще отсутствуют, перейдите к следующему шагу.

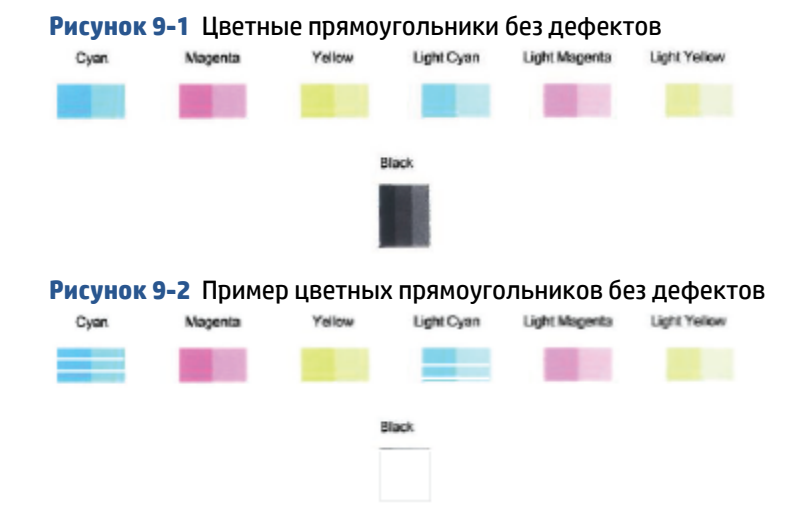

**7.** Почистите картриджи.

#### **Как очистить картриджи**

- **а.** Загрузите во входной лоток чистую обычную белую бумагу формата A4 или Letter.
- **б.** Откройте программное обеспечение принтера. Дополнительная информация: [Откройте](#page-40-0) [программное обеспечение принтера HP \(Windows\)](#page-40-0) на стр. 35.
- **в.** В окне программное обеспечение принтера щелкните **Печать и сканирование** и выберите **Обслуживание принтера**, чтобы открыть панель инструментов принтера.
- **г.** На вкладке **Службы устройства** щелкните **Очистка картриджей**. Следуйте инструкциям на экране.

## <span id="page-102-0"></span>**Проблемы с сетью и подключением**

- Исправление беспроводного подключения
- [Исправление подключения Wi-Fi Direct](#page-103-0)

#### **Исправление беспроводного подключения**

Выберите один из следующих вариантов устранения неполадок.

Убедитесь, что принтер и беспроводной маршрутизатор включены и к ним подведено электропитание. Также убедитесь, что в принтере включен модуль беспроводной связи.

Индикатор рядом с кнопкой **Беспроводное соединение** ( ) должен гореть синим цветом,

указывая на то, что принтер подключен. (Если индикатор мигает, принтер находится в режиме настройки или пытается подключиться).

Проверьте состояние значка **Уровень сигнала** (  $\text{R}$  ) на дисплее панели управления. Если

отображаются только одна или две полосы, сигнал беспроводной связи слабый. Убедитесь, что принтер находится в зоне действия беспроводной сети. В большинстве сетей принтер должен находиться в пределах 30 м от беспроводной точки доступа (беспроводного маршрутизатора).

**На панели управления принтера нажмите кнопку Беспроводное соединение** ( ( ) и кнопку

**Информация** ( $(i)$ ) одновременно, чтобы напечатать отчет о проверке беспроводной сети и страницу конфигурации сети.

Проверьте верхнюю часть страницы отчета о беспроводном подключении на наличие сбоев во время проверки.

- Просмотрите раздел **РЕЗУЛЬТАТЫ ДИАГНОСТИКИ** для всех выполненных проверок, чтобы убедиться, что они успешно пройдены. Если проблемы обнаружены, выполните шаги, рекомендованные в отчете, а затем еще раз попробуйте воспользоваться принтером.
- В разделе **ТЕКУЩАЯ КОНФИГУРАЦИЯ** найдите имя сети (SSID), к которой в настоящее время подключен принтер. Убедитесь, что принтер подключен к той же сети, что и компьютер или мобильное устройство.
- Восстановите параметры сети по умолчанию, а затем снова подключите принтер. См. [Подключение с помощью приложения HP Smart](#page-27-0) на стр. 22.
- В справке приложения HP Smart найдите раздел по подключению принтера и следуйте инструкциям на экране.
- Если вы печатаете с компьютера Windows, попробуйте использовать утилиту HP Print and Scan [Doctor](https://www.hp.com/support/PSDr) для автоматической диагностики и устранения проблемы.
- Чтобы определить, не запрещает ли брандмауэр или антивирусная программа вашему компьютеру подключаться к принтеру, и найти решение этой проблемы, используйте [Устранение](https://h20180.www2.hp.com/apps/Nav?h_pagetype=s-921&h_lang=en&h_client=s-h-e005-01&h_keyword=bmGoWirelessFirewall) [неполадок, вызванных брандмауэром](https://h20180.www2.hp.com/apps/Nav?h_pagetype=s-921&h_lang=en&h_client=s-h-e005-01&h_keyword=bmGoWirelessFirewall) .
- Дополнительную информацию об устранении проблем с подключением к беспроводной сети можно найти на [www.hp.com/go/wirelessprinting.](https://www.hp.com/go/wirelessprinting)

### <span id="page-103-0"></span>**Исправление подключения Wi-Fi Direct**

- **1.** Убедитесь, что значок **Wi-Fi Direct** на панели управления принтера горит. Если он не горит, нажмите и удерживайте кнопку **Беспроводное соединение** ( ) и кнопку **Возобновить** ( ) одновременно в течение 3 секунд, чтобы он загорелся.
- **2.** Включите на своем компьютере или мобильном устройстве Wi-Fi, выполните поиск и подключитесь к устройству Wi-Fi Direct с именем принтера.

Если вы используете мобильное устройство, которое не поддерживает Wi-Fi Direct, убедитесь, что на нем установлено совместимое приложение печати. Дополнительную информацию см. на сайте, посвященном возможностям мобильной печати HP, по адресу [www.hp.com/go/mobileprinting.](http://www.hp.com/go/mobileprinting) Если локальная версия сайта для вашей страны, региона или языка недоступна, вы будете перенаправлены на веб-сайт о возможностях мобильной печати для другой страны, региона или на другом языке.

- **ПРИМЕЧАНИЕ.** Если мобильное устройство не поддерживает беспроводное подключение, функция Wi-Fi Direct будет недоступна.
- **3.** Если для Wi-Fi Direct используется **Ручная настройка** защиты подключения, выполните одно из следующих действий, чтобы подключиться к принтеру.
	- При появлении запроса введите правильный пароль Wi-Fi Direct или ПИН-код
	- Если значок **Wi-Fi Direct** на дисплее принтера мигает синхронно с индикатором **Информация** , мигающим белым светом, обязательно нажмите кнопку **Информация** ( ) в течение 1 минуты, чтобы подключиться до истечения времени ожидания.
- **4.** Убедитесь, что количество подключений Wi-Fi Direct не достигло максимального значения (пять устройств).
- **5.** Если для решения проблем Wi-Fi Direct вам потребуется помощь, мы окажем ее вам через Интернет.

## **Аппаратные проблемы принтера**

 $\hat{X}$  **СОВЕТ:** Запустите HP <u>Print and Scan Doctor</u> для диагностики и автоматического исправления ошибок печати, сканирования и копирования. Приложение может быть доступно не на всех языках.

#### **Закройте крышку доступа к картриджам**

Перед началом печати крышка доступа к картриджам должна быть закрыта.

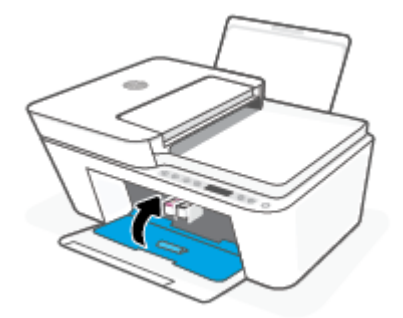

#### <span id="page-104-0"></span>**Принтер неожиданно выключается**

- Проверьте источник питания и подключение к нему.
- Убедитесь, что кабель питания принтера надежно подсоединен к работающей электрической розетке.

**ПРИМЕЧАНИЕ.** Если функция Автоотключение активирована, принтер автоматически выключается после двух часов бездействия для уменьшения расхода электроэнергии. Дополнительную информацию см. в разделе [Автоотключение на стр. 42](#page-47-0).

#### **Устранение сбоя принтера**

Выключите, а затем включите принтер. Если после этого неполадка не устранена, обратитесь в службу поддержки HP.

### **Коды ошибок и индикаторы состояния контрольной панели**

- **ПРИМЕЧАНИЕ.** Приложение HP Smart предоставляет подробные сведения о предупреждениях и сообщениях об ошибках принтера. Откройте это приложение и проверьте состояние принтера, а затем следуйте инструкциям на экране, чтобы устранить существующую проблему. Затем при необходимости обратитесь к следующим разделам.
	- Коды ошибок на панели управления
	- [Сообщения об ошибках чернил на панели управления](#page-106-0)
	- [Сообщения об ошибках бумаги на панели управления](#page-108-0)

#### **Коды ошибок на панели управления**

Если значок **Количество копий** на дисплее принтера отображает число, мигающее вместе с буквой «Е» слева от него, это говорит о наличии неисправности в работе принтера. Буква «Е» говорит о наличии ошибки, а цифра обозначает ее номер.

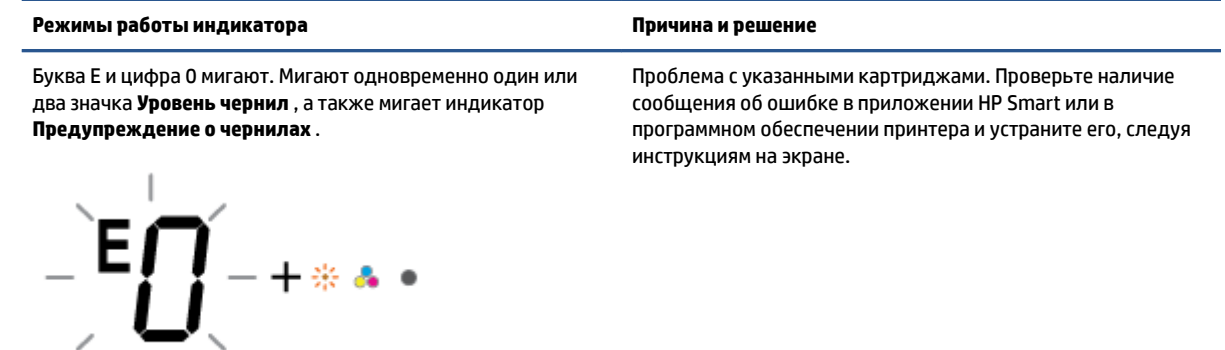

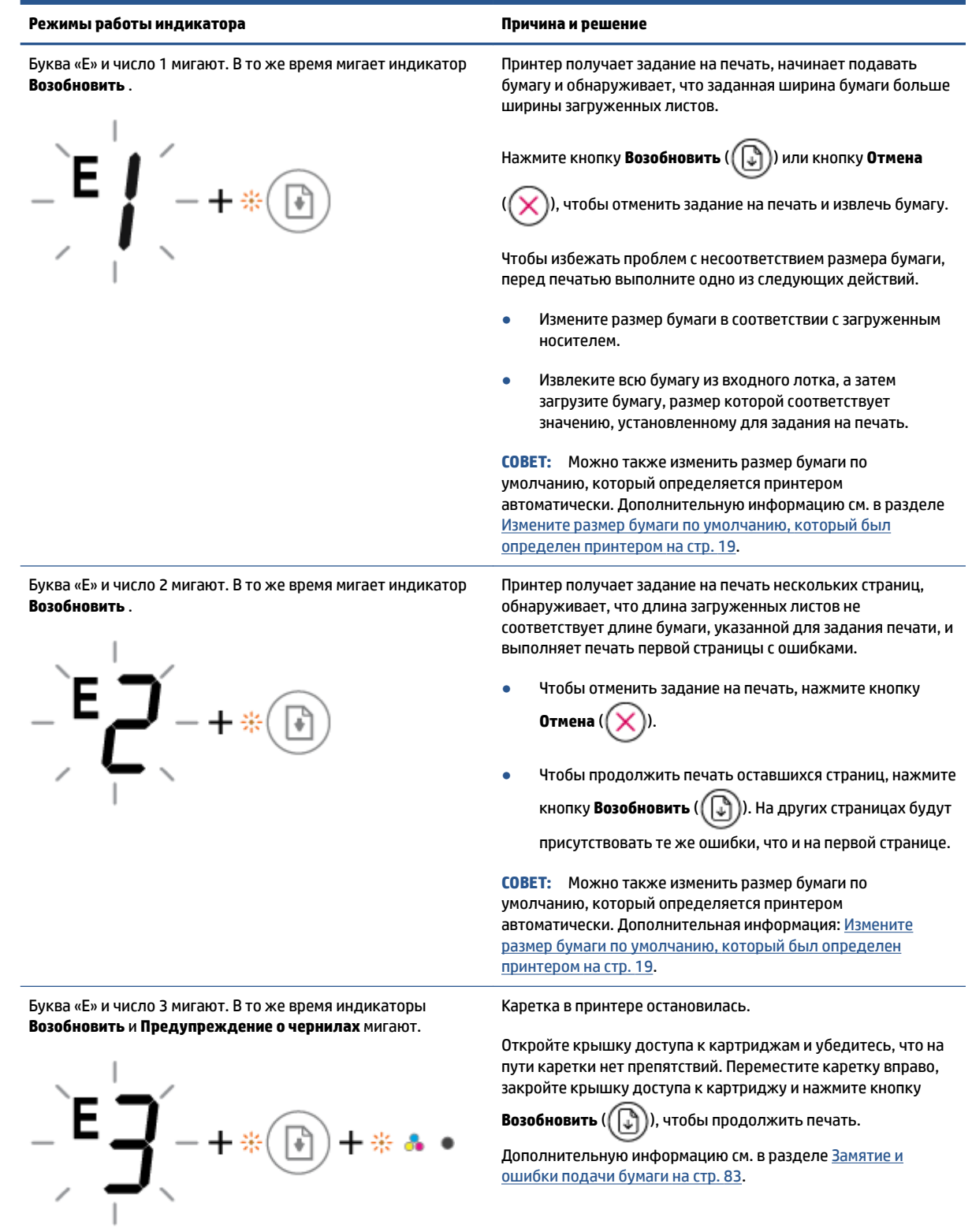

<span id="page-106-0"></span>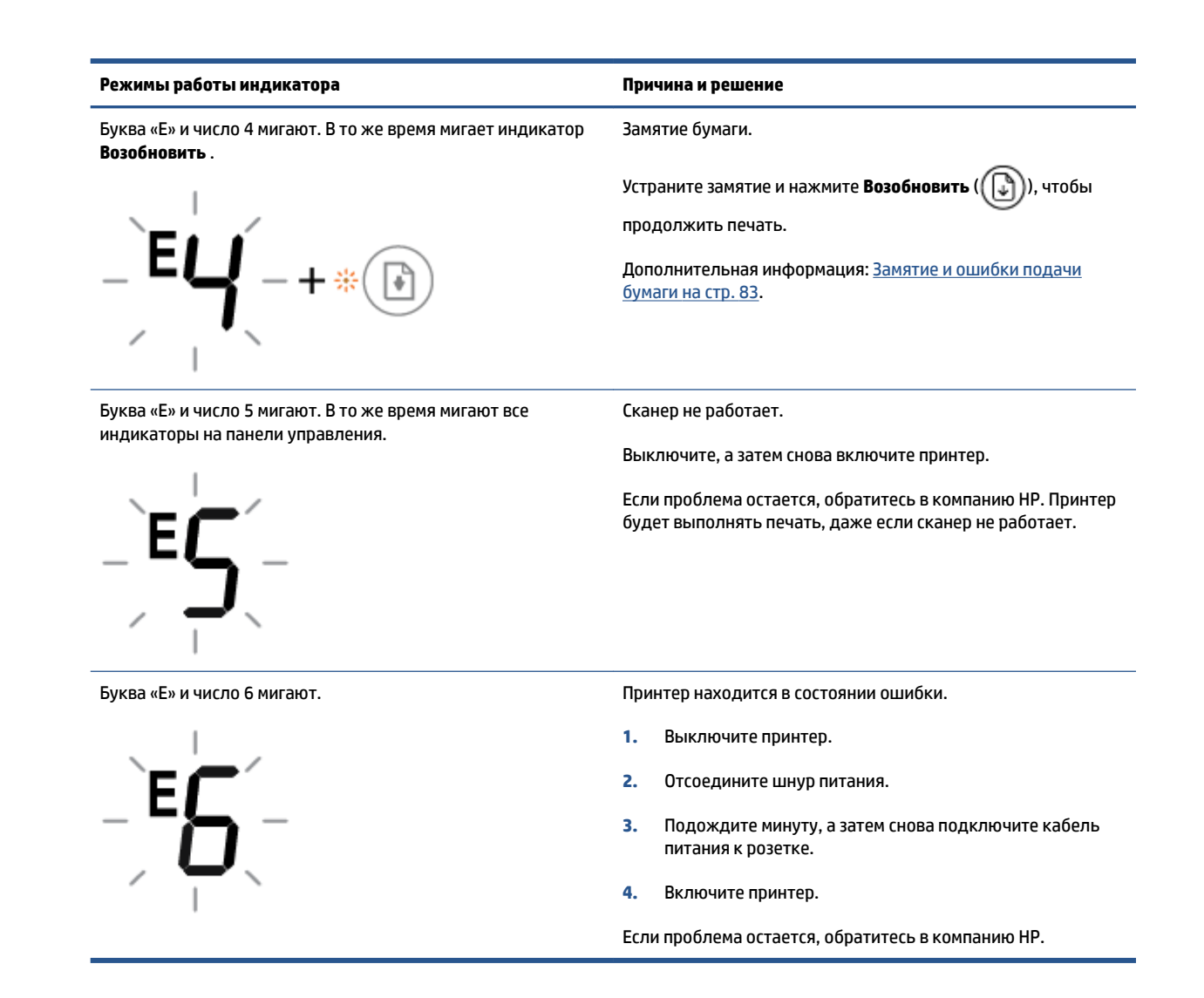

### **Сообщения об ошибках чернил на панели управления**

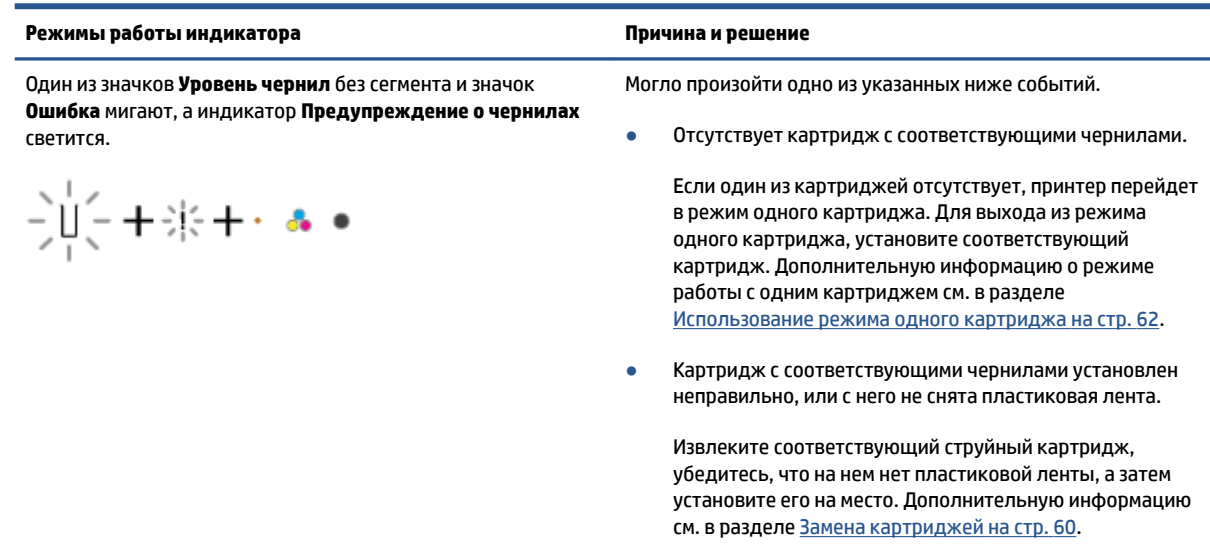

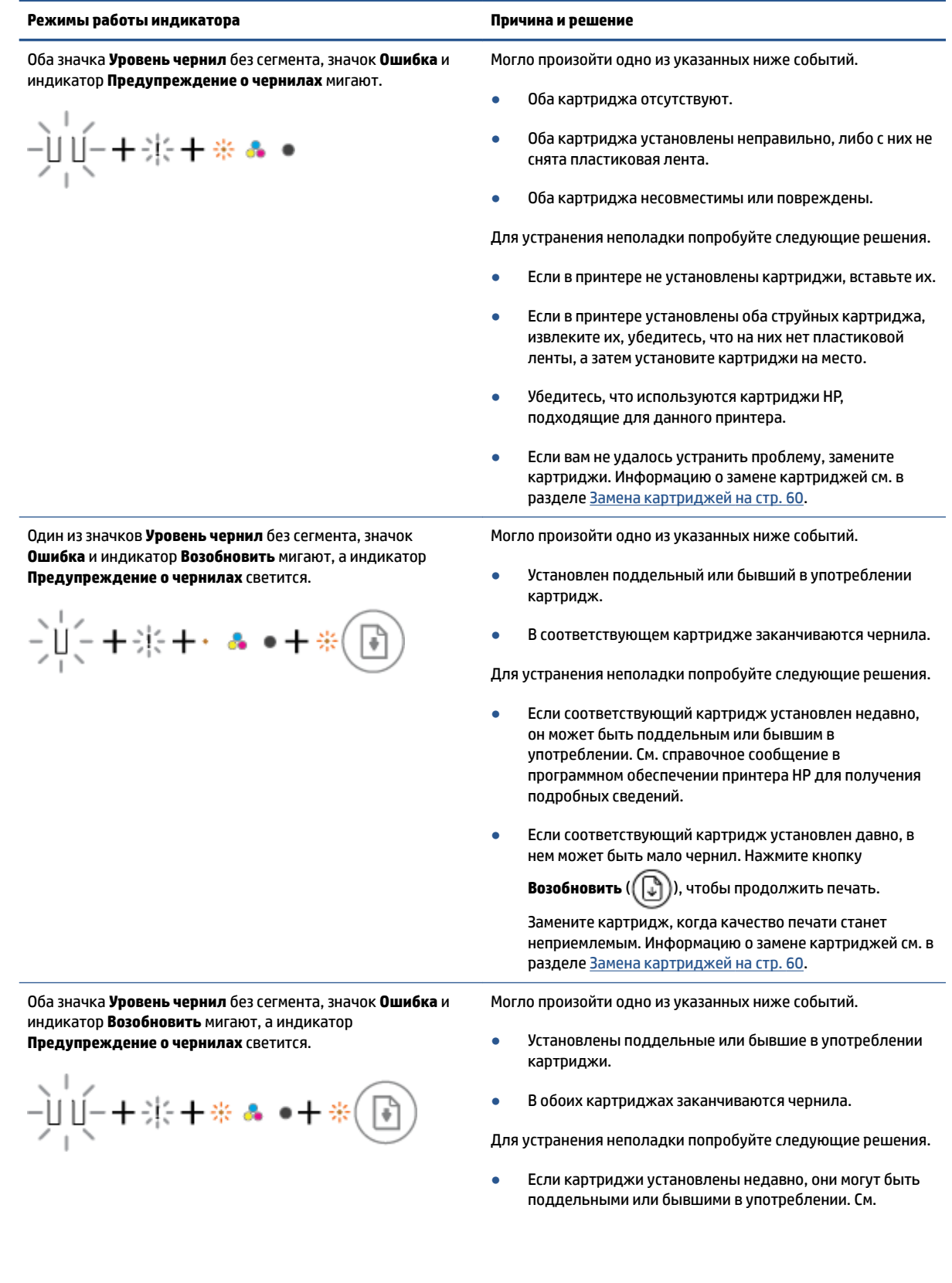
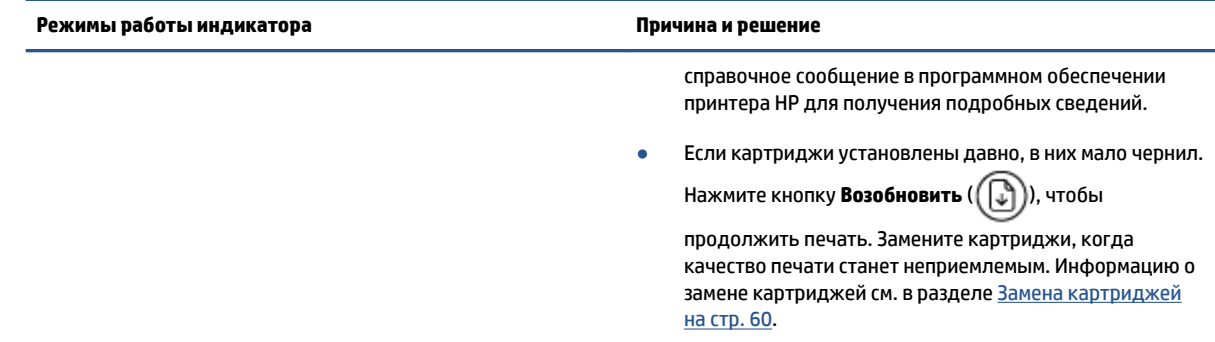

## **Сообщения об ошибках бумаги на панели управления**

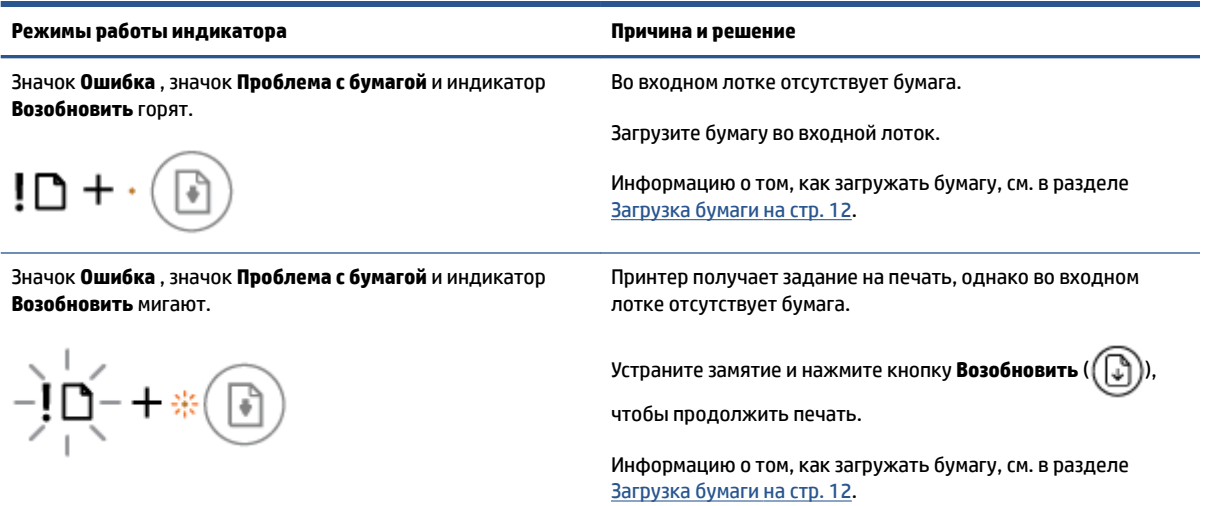

## Служба поддержки НР

Последние обновления программных продуктов и сведения о поддержке см. на сайте поддержки продукта по адресу www.support.hp.com. Поддержка НР в Интернете предполагает несколько вариантов помощи при неполадках принтера.

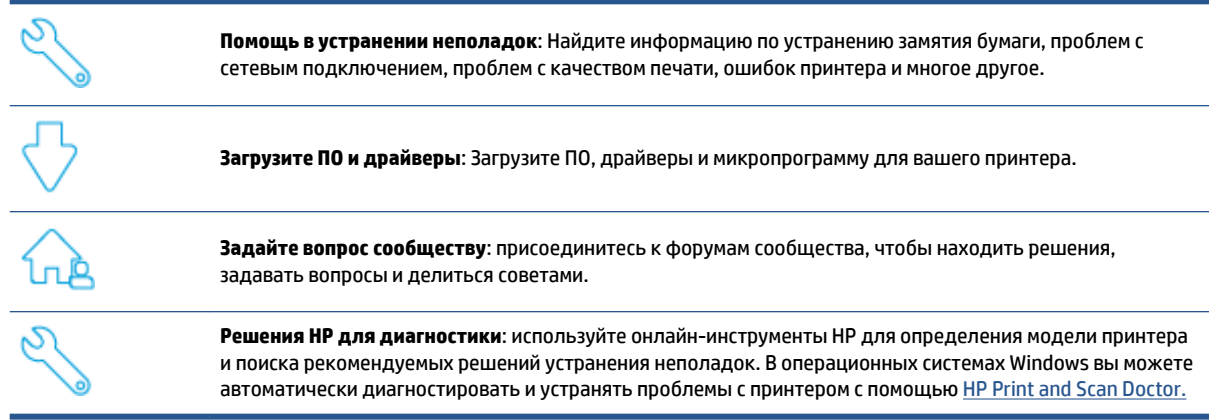

тримечание. Вы также можете получить помощь на веб-странице Printer Essentials. Там вы можете найти ссылки для установки приложения HP Smart, приобрести сменные чернила для принтера (включая HP Instant Ink, если применимо) и найти помощь в решении типичных задач принтера.

## Связь с НР

Если вам нужна помощь специалиста технической поддержки НР в решении проблемы, посетите вебсайт Contact Support. Доступны следующие варианты бесплатного обращения заказчиков, имеющих гарантию на продукт (поддержка агента НР для заказчиков, не имеющих гарантии, может быть платной).

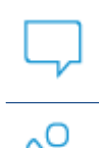

Общайтесь в чате с сотрудниками службы поддержки НР или с виртуальным агентом НР.

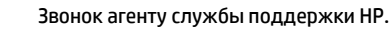

При обращении в службу поддержки НР будьте готовы предоставить следующие сведения.

Название устройства (указано на устройстве)

<span id="page-110-0"></span>Номер серии и код продукта (указан под крышкой доступа к картриджу)

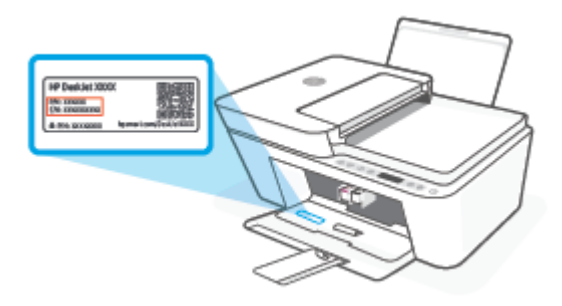

## **Регистрация принтера**

Регистрация займет всего несколько минут и позволит получать более оперативное обслуживание, более эффективную поддержку и уведомления о поддержке устройства. Если принтера не был зарегистрирован при установке программного обеспечения, это можно сделать сейчас по адресу: [http://www.register.hp.com.](http://www.register.hp.com)

#### **Дополнительные варианты гарантии**

За дополнительную плату для принтера можно приобрести планы обслуживания с расширенными сроками действия. Перейдите на [www.support.hp.com,](http://www.support.hp.com) выберите свою страну или регион и язык, а затем изучите варианты предоставления расширенной гарантии, доступные для вашего принтера.

# **10 HP EcoSolutions (HP и окружающая среда)**

Компания HP стремиться снизить влияние работы принтера на окружающую среду и призывает вас выполнять печать ответственно — как дома, так и на работе.

Подробную информацию о принципах, которым следует HP в процессе производства своих товаров с целью снижения влияния на окружающую среду, см. на сайте [Программа охраны окружающей среды](#page-123-0) [на стр. 118.](#page-123-0) Подробную информацию о мерах HP в отношении защиты окружающей среды см. по адресу [www.hp.com/ecosolutions](http://www.hp.com/ecosolutions).

## **Энергосбережение**

В энергосберегающем режиме расход электроэнергии снижается.

После начальной настройки принтер автоматически переходит в энергосберегающий режим после 5 минут бездействия.

**Изменение времени ожидания перехода в энергосберегающий режим с устройства с Android или iOS**

- **1.** Запустите программу HP Smart. Дополнительную информацию см. в разделе [Использование](#page-39-0) [приложения HP Smart для печати, копирования, сканирования и устранения неполадок на стр. 34](#page-39-0).
- **2.** Нажмите **Параметры принтера**.
- **3.** Нажмите **Дополнительные параметры**, затем нажмите **Энергосберегающий режим** и измените нужные параметры.

**Изменение времени ожидания перехода в энергосберегающий режим на встроенном веб-сервере (EWS)**

- **1.** Откройте встроенный веб-сервер (EWS). Дополнительная информация: [Открытие встроенного](#page-42-0)  [веб-сервера на стр. 37.](#page-42-0)
- **2.** Перейдите на вкладку **Параметры**.
- **3.** В разделе **Управление питанием** нажмите **Энергосберегающий режим** и выберите необходимый параметр.
- **4.** Нажмите кнопку **Применить**.

## **А Техническая информация**

В этом разделе приведены технические характеристики устройства HP DeskJet 4100 series и информация о соответствии международным нормам.

Дополнительные характеристики см. в печатной документации, прилагаемой к устройству HP DeskJet 4100 series.

Этот раздел содержит указанные ниже темы.

- [Уведомления компании HP](#page-115-0)
- [Технические характеристики](#page-116-0)
- [Соответствие нормам](#page-118-0)
- [Программа охраны окружающей среды](#page-123-0)

## <span id="page-115-0"></span>**Уведомления компании HP**

Приведенная в этом документе информация может быть изменена без уведомления.

Все права защищены. Воспроизведение, адаптация и перевод без предварительного письменного разрешения HP запрещены, за исключением случаев, предусмотренных законодательством по защите авторских прав. Все гарантийные обязательства для продуктов и услуг HP приведены в условиях гарантии, прилагаемых к каждому продукту и услуге. Никакие содержащиеся здесь сведения не могут рассматриваться как дополнение к этим условиям гарантии. HP не несет ответственности за технические или редакторские ошибки и упущения в данном документе.

© HP Development Company, L.P., 2020.

Microsoft и Windows являются товарными знаками или зарегистрированными товарными знаками корпорации Microsoft в США и (или) других странах.

## <span id="page-116-0"></span>**Технические характеристики**

В этом разделе приведены технические характеристики устройства HP DeskJet 4100 series. Подробную информацию о продукте см. в «Паспорте продукта» на [www.support.hp.com](http://www.support.hp.com).

#### **Системные требования**

● Информацию о требованиях к программному обеспечению, системных требованиях и последующих версиях операционных систем и их поддержке см. на веб-сайте службы поддержки HP по адресу [www.support.hp.com](http://www.support.hp.com).

#### **Характеристики окружающей среды**

- Рекомендуемый диапазон рабочих температур: от 15°C до 30°C
- Допустимый диапазон рабочих температур: от 5°C до 40°C
- Диапазон температур хранения (в выключенном состоянии): от -40°C до 60°C
- Рекомендуемый диапазон влажности при работе: отн. влажность 20-80% (без конденсации)
- Допустимый диапазон влажности при работе: отн. влажность 15-80% (без конденсации)
- Допустимый диапазон влажности при хранении: отн. влажность 5-90% (без конденсации)
- При наличии сильных электромагнитных полей результаты работы устройства HP DeskJet 4100 series могут немного отличаться
- HP рекомендует использовать кабель USB длиной не более 3 м, чтобы снизить помехи из-за потенциальных электромагнитных полей

#### **Емкость входного лотка**

- Обычная бумага (75 г/м²): до 60
- Конверты: до 5
- Каталожные карточки: до 20
- Фотобумага: до 20

#### **Емкость выходного лотка**

- Обычная бумага (80 г/м²): до 25
- Конверты: до 5
- Каталожные карточки: до 20
- Фотобумага: до 20

#### **Размер бумаги**

● Полный список поддерживаемых размеров бумаги см. в программном обеспечении принтера.

#### <span id="page-117-0"></span>**Плотность бумаги**

- Обычная бумага: от 60 до 90 г/м²
- Конверты: от 75 до 90 г/м² (конверт от 20 до 24 фунтов)
- Открытки. до 200 г/м²
- Фотобумага: до 300 г/м² (145 фунтов)

#### **Характеристики печати**

- Скорость печати зависит от сложности документа
- Способ: струйная термопечать drop-on-demand.
- Язык: PCL3 GUI

#### **Характеристики копирования**

- Цифровая обработка изображений
- Скорость копирования зависит от сложности документа и модели

#### **Характеристики сканирования**

- Разрешение: оптическое разрешение до 1200 т/д
- Цвет: 24 бита для цветных изображений, 8 бит для изображений в оттенках серого (256 уровней серого)
- Максимальный размер при сканировании со стекла: 21,6 x 29,7 см
- Размер сканирования сканера с устройством АПД: 21,6 x 29,7 см

#### **Устройство подачи документов**

● Емкость устройства подачи документов от 60 до 90 г/м²: до 35

#### **Разрешение печати**

● Список поддерживаемых разрешений печати см. на веб-сайте технической поддержки по адресу [www.hp.com/support](http://www.support.hp.com).

#### **Ресурс картриджа**

● Дополнительную информацию о предполагаемом ресурсе картриджа см. по адресу: [www.hp.com/go/learnaboutsupplies.](http://www.hp.com/go/learnaboutsupplies)

#### **Информация о шуме**

● При наличии доступа в Интернет см. информацию об акустических характеристиках на [HP website.](https://h20180.www2.hp.com/apps/Nav?h_pagetype=s-017&h_product=29378220&h_client&s-h-e002-1&h_lang=ru&h_cc=ru)

## <span id="page-118-0"></span>**Соответствие нормам**

Принтер удовлетворяет требованиям к продуктам, разработанным регламентирующими органами вашей страны (региона).

Этот раздел содержит указанные ниже темы.

- Нормативный код модели
- Положение FCC
- [Инструкция к кабелю питания](#page-119-0)
- [Уведомление для пользователей в Корее](#page-119-0)
- [Уведомление о допустимом уровне шума для Германии](#page-119-0)
- [Уведомление о соответствии нормам Европейского Союза](#page-119-0)
- [Уведомление об отображении информации на рабочих местах для Германии](#page-120-0)
- [Декларация о соответствии](#page-120-0)
- [Соответствие нормам беспроводной связи](#page-120-0)

## **Нормативный код модели**

Для нормативной идентификации устройству назначен нормативный номер модели. Этот нормативный номер модели не следует путать с торговым названием или номером продукта.

## **Положение FCC**

The United States Federal Communications Commission (in 47 CFR 15.105) has specified that the following notice be brought to the attention of users of this product.

This equipment has been tested and found to comply with the limits for a Class B digital device, pursuant to Part 15 of the FCC Rules. These limits are designed to provide reasonable protection against harmful interference in a residential installation. This equipment generates, uses and can radiate radio frequency energy and, if not installed and used in accordance with the instructions, may cause harmful interference to radio communications. However, there is no guarantee that interference will not occur in a particular installation. If this equipment does cause harmful interference to radio or television reception, which can be determined by turning the equipment off and on, the user is encouraged to try to correct the interference by one or more of the following measures:

- Reorient or relocate the receiving antenna.
- Increase the separation between the equipment and the receiver.
- Connect the equipment into an outlet on a circuit different from that to which the receiver is connected.
- Consult the dealer or an experienced radio/TV technician for help.

**NOTE:** If the product has an Ethernet / LAN port with metallic casing then use of a shielded interface cable is required to comply with the Class B limits of Part 15 of FCC rules.

Modifications (part 15.21)

<span id="page-119-0"></span>Any changes or modifications made to this device that are not expressly approved by HP may void the user's authority to operate the equipment.

For further information, contact: Manager of Corporate Product Regulations, HP Inc, 1501 Page Mill Road, Palo Alto, CA 94304, U.S.A.

This device complies with Part 15 of the FCC Rules. Operation is subject to the following two conditions: (1) this device may not cause harmful interference, and (2) this device must accept any interference received, including interference that may cause undesired operation.

#### **Инструкция к кабелю питания**

Убедитесь, что источник питания соответствует техническим требованиям устройства. Данные о напряжении указаны на устройстве. Устройство работает при напряжении 100–240 или 200–240 В переменного тока и при частоте 50/60 Гц.

**ПРЕДУПРЕЖДЕНИЕ.** Для предотвращения повреждения устройства используйте только кабель, который поставляется вместе с устройством.

## **Уведомление для пользователей в Корее**

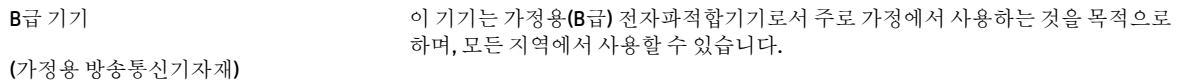

#### **Уведомление о допустимом уровне шума для Германии**

#### Geräuschemission

LpA < 70 dB am Arbeitsplatz im Normalbetrieb nach DIN 45635 T. 19

## **Уведомление о соответствии нормам Европейского Союза**

 $\epsilon$ 

Устройства с маркировкой CE соответствуют применимым директивам ЕС и Европейским гармонизированным стандартам. Полная версия «Декларации соответствия» доступна на веб-сайте

www.hp.eu/certificates (Выполните поиск по названию модели продукта или его нормативному коду модели, который можно найти на наклейке с указанием стандарта.)

По всем вопросам о соответствии нормам обращайтесь по адресу: HP Deutschland GmbH, HQ-TRE, 71025, Boeblingen, Germany.

#### <span id="page-120-0"></span>**Устройства с поддержкой беспроводной связи**

#### **EMF**

● Это устройство соответствует международным нормативам (Международная комиссия по защите от неионизирующих излучений), регулирующим подверженность радиочастотному облучению.

Если устройство оснащено радиоприемником и радиопередатчиком, то при обычном использовании расстояние в 20 см обеспечивает прием и передачу в диапазоне частот, соответствующем требованиям ЕС.

#### **Функции беспроводной связи в Европе**

- Для продуктов с радиомодулем 802.11 b/g/n или Bluetooth
	- Это устройство работает в диапазоне 2400–2483,5 МГц, мощность передачи сигнала не более 20 дБм (100 мВт).
- Для продуктов с радиомодулем 802.11 a/b/g/n
	- Это устройство работает в диапазонах 2400–2483,5 и 5170–5710 МГц, мощность передачи сигнала не более 20 дБм (100 мВт).

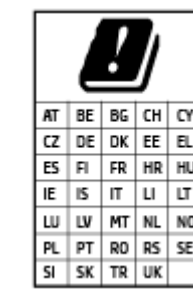

– **ВНИМАНИЕ**! Модуль беспроводной локальной сети IEEE 802.11x с диапазоном частот 5,15–5,35 ГГц предназначен **исключительно для использования в помещении** во всех странах, указанных в таблице. Использование модуля беспроводной локальной сети вне помещения может привести к возникновению помех от других радиоустройств.

## **Уведомление об отображении информации на рабочих местах для Германии**

#### **GS-Erklärung (Deutschland)**

Das Gerät ist nicht für die Benutzung im unmittelbaren Gesichtsfeld am Bildschirmarbeitsplatz vorgesehen. Um störende Reflexionen am Bildschirmarbeitsplatz zu vermeiden, darf dieses Produkt nicht im unmittelbaren Gesichtsfeld platziert werden.

#### **Декларация о соответствии**

С декларацией соответствия можно ознакомиться по адресу www.hp.eu/certificates.

#### **Соответствие нормам беспроводной связи**

Этот раздел содержит следующую информацию о соответствии нормам для беспроводных устройств.

- [Воздействие высокочастотного излучения](#page-121-0)
- [Уведомление для пользователей в Канаде \(5 ГГц\)](#page-121-0)
- [Уведомление для пользователей в Тайване \(5 ГГц\)](#page-121-0)
- [Уведомление для пользователей в Сербии \(5 ГГц\)](#page-121-0)
- [Уведомление для пользователей в Таиланде \(5 ГГц\)](#page-121-0)
- <span id="page-121-0"></span>[Уведомление для пользователей в Корее](#page-122-0)
- [Уведомление для пользователей в Бразилии](#page-122-0)
- [Уведомление для пользователей в Тайване](#page-122-0)

#### **Воздействие высокочастотного излучения**

**A CAUTION:** The radiated output power of this device is far below the FCC radio frequency exposure limits. Nevertheless, the device shall be used in such a manner that the potential for human contact during normal operation is minimized. This product and any attached external antenna, if supported, shall be placed in such a manner to minimize the potential for human contact during normal operation. In order to avoid the possibility of exceeding the FCC radio frequency exposure limits, human proximity to the antenna shall not be less than 20 cm (8 inches) during normal operation.

#### **Уведомление для пользователей в Канаде (5 ГГц)**

**A CAUTION:** When using IEEE 802.11a wireless LAN, this product is restricted to indoor use, due to its operation in the 5.15- to 5.25-GHz frequency range. The Innovation, Science and Economic Development Canada requires this product to be used indoors for the frequency range of 5.15 GHz to 5.25 GHz to reduce the potential for harmful interference to co-channel mobile satellite systems. High-power radar is allocated as the primary user of the 5.25- to 5.35-GHz and 5.65- to 5.85-GHz bands. These radar stations can cause interference with and/or damage to this device.

**A ATTENTION:** Lors de l'utilisation du réseau local sans fil IEEE 802.11a, ce produit se limite à une utilisation en intérieur à cause de son fonctionnement sur la plage de fréquences de 5,15 à 5,25 GHz. Innovation, Science et Développement Economique Canada stipule que ce produit doit être utilisé en intérieur dans la plage de fréquences de 5,15 à 5,25 GHz afin de réduire le risque d'interférences éventuellement dangereuses avec les systèmes mobiles par satellite via un canal adjacent. Le radar à haute puissance est alloué pour une utilisation principale dans une plage de fréquences de 5,25 à 5,35 GHz et de 5,65 à 5,85 GHz. Ces stations radar peuvent provoquer des interférences avec cet appareil et l'endommager.

#### **Уведомление для пользователей в Тайване (5 ГГц)**

在 5.25-5.35 秭赫頻帶內操作之無線資訊傳輸設備, 限於室內使用。

應避免影響附近雷達系統之操作。

#### **Уведомление для пользователей в Сербии (5 ГГц)**

Upotreba ovog uredjaja je ogranicna na zatvorene prostore u slucajevima koriscenja na frekvencijama od 5150-5350 MHz.

#### **Уведомление для пользователей в Таиланде (5 ГГц)**

ู เครื่องวิทยุคมนาคมนี้มีระดับการแผ่คลื่นแม่เหล็กไฟฟ้าสอดคล้องตามมาตรฐานความปลอดภัยต่อสุขภาพของมนุษย์จากการ ็ใช้เครื่องวิทยุคมนาคมที่คณะกรรมการกิจการโทรคมนาคมแห่งชาติประกาศกำหนด

This radio communication equipment has the electromagnetic field strength in compliance with the Safety Standard for the Use of Radio Communication Equipment on Human Health announced by the National Telecommunications Commission.

#### <span id="page-122-0"></span>**Уведомление для пользователей в Корее**

La operación de este equipo está sujeta a las siguientes dos condiciones: (1) es posible que este equipo o dispositivo no cause interferencia perjudicial y (2) este equipo o dispositivo debe aceptar cualquier interferencia, incluyendo la que pueda causar su operación no deseada.

Para saber el modelo de la tarjeta inalámbrica utilizada, revise la etiqueta regulatoria de la impresora.

#### **Уведомление для пользователей в Бразилии**

Este equipamento não tem direito à proteção contra interferência prejudicial e não pode causar interferência em sistemas devidamente autorizados.

#### **Уведомление для пользователей в Тайване**

低功率電波輻射性電機管理辦法

第十二條

經型式認證合格之低功率射頻電機,非經許可,公司、商號或使用者均不得擅自變更頻率、加大功率 或變更設計之特性及功能。

第十四條

低功率射頻電機之使用不得影響飛航安全及干擾合法通信;經發現有干擾現象時,應立即停用,並改 善至無干擾時方得繼續使用。

前項合法通信,指依電信法規定作業之無線電通信。低功率射頻電機須忍受合法通信或工業、科學及 醫藥用電波輻射性電機設備之干擾。

## <span id="page-123-0"></span>**Программа охраны окружающей среды**

Компания HP производит качественную продукцию безопасным для окружающей среды образом. Конструкция устройства предусматривает возможность переработки материалов. Количество используемых материалов сведено к минимуму при сохранении надлежащей работоспособности и надежности. Конструкция обеспечивает удобство сортировки разнородных материалов. Крепежные и другие соединительные детали расположены в доступных местах и могут быть удалены с помощью обычных инструментов. Предусмотрен удобный доступ к важнейшим деталям для эффективной разборки и ремонта. Дополнительную информацию можно найти на веб-сайте HP Sustainable Impact по адресу: [www.hp.com/sustainableimpact](https://www.hp.com/sustainableimpact)

- [Советы HP по снижению воздействия на окружающую среду](#page-124-0)
- **[Экология](#page-124-0)**
- **Бумага**
- [Пластмассовые компоненты](#page-124-0)
- [Постановление Комиссии Европейского Союза 1275/2008](#page-124-0)
- [Паспорта безопасности](#page-125-0)
- [Химические вещества](#page-125-0)
- [EPEAT](#page-125-0)
- [Информация для пользователей об экологической маркировке SEPA \(Китай\)](#page-125-0)
- [Программа переработки отходов](#page-125-0)
- [Программа утилизации расходных материалов для струйных принтеров HP](#page-125-0)
- [Энергопотребление](#page-125-0)
- [Маркировка энергоэффективности принтера, факса и копировального устройства для Китая](#page-126-0)
- [Утилизация пользователем оборудования, отслужившего свой срок](#page-127-0)
- [Утилизация отходов для Бразилии](#page-127-0)
- [Таблица опасных веществ и элементов, а также их содержимого \(Китай\)](#page-127-0)
- [Ограничение содержания вредных веществ \(Индия\)](#page-128-0)
- [Заявление об ограничении по опасным веществам \(Турция\)](#page-128-0)
- [Декларация о маркировке при условии наличия регламентированных веществ \(Тайвань\)](#page-128-0)
- [Утилизация аккумуляторов в Тайване](#page-130-0)
- [Директива ЕС по утилизации аккумуляторов](#page-130-0)
- [Уведомление о состоянии батареи для Бразилии](#page-130-0)
- [Замечание о содержании перхлората для Калифорнии](#page-130-0)
- [Замечания по переработке аккумуляторов в Калифорнии](#page-130-0)

## <span id="page-124-0"></span>Советы НР по снижению воздействия на окружающую среду

- Выбирайте нужный вариант из широкого набора типов бумаги HP с сертификацией FSC® или  $\bullet$ РЕГС™, которая указывает на то, что бумажная масса была получена из надежного и рационально используемого источника<sup>1</sup>.
- Сохраняйте природные ресурсы старайтесь использовать бумагу, изготовленную из  $\bullet$ переработанных материалов.
- Утилизируйте оригинальные картриджи HP это просто и бесплатно благодаря программе HP  $\bullet$ Planet Partners, доступной в 47 странах и территориях по всему миру<sup>2</sup>.
- Экономьте бумагу, печатая на обеих сторонах страницы.
- Экономьте энергию, выбирая продукты HP с сертификацией ENERGY STAR<sup>®</sup>.
- Уменьшите свой углеродный след все принтеры НР поддерживают управление питанием, которое помогает контролировать энергопотребление.
- Узнайте больше о том, как НР и наши клиенты снижают воздействие на окружающую среду на www.hp.com/ecosolutions.

<sup>1</sup> Документы НР, сертифицированные по FSC®C017543 или РЕFС™ТМРЕFС/29-13-198.

<sup>2</sup> Доступность программы зависит от региона. В настоящее время в рамках программы HP Planet Partners доставка и утилизация оригинальных картриджей HP доступна более чем в 50 странах и регионах Азии, Европы, Северной и Южной Америки. Дополнительную информацию см. на www.hp.com/recycle.

## Экология

Компания НР стремится помочь клиентам уменьшить их воздействие на окружающую среду. Чтобы узнать больше об экологических инициативах компании HP, посетите сайт HP Eco Solutions.

www.hp.com/sustainableimpact

## Бумага

При работе с данным устройством можно использовать переработанную бумагу в соответствии со стандартами DIN 19309 и EN 12281:2002.

#### Пластмассовые компоненты

Пластмассовые детали массой более 25 г маркированы в соответствии с международными стандартами, что обеспечивает правильную идентификацию материалов при утилизации изделия по окончании срока службы.

## Постановление Комиссии Европейского Союза 1275/2008

Сведения о потребляемой мощности устройства, включая энергопотребление в режиме ожидания с подключением к сети, когда все проводные разъемы подсоединены к сети, а все беспроводные сетевые порты активированы, можно найти в разделе P14 Additional Information (Дополнительная информация) декларации IT ECO на странице www.hp.com/hpinfo/globalcitizenship/environment/ productdata/itecodesktop-pc.html.

## <span id="page-125-0"></span>**Паспорта безопасности**

Паспорта безопасности, а также информацию о безопасном использовании продуктов и программах по защите окружающей среды см. на веб-сайте [www.hp.com/go/ecodata.](http://www.hp.com/go/ecodata) Вы также можете обратиться напрямую к представителям HP.

#### **Химические вещества**

HP предоставляет клиентам информацию о химических веществах, содержащихся в своей продукции, в соответствии с такими требованиями, как REACH (*Положение ЕС № 1907/2006 Европейского парламента и Совета*). Отчет о химическом составе этого устройства можно найти по адресу: [www.hp.com/go/reach.](http://www.hp.com/go/reach)

## **EPEAT**

Most HP products are designed to meet EPEAT. EPEAT is a comprehensive environmental rating that helps identify greener electronics equipment. For more information on EPEAT go to [www.epeat.net.](http://www.epeat.net) For information on HP's EPEAT registered products go to [www.hp.com/hpinfo/globalcitizenship/environment/pdf/](http://www.hp.com/hpinfo/globalcitizenship/environment/pdf/epeat_printers.pdf) [epeat\\_printers.pdf](http://www.hp.com/hpinfo/globalcitizenship/environment/pdf/epeat_printers.pdf).

## **Информация для пользователей об экологической маркировке SEPA (Китай)**

#### 中国环境标识认证产品用户说明

噪声大于 63.0 dB(A) 的办公设备不宜放置于办公室内,请在独立的隔离区域使用。

如需长时间使用本产品或打印大量文件,请确保在通风良好的房间内使用。

如您需要确认本产品处于零能耗状态,请按下电源关闭按钮,并将插头从电源插座断开。

您可以使用再生纸,以减少资源耗费。

## **Программа переработки отходов**

Во многих странах действуют программы возврата и утилизации изделий HP. Перечень таких программ постоянно расширяется и к участию в них привлекаются крупнейшие мировые центры утилизации электронной техники. Компания HP способствует сохранению природных ресурсов путем вторичной продажи некоторых изделий, пользующихся наибольшим спросом. Дополнительную информацию об утилизации изделий HP см. по адресу:

[www.hp.com/recycle](http://www.hp.com/recycle)

## **Программа утилизации расходных материалов для струйных принтеров HP**

Компания HP принимает меры по защите окружающей среды. Во многих станах/регионах действует программа утилизации расходных материалов для струйных принтеров HP, которая предусматривает бесплатную утилизацию картриджей для печати и картриджей с чернилами. Дополнительную информацию см. на веб-сайте

[www.hp.com/recycle](http://www.hp.com/recycle)

## **Энергопотребление**

Оборудование HP для печати и обработки изображений, помеченное эмблемой ENERGY STAR®, сертифицировано Агентством по охране окружающей среды (США). Указанная ниже эмблема присутствует на устройствах для обработки изображений, имеющих сертификацию ENERGY STAR.

<span id="page-126-0"></span>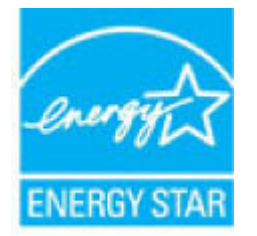

Дополнительные сведения о моделях устройств для обработки изображений, имеющих сертификацию ENERGY STAR, доступны по адресу: [www.hp.com/go/energystar](http://www.hp.com/go/energystar)

## **Маркировка энергоэффективности принтера, факса и копировального устройства для Китая**

#### 复印机、打印机和传真机能源效率标识实施规则

依据"复印机、打印机和传真机能源效率标识实施规则",该打印机具有中国能效标识。标识上显示的能 效等级和操作模式值根据"复印机、打印机和传真机能效限定值及能效等级"标准("GB 21521")来确定 和计算。

**1.** 能效等级

产品能效等级分 3 级,其中 1 级能效最高。能效限定值根据产品类型和打印速度由标准确定。能 效等级则根据基本功耗水平以及网络接口和内存等附加组件和功能的功率因子之和来计算。

**2.** 能效信息

喷墨打印机

– 操作模式功率

睡眠状态的能耗按照 GB 21521 的标准来衡量和计算。该数据以瓦特 (W) 表示。

– 待机功率

待机状态是产品连接到电网电源上功率最低的状态。该状态可以延续无限长时间,且使用者 无法改变此状态下产品的功率。对于"成像设备"产品,"待机"状态通常相当于"关闭"状态,但 也可能相当于"准备"状态或者"睡眠"状态。该数据以瓦特 (W) 表示。

睡眠状态预设延迟时间

出厂前由制造商设置的时间决定了该产品在完成主功能后进入低耗模式(例如睡眠、自动关 机)的时间。该数据以分钟表示。

– 附加功能功率因子之和

网络接口和内存等附加功能的功率因子之和。该数据以瓦特 (W) 表示。

标识上显示的能耗数据是根据典型配置测量得出的数据,此类配置包含登记备案的打印机依据复印 机、打印机和传真机能源效率标识实施规则所选的所有配置。因此,该特定产品型号的实际能耗可能 与标识上显示的数据有所不同。

要了解规范的更多详情,请参考最新版的 GB 21521 标准。

## <span id="page-127-0"></span>**Утилизация пользователем оборудования, отслужившего свой срок**

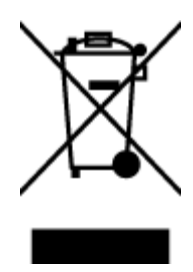

Этот символ означает, что устройство нельзя утилизировать вместе с бытовыми отходами. Вместо этого изделие необходимо сдать для утилизации в специальный пункт по переработке электрического и электронного оборудования. Такой подход поможет сохранить здоровье людей и окружающую среду. Для получения дополнительной информации обратитесь в службу по вывозу и утилизации отходов или посетите веб-сайт<http://www.hp.com/recycle>.

#### **Утилизация отходов для Бразилии**

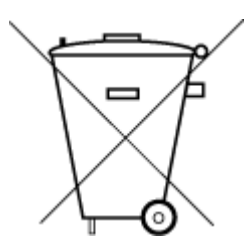

Este produto eletrônico e seus componentes não devem ser descartados no lixo comum, pois embora estejam em conformidade com padrões mundiais de restrição a substâncias nocivas, podem conter, ainda que em quantidades mínimas, substâncias impactantes ao meio ambiente. Ao final da vida útil deste produto, o usuário deverá entregá-lo à HP. A não observância dessa orientação sujeitará o infrator às sanções previstas em lei.

Após o uso, as pilhas e/ou baterias dos produtos HP deverão ser entregues ao estabelecimento comercial ou rede de assistência técnica autorizada pela HP.

Não descarte o produto eletronico em lixo comum Para maiores informações, inclusive sobre os pontos de recebimento, acesse:

[www.hp.com.br/reciclar](http://www.hp.com.br/reciclar)

## **Таблица опасных веществ и элементов, а также их содержимого (Китай)**

## 产品中有害物质或元素的名称及含量

根据中国《电器电子产品有害物质限制使用管理办法》

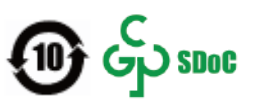

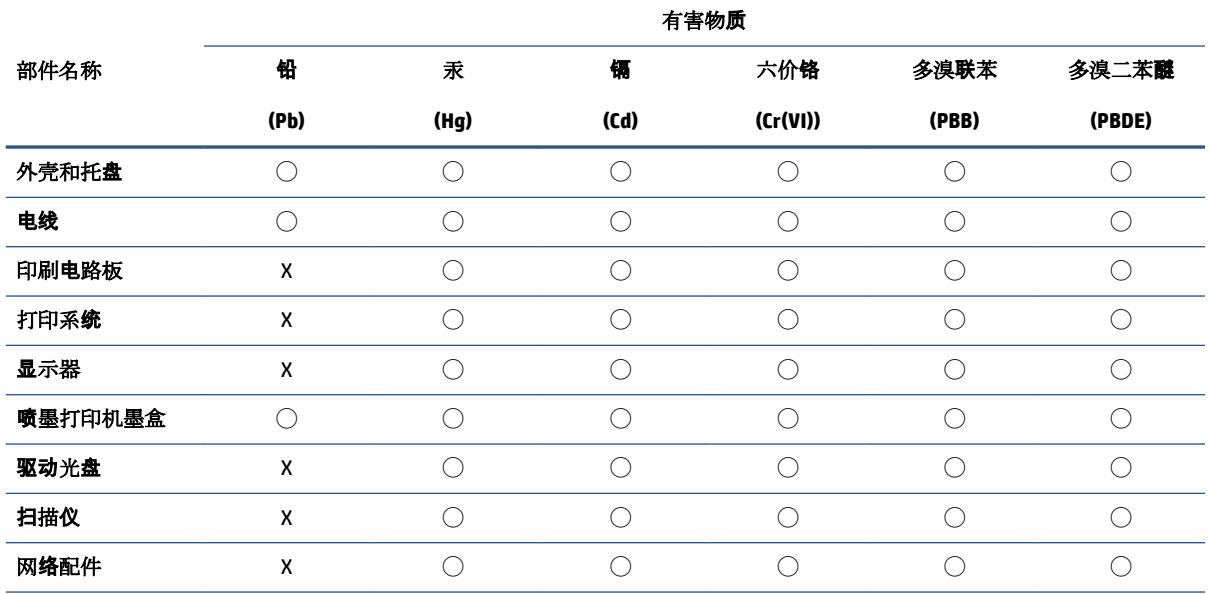

<span id="page-128-0"></span>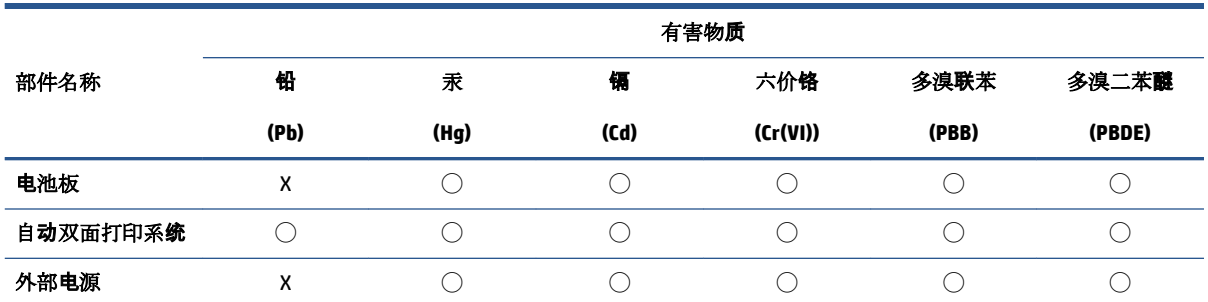

本表格依据 SJ/T 11364 的规定编制。

◯:表示该有害物质在该部件所有均质材料中的含量均在 GB/T 26572 规定的限量要求以下。

X:表示该有害物质至少在该部件的某一均质材料中的含量超出 GB/T 26572 规定的限量要求。

此表中所有名称中含 "X" 的部件均符合中国 RoHS 达标管理目录限用物质应用例外清单的豁免。

此表中所有名称中含 "X" 的部件均符合欧盟 RoHS 立法。

注:环保使用期限的参考标识取决于产品正常工作的温度和湿度等条件。

## **Ограничение содержания вредных веществ (Индия)**

This product, as well as its related consumables and spares, complies with the reduction in hazardous substances provisions of the "India E-waste (Management and Handling) Rule 2016." It does not contain lead, mercury, hexavalent chromium, polybrominated biphenyls or polybrominated diphenyl ethers in concentrations exceeding 0.1 weight % and 0.01 weight % for cadmium, except for where allowed pursuant to the exemptions set in Schedule 2 of the Rule.

## **Заявление об ограничении по опасным веществам (Турция)**

Türkiye Cumhuriyeti: AEEE Yönetmeliğine Uygundur

## **Декларация о маркировке при условии наличия регламентированных веществ (Тайвань)**

#### 台灣 限用物質含有情況標示聲明書

Taiwan Declaration of the Presence Condition of the Restricted Substances Marking

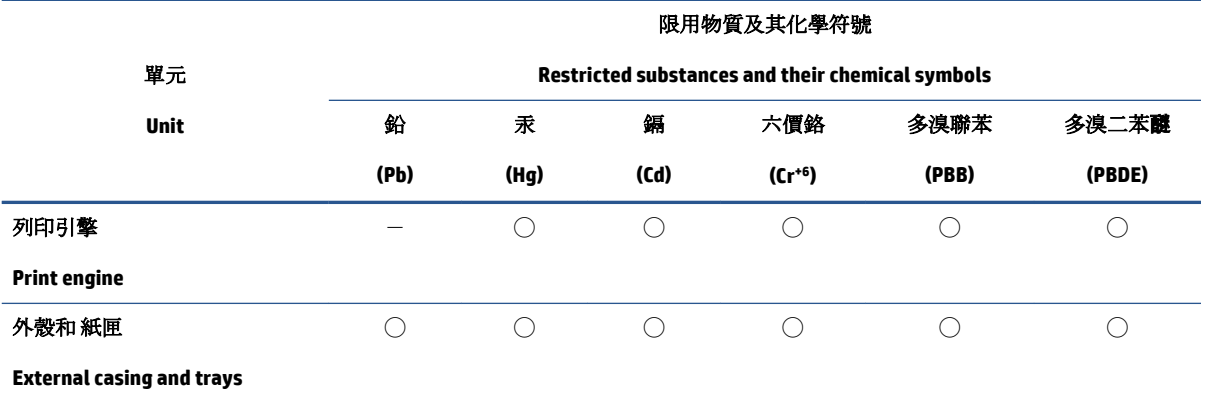

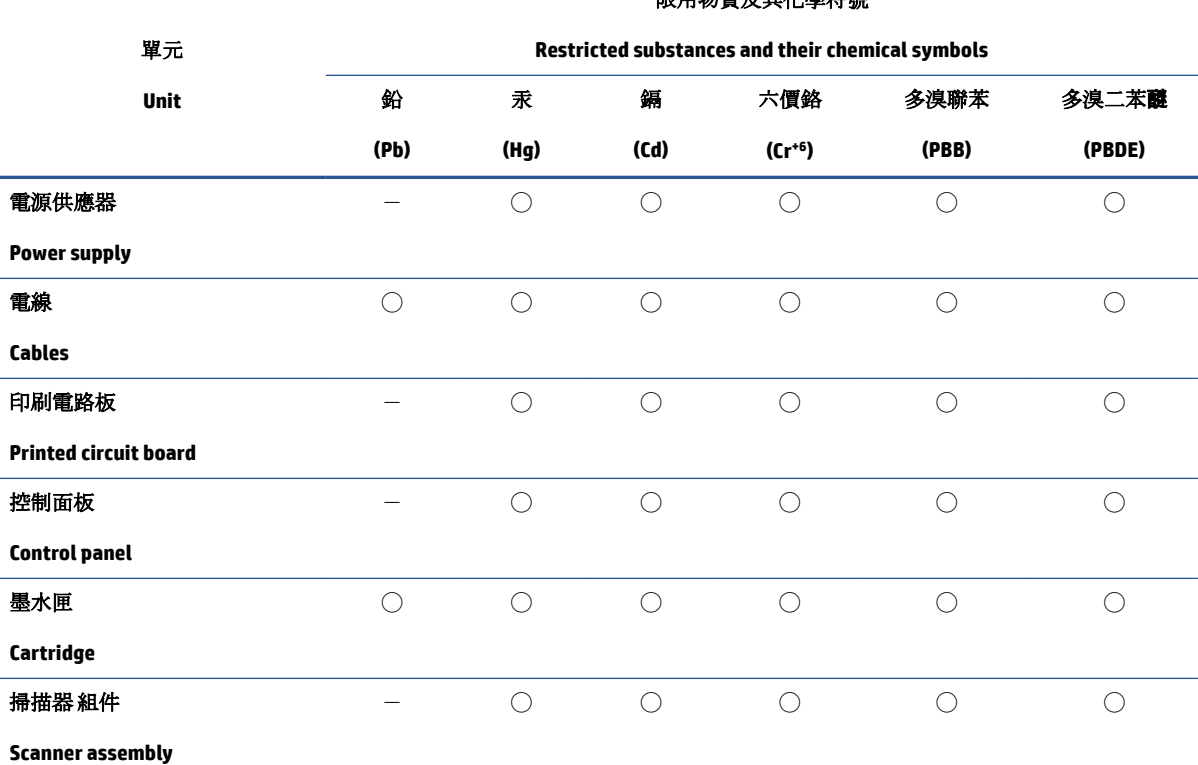

限用物質及其化學符號

備考 1. 〝超出 0.1 wt %″及 〝超出 0.01 wt %″係指限用物質之百分比含量超出百分比含量基準值。

Note 1: "Exceeding 0.1 wt %" and "exceeding 0.01 wt %" indicate that the percentage content of the restricted substance exceeds the reference percentage value of presence condition.

備考 2. ℃)"係指該項限用物質之百分比含量未超出百分比含量基準值。

Note 2: "◯" indicates that the percentage content of the restricted substance does not exceed the percentage of reference value of presence.

備考3. トー"係指該項限用物質為排除項目。

Note 3:  $\sqrt[n]{-n}$  indicates that the restricted substance corresponds to the exemption.

若要存取產品的最新使用指南或手冊,請前往 [www.support.hp.com](http://www.support.hp.com)。選取搜尋您的產品,然後依照 畫 面上的指示繼續執行。

To access the latest user guides or manuals for your product, go to [www.support.hp.com.](http://www.support.hp.com) Select **Find your product**, and then follow the onscreen instructions.

## <span id="page-130-0"></span>**Утилизация аккумуляторов в Тайване**

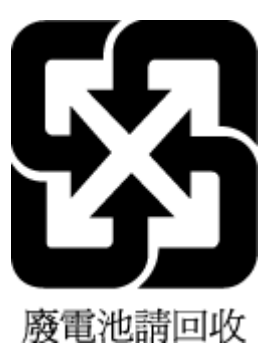

## **Директива ЕС по утилизации аккумуляторов**

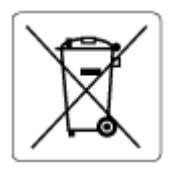

Это устройство содержит элемент питания, который используется для поддержания работы часов реального времени и сохранности параметров устройства. Этот элемент питания предназначен для работы на протяжении всего срока службы устройства. Любое обслуживание или замена этого элемента питания должны производиться только квалифицированным техническим специалистом.

## **Уведомление о состоянии батареи для Бразилии**

A bateria deste equipamento nao foi projetada para ser removida pelo cliente.

#### **Замечание о содержании перхлората для Калифорнии**

Perchlorate material - special handling may apply. See: [www.dtsc.ca.gov/hazardouswaste/perchlorate](http://www.dtsc.ca.gov/hazardouswaste/perchlorate)

This product's real-time clock battery or coin cell battery may contain perchlorate and may require special handling when recycled or disposed of in California.

## **Замечания по переработке аккумуляторов в Калифорнии**

HP encourages customers to recycle used electronic hardware, HP original print cartridges, and rechargeable batteries. For more information about recycling programs, go to [www.hp.com/recycle](https://www.hp.com/recycle)

## **Указатель**

#### Б

бумага перекошенные страницы 89 устранение замятий 83 устранение неполадок подачи 89

#### B

встроенный веб-сервер информация о 37 открытие 37 устранение неполадок, не удалось открыть 38 Webscan 72 входной лоток расположение 2

## Г

гарантия 105

## Д

дверца отсека с чернилами расположение 2 доступ сзади иллюстрация 3

#### $\overline{\mathbf{3}}$

замятия очистить 83 значки состояния 5

#### И

информация о соответствии нормативным требованиям идентификационный нормативный код модели 113

#### K

картриджи советы 56 кнопки панели управления 4 копирование характеристики 112

## Л

лотки направляющие ширины бумаги 2 расположение 2 устранение замятой бумаги 83 устранение неполадок подачи 89

## $\mathbf 0$

окружающая среда Программа охраны окружающей средой 118 характеристики окружающей среды 111

#### П

панель управления значки состояния 5 кнопки 4 функции 4 панель управления принтера расположение 2 перекос, устранение неполадок печать 89 печать устранение неполадок 98 характеристики 112 Print Anywhere 48 питание устранение неполадок 99

подача нескольких листов, устранение неполадок 89 поддерживаемые операционные системы 111 проблемы с подачей бумаги, устранение неполадок 89 программное обеспечение сканирование 69 Webscan 72 программное обеспечение принтера (Windows) открытие 35, 36 сведения 36 просмотр параметры сети 9

разъем питания, расположение 3 разъемы, расположение 3

#### C

сетевое подключение беспроводное подключение 23 сети просмотр и печать параметров 9 разъем, иллюстрация 3 системные требования 111 сканер из Webscan 72 сканирование характеристики сканирования 112 соответствие нормам 113 беспроводный интерфейс 115 **Т**

техническая информация характеристики копирования [112](#page-117-0) характеристики окружающей среды [111](#page-116-0) характеристики сканирования [112](#page-117-0) техническая информацияхарактеристики печати [112](#page-117-0) техническая поддержка гарантия [105](#page-110-0) технические характеристики системные требования [111](#page-116-0)

#### **У**

устранение неполадок бумага не подается из лотка [89](#page-94-0) встроенный веб -сервер [38](#page-43-0) захват нескольких листов [89](#page-94-0) перекошенные страницы [89](#page-94-0) печать [98](#page-103-0) питание [99](#page-104-0) проблемы с подачей бумаги [89](#page-94-0) HP Smart [82](#page-87-0) утилизация картриджи [120](#page-125-0)

#### **Ф**

фиксатор картриджа, картридж расположение [2](#page-7-0)

#### **E**

EWS. *См. раздел* встроенном веб сервере

#### **I**

IP-адрес проверка у принтера [39](#page-44-0)

#### **W**

Webscan [72](#page-77-0) Windows системные требования [111](#page-116-0)